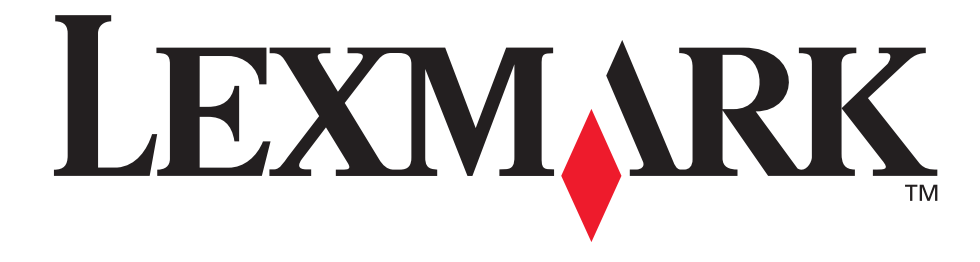

## **E240, E240n**

## **Benutzerhandbuch**

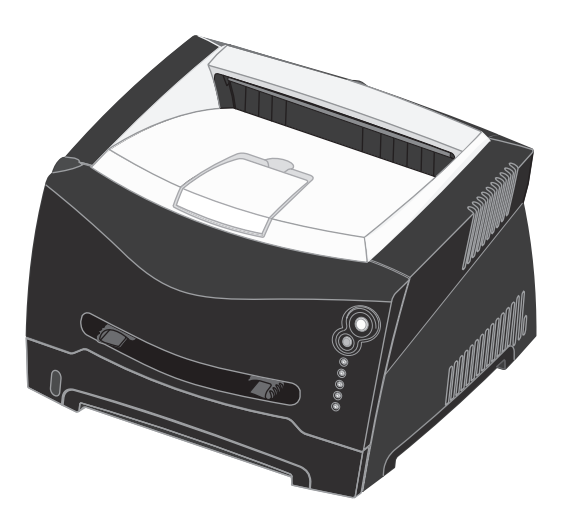

**Juni 2005**

Lexmark und Lexmark mit der roten Raute sind in den USA und/oder anderen Ländern eingetragene Marken von Lexmark International, Inc. © 2005 Lexmark International, Inc. Alle Rechte vorbehalten. 740 West New Circle Road Lexington, Kentucky 40550, USA

<span id="page-1-0"></span>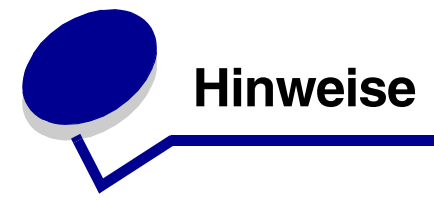

## <span id="page-1-1"></span>*Hinweis zur Ausgabe*

#### **Ausgabe: Juni 2005**

**Der folgende Abschnitt gilt nicht für Länder, in denen die nachstehenden Bestimmungen nicht mit dem geltenden Recht vereinbar sind:** LEXMARK INTERNATIONAL, INC. ÜBERNIMMT FÜR DIE VORLIEGENDE DOKUMENTATION KEINERLEI GEWÄHRLEISTUNG IRGENDWELCHER ART, WEDER AUSDRÜCKLICH NOCH STILLSCHWEIGEND, EINSCHLIESSLICH, JEDOCH NICHT AUSSCHLIESSLICH DER STILLSCHWEIGENDEN GEWÄHRLEISTUNG FÜR DIE HANDELSÜBLICHKEIT ODER DIE EIGNUNG FÜR EINEN BESTIMMTEN ZWECK. In einigen Ländern sind ausdrückliche oder stillschweigende Gewährleistungsausschlüsse für bestimmte Transaktionen nicht zulässig. Diese Erklärung betrifft Sie deshalb möglicherweise nicht.

Diese Dokumentation enthält möglicherweise technische Ungenauigkeiten oder typografische Fehler. An den enthaltenen Informationen werden in regelmäßigen Abständen Änderungen vorgenommen. Diese Änderungen werden in späteren Ausgaben berücksichtigt. Verbesserungen oder Änderungen der beschriebenen Produkte oder Programme bleiben vorbehalten. Kommentare zu dieser Veröffentlichung können an folgende Adresse gerichtet werden: Lexmark International, Inc., Department F95/032-2, 740 West New Circle Road, Lexington, Kentucky 40550, USA. In Großbritannien und Irland richten Sie Ihre Kommentare an Lexmark International Ltd., Marketing and Services Department, Westhorpe House, Westhorpe, Marlow Bucks SL7 3RQ. Lexmark darf alle von Ihnen bereitgestellten Informationen in jeder von Lexmark als angemessen erachteten Weise verwenden oder verbreiten, ohne dass Lexmark daraus Verpflichtungen gegenüber Ihrer Person entstehen. In den USA können Sie unter der Telefonnummer 1-800-553-9727 zusätzliche produktbezogene Dokumentationen erwerben. In Großbritannien und Irland wählen Sie +44 (0)8704 440 044. In allen anderen Ländern wenden Sie sich bitte an Ihren Händler.

Durch Bezugnahme auf bestimmte Produkte, Programme oder Dienstleistungen in der vorliegenden Dokumentation übernimmt der Hersteller keine Gewährleistung für die Verfügbarkeit dieser Produkte, Programme oder Dienstleistungen in allen Ländern seines Tätigkeitsbereichs. Die Nennung eines Produkts, eines Programms oder einer Dienstleistung besagt weder ausdrücklich noch stillschweigend, dass ausschließlich dieses Produkt, dieses Programm oder diese Dienstleistung verwendet werden kann. Andere Produkte, Programme bzw. Dienstleistungen mit vergleichbarer Funktionalität können ebenfalls verwendet werden, sofern kein Verstoß gegen das Urheberrecht vorliegt. Die Bewertung und Überprüfung des Betriebs mit anderen als den vom Hersteller ausdrücklich genannten Produkten, Programmen oder Dienstleistungen durch den Benutzer erfolgt auf eigene Verantwortung.

#### **© 2005 Lexmark International, Inc.**

**Alle Rechte vorbehalten.**

#### **RECHTE DER REGIERUNG DER VEREINIGTEN STAATEN VON AMERIKA**

Bei der im Rahmen dieses Vertrags bereitgestellten Software sowie der zugehörigen Dokumentation handelt es sich um kommerzielle Computersoftware und -dokumentationen, deren Entwicklung ausschließlich durch private Mittel finanziert wurde.

## <span id="page-1-2"></span>*Marken*

Lexmark und Lexmark mit der roten Raute sind in den USA und/ oder anderen Ländern eingetragene Marken von Lexmark International, Inc.

PictureGrade ist eine Marke von Lexmark International, Inc. PCL® ist eine eingetragene Marke der Hewlett-Packard Company. PCL ist die Bezeichnung der Hewlett-Packard Company für einen Satz von in ihren Druckerprodukten enthaltenen Druckerbefehlen (Sprache) und Funktionen. Dieser Drucker wurde im Hinblick auf Kompatibilität mit der PCL-Sprache entwickelt. Der Drucker erkennt also in verschiedenen Anwendungsprogrammen verwendete PCL-Befehle und emuliert die den Befehlen entsprechenden Funktionen.

PostScript® ist eine eingetragene Marke von Adobe Systems Incorporated. PostScript 3 ist die Bezeichnung von Adobe Systems für einen in ihren Softwareprodukten enthaltenen Satz von Druckerbefehlen (Sprache) und Funktionen. Dieser Drucker wurde im Hinblick auf Kompatibilität mit der PostScript 3-Sprache entwickelt. Der Drucker erkennt also in verschiedenen Anwendungsprogrammen verwendete PostScript 3-Befehle und emuliert die den Befehlen entsprechenden Funktionen. Einzelheiten zur Kompatibilität sind im Handbuch *Technical Reference* enthalten.

Andere Marken sind das Eigentum ihrer jeweiligen Inhaber.

## <span id="page-2-0"></span>*Hinweis zur Lizenzierung*

Die druckerresidente Software enthält Software, die von Lexmark entwickelt wurde und für die Lexmark das Copyright besitzt. Darüber hinaus kann die druckerresidente Software folgende Elemente enthalten:

- **•** Von Lexmark modifizierte Software, die gemäß den Bestimmungen der GNU General Public License Version 2 und/oder der GNU Lesser General Public License Version 2.1 lizenziert ist
- **•** Software, die gemäß der BSD License lizenziert ist

**•** Software, die gemäß anderen Lizenzen lizenziert ist Klicken Sie auf den Titel des Dokuments, das Sie einsehen möchten:

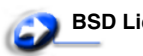

**BSD License and Warranty Statements**

**GNU General Public License**

## **Open-Source-Lizenz**

Bei der von Lexmark modifizierten Drittanbietersoftware, die von diesen Drittanbieterlizenzen abgedeckt ist, handelt es sich um kostenlose Software. Das Weiterverteilen und/oder Modifizieren dieser Software ist gemäß den Bestimmungen der oben genannten Lizenzen zulässig. Diese Lizenzen gewähren Ihnen keinerlei Rechte in Bezug auf die in diesem Drucker verwendete Software, für die Lexmark das Copyright besitzt.

Da die gemäß Drittanbieterlizenz lizenzierte Software, auf der die von Lexmark vorgenommenen Änderungen beruhen, ausdrücklich ohne Gewährleistung zur Verfügung gestellt wird, wird auch die von Lexmark modifizierte Version entsprechend ohne Gewährleistung bereitgestellt. Weitere Einzelheiten finden Sie in den Gewährleistungsausschlüssen der genannten Lizenzen. Um die Quellcodedateien für die GNU-lizenzierte Software zu

erhalten, wenden Sie sich an den Technischen Kundendienst.

## <span id="page-2-1"></span>*Sicherheitsinformationen*

- **•** Schließen Sie das Netzkabel an eine ordnungsgemäß geerdete Steckdose an, die sich in der Nähe des Geräts befindet und leicht zugänglich ist. **ACHTUNG:** Installieren Sie dieses Gerät nicht während eines Gewitters, und nehmen Sie während eines Gewitters keine Elektro- oder Kabelverbindungen, wie z. B. Strom- oder Telefonkabelverbindungen, vor.
- **•** Wartungsarbeiten und Reparaturen, mit Ausnahme der in der Bedienungsanleitung näher beschriebenen, sollten Fachleuten überlassen werden.
- **•** Dieses Gerät und die zugehörigen Komponenten wurden für eine den weltweit gültigen Sicherheitsanforderungen entsprechende Verwendung entworfen und getestet. Die Sicherheitsmerkmale mancher Teile sind u. U. nicht immer erkenntlich. Sofern Teile eingesetzt werden, die nicht von Lexmark stammen, wird von Lexmark keinerlei Verantwortung oder Haftung für dieses Produkt übernommen.
- **•** In Ihrem Produkt wird ein Laser verwendet. **ACHTUNG:** Die Verwendung von Reglern oder Anpassungen oder Durchführung von anderen als den hierin angegebenen Vorgehensweisen kann zu einer gefährlichen Strahlenbelastung führen.
- **•** Dieses Produkt verwendet zudem ein Druckverfahren, bei dem die Druckmedien erhitzt werden. Aufgrund dieser Erwärmung kann es zur Emission schädlicher Dämpfe durch das Druckmaterial kommen. Es ist daher wichtig, dass Sie in der Bedienungsanleitung den Abschnitt, der sich mit der Auswahl geeigneter Druckmedien befasst, sorgfältig durchlesen und die dort aufgeführten Richtlinien befolgen, um der Gefahr schädlicher Emissionen vorzubeugen.

## <span id="page-2-2"></span>*Laser-Hinweis*

Der Drucker wurde in den USA zertifiziert und entspricht den Anforderungen der Vorschriften DHHS 21 CFR Unterkapitel J für Laserprodukte der Klasse I (1); andernorts ist er als Laserprodukt der Klasse I zertifiziert, das den Anforderungen von IEC 60825-1 entspricht.

Laserprodukte der Klasse I werden nicht als gefährlich eingestuft. Der Drucker enthält im Inneren einen Laser der Klasse IIIb (3b), namentlich einen 5-Milliwatt-Gallium-Arsenid-Laser, der im Wellenlängenbereich von 770 bis 795 Nanometern arbeitet. Das Lasersystem und der Drucker sind so konstruiert, dass unter normalen Betriebsbedingungen, bei der Wartung durch den Benutzer oder bei den vorgeschriebenen Wartungsbedingungen Menschen keiner Laserstrahlung ausgesetzt sind, die die Werte für Klasse I überschreitet.

## <span id="page-2-3"></span>*The United Kingdom Telecommunications Act 1984*

This apparatus is approved under the approval number NS/G/1234/J/100003 for the indirect connections to the public telecommunications systems in the United Kingdom.

## <span id="page-2-4"></span>*Konventionen*

**Hinweis:** Ein *Hinweis* enthält nützliche Informationen. **ACHTUNG:** Durch einen *Achtung-Hinweis* werden Sie auf einen Umstand hingewiesen, durch den Sie körperlichen Schaden nehmen könnten.

**Achtung:** Durch eine *Warnung* werden Sie auf einen Umstand hingewiesen, durch den die Produkthardware oder -software beschädigt werden könnte.

## <span id="page-3-0"></span>*Hinweise zu Elektro-Emissionen*

#### **FCC-Bestimmungen**

Der Lexmark E240/240n, Modell 4511E240n, wurde gemäß Teil 15 der FCC-Bestimmungen getestet und entspricht den Grenzwerten für ein Digitalgerät der Klasse B. Der Betrieb unterliegt folgenden zwei Einschränkungen: (1) Dieses Gerät darf keine schädlichen Störungen verursachen, und (2) das Gerät muss störfest gegen aufgenommene Störungen sein, auch gegen solche Störungen, die unerwünschte Betriebszustände verursachen könnten. Die FCC-Grenzwerte der Klasse B sollen einen angemessenen Schutz vor schädlichen Störungen bei Aufstellung in einer Wohngegend gewährleisten. Dieses Gerät erzeugt und verwendet Hochfrequenzenergie und kann diese abstrahlen. Wird es nicht gemäß den Anweisungen des Handbuchs installiert und betrieben, kann es sich störend auf den Rundfunk- und Fernsehempfang auswirken. Es besteht jedoch keine Gewähr, dass bei einer bestimmten Installation keine Störungen auftreten. Sollte dieses Gerät Störungen des Radio- und Fernsehempfangs verursachen (was durch Ein- und Ausschalten des Geräts feststellbar ist), wird der Benutzer aufgefordert, die Störungen durch eine oder mehrere der folgenden Maßnahmen zu beheben:

- **•** Richten Sie die Empfangsantenne neu aus, oder stellen Sie sie an einem anderen Ort auf.
- **•** Vergrößern Sie den Abstand zwischen Gerät und Empfänger.
- **•** Schließen Sie das Gerät an eine andere Steckdose an, so dass das Gerät und der Empfänger an verschiedene Stromkreise angeschlossen sind.
- **•** Wenden Sie sich für weitere Vorschläge an Ihre Verkaufsstelle oder einen Kundendienstvertreter.

Der Hersteller ist nicht verantwortlich für Störungen des Radio- und Fernsehempfangs, die durch die Verwendung anderer als der empfohlenen Kabel oder durch nicht genehmigte Änderungen oder Modifikationen an diesem Gerät verursacht werden. Nicht genehmigte Änderungen oder Modifikationen an diesem Gerät können die Berechtigung des Benutzers zum Betrieb dieses Geräts ungültig machen.

**Hinweis:** Zur Gewährleistung der Einhaltung der FCC-Bestimmungen bezüglich elektromagnetischer Störungen für Computergeräte der Klasse B muss ein ordnungsgemäß abgeschirmtes und geerdetes Kabel, wie zum Beispiel Lexmark Teilenummer 1329605 (paralleler Anschluss) oder Lexmark Teilenummer 12A2405 (USB-Anschluss) verwendet werden. Die Verwendung eines anderen Kabels, das nicht ordnungsgemäß abgeschirmt und geerdet ist, kann eine Verletzung der FCC-Bestimmungen darstellen.

Fragen zu den FCC-Bestimmungen sind an folgende Adresse zu richten:

Director of Lexmark Technology & Services Lexmark International, Inc. 740 West New Circle Road Lexington, KY 40550, USA +1 (859) 232-3000

#### **Industry Canada compliance statement**

This Class B digital apparatus meets all requirements of the Canadian Interference-Causing Equipment Regulations.

#### **Avis de conformité aux normes de l'industrie du Canada**

Cet appareil numérique de la classe B respecte toutes les exigences du Règlement sur le matériel brouilleur du Canada.

#### **Übereinstimmung mit den Richtlinien der Europäischen Gemeinschaft (EG)**

Dieser Drucker erfüllt die Schutzbestimmungen gemäß den EG-Richtlinien 89/336/EWG und 73/23/EWG zur Angleichung und Harmonisierung der Gesetzgebung der Mitgliedstaaten hinsichtlich der elektromagnetischen Kompatibilität und Sicherheit elektrischer Geräte, die für den Einsatz in bestimmten Spannungsbereichen ausgelegt sind.

Eine Konformitätserklärung hinsichtlich der Anforderungen der Richtlinien ist beim Leiter der Abteilungen Fertigung und Technischer Kundendienst bei Lexmark International, S.A., Boigny, Frankreich, erhältlich.

Dieses Produkt erfüllt die Grenzwerte der Norm EN 55022, die Sicherheitsanforderungen der Norm EN 60950, die Funkbereichsanforderungen der Normen ETSI EN 300 330-1 und ETSI EN 300 330-2 sowie die EMV-Anforderungen der Normen EN 55024, ETSI EN 301 489-1 und ETSI EN 301 489-3.

#### **Japanischer VCCI-Hinweis**

Wenn sich dieses Symbol auf dem Produkt befindet, gelten für Ihr Gerät die beiliegenden Bestimmungen.

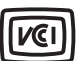

この装置は、情報処理装置等電波障害自主規制協議会(VCCI)の基準に 基づくクラスB情報技術装置です。この装置は、家庭環境で使用するこ とを目的としていますが、この装置がラジオやテレビジョン受信機に 近接して使用されると、受信障害を引き起こすことがあります。 取扱説明書に従って正しい取り扱いをしてください。

#### **Koreanische MIC-Bestimmungen**

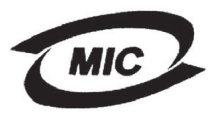

Wenn sich dieses Symbol auf dem Produkt befindet, gelten für Ihr Gerät die beiliegenden Bestimmungen.

이 기기는 가정용으로 전자파적합등록을 한 기기로서 주거 지역<br>에서는 물론 모든 지역에서 사용할 수 있습니다.

Dieses Gerät ist gemäß EMV-Bestimmungen als Haushaltsprodukt registriert. Es kann an jedem Ort, einschließlich Wohngegenden, aufgestellt werden.

#### **Geräuschemissionspegel**

Die folgenden Messungen wurden gemäß ISO 7779 durchgeführt und gemäß ISO 9296 gemeldet.

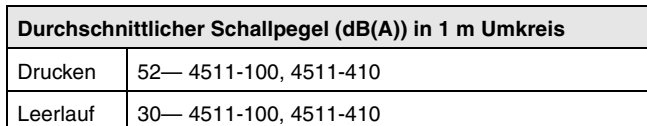

#### **ENERGY STAR**

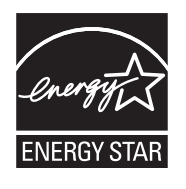

Das Programm EPA ENERGY STAR für Bürogeräte ist eine partnerschaftliche Anstrengung von Computerherstellern, die Einführung energiesparender Produkte zu fördern und die durch die Stromerzeugung verursachte Luftverschmutzung zu vermindern.

Die an diesem Programm beteiligten Unternehmen bieten Produkte an, die ihre Leistungsaufnahme verringern, wenn sie nicht verwendet werden. Auf diese Weise wird bis zu 50 Prozent weniger Energie verbraucht. Lexmark ist stolz darauf, an diesem Programm teilzunehmen.

Als ENERGY STAR-Partner hat Lexmark International, Inc. die Erfüllung der ENERGY STAR-Richtlinien zur Energieeinsparung für diesen Drucker erklärt.

#### **WEEE**

Wenn sich dieses Symbol auf dem Produkt befindet, gelten für Ihr Gerät die beiliegenden Bestimmungen.

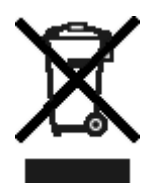

Das WEEE-Logo kennzeichnet bestimmte Recycling-Programme und -Prozesse für elektronische Produkte in den EU-Ländern. Das Recycling dieses Produkts wird aktiv unterstützt. Bei Fragen zu Recycling-Möglichkeiten finden Sie auf der Lexmark Website unter www.lexmark.com die Telefonnummer Ihres örtlichen Vertriebsbüros.

## <span id="page-4-0"></span>*Energieverbrauch des Druckers*

In der folgenden Tabelle wird der Energieverbrauch des Druckers aufgezeigt.

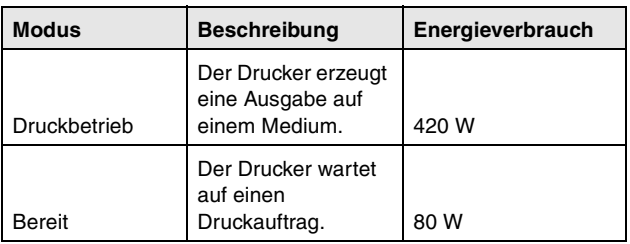

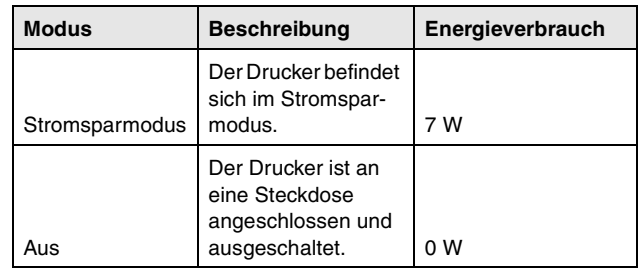

Bei den in der oben stehenden Tabelle aufgeführten Werten für den Energieverbrauch handelt es sich um Durchschnittswerte bei der Verwendung über einen längeren Zeitraum. In bestimmten Situationen können Energieverbrauchswerte auftreten, die deutlich über dem Durchschnitt liegen.

#### **Stromsparmodus**

Dieser Drucker verfügt über einen Stromsparmodus. Der Stromsparmodus entspricht dem EPA Sleep Mode. Im Stromsparmodus wird Energie gespart, da der Energieverbrauch bei längerer Inaktivität reduziert wird. Dieser Modus wird automatisch aktiviert, wenn der Drucker über eine bestimmte Zeitspanne hinweg nicht verwendet wird. Diese Zeitspanne wird als "Stromspar-Zeitsperre" bezeichnet. Die Werksvorgabe für die Stromspar-Zeitsperre beträgt 30 Minuten für den Lexmark E240/ 240n.

Unter **[Verwenden des Dienstprogramms zur Einrichtung eines](#page-89-0)  [lokalen Druckers](#page-89-0)** können Sie die Stromspar-Zeitsperre ändern und einen Wert zwischen 1 Minute und 240 Minuten festlegen. Wenn Sie für die Stromspar-Zeitsperre einen niedrigen Wert wählen, wird der Energieverbrauch reduziert, allerdings kann sich dadurch die Reaktionszeit des Druckers verlangsamen. Die Angabe eines hohen Werts für die Stromspar-Zeitsperre gewährleistet zwar eine schnelle Reaktion, führt jedoch auch zu einem höheren Energieverbrauch.

Falls der Stromsparmodus den effizienten Einsatz dieses Druckers beeinträchtigt, können Sie den Modus mit Hilfe des Dienstprogramms zur Einrichtung eines lokalen Druckers (siehe **[Seite 90](#page-89-0)**) deaktivieren.

#### **Gesamter Energieverbrauch**

Manchmal ist es sinnvoll, den gesamten Energieverbrauch des Druckers zu berechnen. Da die Energieverbrauchswerte in der Einheit Watt angegeben werden, muss der Energieverbrauch mit der Zeit multipliziert werden, die der Drucker in den einzelnen Modi verbringt. Auf diese Weise kann der gesamte Energieverbrauch berechnet werden. Beim gesamten Energieverbrauch des Druckers handelt es sich um die Summe der Energieverbrauchswerte für die einzelnen Modi.

## <span id="page-5-0"></span>*Beschränkte Gewährleistung*

#### **Lexmark International, Inc. Lexington, KY**

Diese beschränkte Gewährleistung gilt für die Vereinigten Staaten und Kanada. Angaben für Kunden außerhalb der USA finden Sie in den länderspezifischen Gewährleistungsinformationen, die im Lieferumfang des Druckers enthalten sind.

Diese beschränkte Gewährleistung gilt für dieses Produkt nur dann, wenn es ursprünglich für die Nutzung durch Sie selbst und nicht zum Weiterverkauf von Lexmark oder einem Lexmark Weiterverkäufer (in dieser Erklärung als "Weiterverkäufer" bezeichnet) erworben wurde.

#### **Beschränkte Gewährleistung**

Lexmark gewährleistet für dieses Produkt Folgendes:

- **•** Es ist aus Neuteilen oder aus Neuteilen und betriebsfähigen Gebrauchtteilen, die dieselbe Leistungsfähigkeit wie Neuteile aufweisen, hergestellt.
- **•** Es ist bei normaler Verwendung sowohl vom Material als auch von der Ausführung her einwandfrei.

Wenn dieses Produkt während der Gewährleistungsfrist nicht wie gewährleistet funktioniert, wenden Sie sich an einen Weiterverkäufer oder an Lexmark. Das Produkt wird in diesem Fall nach dem Ermessen von Lexmark repariert oder ausgetauscht. Wenn es sich bei diesem Produkt um eine Funktion oder Option handelt, findet diese Erklärung nur Anwendung, wenn diese Funktion oder Option in Verbindung mit dem vorgesehenen Produkt verwendet wird. Um Garantieleistungen in Anspruch nehmen zu können, müssen Sie gegebenenfalls die Funktion oder Option zusammen mit dem Produkt einreichen. Wenn Sie dieses Produkt an einen anderen Benutzer übertragen,

stehen die nach den Bedingungen dieser Erklärung geltenden Garantieleistungen diesem Benutzer für den verbleibenden Zeitraum der Gewährleistungsfrist zur Verfügung. Sie sollten den Nachweis des Ersterwerbs und diese Erklärung an diesen Benutzer weitergeben.

#### **Beschränkte Garantieleistungen**

Die Gewährleistungsfrist beginnt mit dem Datum des Ersterwerbs und endet 12 Monate später, wobei der Kaufbeleg maßgebend ist. Die Gewährleistungsfrist für eventuell im Lieferumfang des Druckers enthaltene Verbrauchsmaterialien und Wartungsteile kann jedoch vorher enden, wenn diese oder deren Originalinhalt im Wesentlichen abgenutzt, aufgebraucht oder verbraucht sind. Wartungsteile (sofern vorhanden) und andere Elemente, für die ein Wartungskit erhältlich ist, gelten dann als im Wesentlichen verbraucht, wenn für das jeweilige Element am Drucker eine Meldung des Typs "Erneuern" oder "Planmäßige Wartung" angezeigt wird.

Um Garantieleistungen in Anspruch nehmen zu können, müssen Sie gegebenenfalls einen Nachweis für den Ersterwerb vorlegen. Unter Umständen ist es erforderlich, dass Sie das Produkt beim Weiterverkäufer bzw. bei Lexmark abgeben oder es portofrei und ordnungsgemäß verpackt an einen von Lexmark bestimmten Ort senden. Für den Verlust oder die Beschädigung eines Produkts,

das sich auf dem Weg zum Weiterverkäufer oder zu dem von Lexmark bestimmten Ort befindet, sind Sie verantwortlich. Wenn im Rahmen einer Garantieleistung ein Produkt oder ein Teil ausgetauscht werden muss, geht das ausgetauschte Teil in das Eigentum des Weiterverkäufers bzw. von Lexmark über. Bei dem Ersatzteil kann es sich um ein neues oder repariertes Teil handeln. Für das Ersatzteil gilt die verbleibende Gewährleistungsfrist des Originalprodukts.

Ein Austausch ist nicht möglich, wenn das auszutauschende Produkt verunstaltet, verändert, aus Gründen, die nicht durch die Gewährleistung abgedeckt sind, reparaturbedürftig oder so stark beschädigt ist, dass eine Reparatur nicht mehr möglich ist. Dies ist auch dann der Fall, wenn für das Produkt rechtliche Verpflichtungen, Einschränkungen, dingliche Sicherungsrechte oder eine Schuldenlast gelten.

Bevor Sie das Produkt zur Erbringung von Garantieleistungen abgeben, entfernen Sie alle Druckkassetten, Programme, Daten und externe Speichermedien (sofern von Lexmark keine anderen Anweisungen erteilt wurden).

Weitere Informationen zu den im Rahmen der Gewährleistung verfügbaren Möglichkeiten und Angaben zu dem für Sie am günstigsten gelegenen autorisierten Lexmark Kundendienst finden Sie im Internet unter **http://support.lexmark.com**.

Für dieses Produkt ist während der ganzen Gewährleistungsfrist Fernkundendienst verfügbar. Für Produkte, die nicht mehr durch eine Lexmark Gewährleistung abgedeckt sind, wird unter Umständen kein technischer Kundendienst mehr erteilt oder nur noch ein kostenpflichtiger technischer Kundendienst angeboten.

#### **Umfang der beschränkten Gewährleistung**

Lexmark übernimmt keine Gewährleistung für den unterbrechungsfreien bzw. fehlerfreien Betrieb eines beliebigen Produkts oder die Haltbarkeit bzw. Nutzungsdauer von Drucken, die mit einem beliebigen Produkt angefertigt wurden.

Die Garantieleistungen schließen keine Reparaturen für Ausfälle ein, die durch Folgendes verursacht werden:

- **•** Änderungen oder unzulässige Anbauteile
- **•** Unfälle, unsachgemäße Verwendung, Missbrauch oder eine Verwendung, die nicht mit den Benutzerhandbüchern, Handbüchern, Anweisungen oder Anleitungen von Lexmark in Einklang steht
- **•** Ungeeigneter Aufstellort oder ungeeignete Betriebsumgebung
- **•** Wartung durch Personen, die nicht Lexmark oder einem von Lexmark autorisierten Serviceunternehmen angehören
- **•** Betrieb eines Produkts über die Grenzen der Betriebsfähigkeit hinaus
- **•** Verwendung von Druckmedien, die nicht den Spezifikationen von Lexmark entsprechen
- **•** Instandsetzung, Reparatur, Auffüllung oder Umarbeitung von Produkten durch Drittanbieter oder unter Verwendung von Drittanbieterverbrauchsmaterial oder -teilen
- **•** Produkte, Verbrauchsmaterial, Teile, Materialien (z. B. Toner und Druckfarben), Software oder Schnittstellen, die nicht von Lexmark stammen

**IM VON GELTENDEM RECHT ZULÄSSIGEN RAHMEN ÜBERNEHMEN LEXMARK, SEINE LIEFERANTEN ODER WEITERVERKÄUFER IN BEZUG AUF DIESES PRODUKT WEDER AUSDRÜCKLICH NOCH STILLSCHWEIGEND KEINE ANDEREN GEWÄHRLEISTUNGEN ODER ZUSICHERUNGEN** 

**IRGENDWELCHER ART. AUSGESCHLOSSEN WERDEN INSBESONDERE DIE STILLSCHWEIGENDEN GEWÄHRLEISTUNGEN ODER ZUSICHERUNGEN DER MARKTGÄNGIGKEIT, DER EIGNUNG FÜR EINEN BESTIMMTEN ZWECK UND DER ZUFRIEDEN STELLENDEN QUALITÄT. SÄMTLICHE GEWÄHRLEISTUNGEN, DIE GEMÄSS GELTENDEM RECHT UNTER UMSTÄNDEN NICHT AUSGESCHLOSSEN WERDEN DÜRFEN, GELTEN LEDIGLICH WÄHREND DER GEWÄHRLEISTUNGSFRIST. NACH ABLAUF DIESER FRIST HABEN SOWOHL AUSDRÜCKLICHE ALS AUCH STILLSCHWEIGENDE GEWÄHRLEISTUNGEN KEINERLEI GÜLTIGKEIT MEHR. SÄMTLICHE INFORMATIONEN, SPEZIFIKATIONEN, PREISE UND DIENSTLEISTUNGEN KÖNNEN JEDERZEIT UND OHNE VORANKÜNDIGUNG GEÄNDERT WERDEN.**

#### **Haftungsbeschränkung**

Die einzige Abhilfemaßnahme, die Ihnen im Rahmen dieser eingeschränkten Gewährleistung zur Verfügung steht, wird in diesem Dokument erläutert. Bei einer Beanstandung in Bezug auf eine Leistungserbringung oder Nichterfüllung durch Lexmark oder einen Weiterverkäufer für dieses Produkt im Rahmen dieser eingeschränkten Gewährleistung können Sie tatsächlich entstandene Schäden bis zu der im folgenden Absatz angeführten Höhe geltend machen.

Die Haftung von Lexmark für tatsächlich entstandene Schäden, die auf beliebige Gründe zurückzuführen sind, ist auf den Betrag beschränkt, den Sie für das Produkt bezahlt haben, durch das die Schäden verursacht wurden. Diese Haftungsbeschränkung gilt nicht für Schadenersatzforderungen Ihrerseits für körperliche Verletzungen bzw. Schäden an Immobilien oder Sachvermögen, für die Lexmark gesetzlich haftet. **LEXMARK HAFTET IN KEINEM** 

#### **FALL FÜR ENTGANGENE GEWINNE, ENTGANGENE EINSPARUNGEN, INDIREKT ENTSTANDENE SCHÄDEN ODER ANDERE WIRTSCHAFTLICHE SCHÄDEN BZW.**

**FOLGESCHÄDEN.** Dies gilt selbst dann, wenn Sie Lexmark oder einem Weiterverkäufer die Möglichkeit solcher Schäden mitteilen. Lexmark haftet für keinerlei Forderungen, die auf Forderungen Dritter basieren.

Diese Beschränkung der Abhilfemaßnahmen gilt auch für Schadenersatzforderungen gegenüber Lieferanten und Weiterverkäufern von Lexmark. Die für Lexmark, seine Lieferanten und Weiterverkäufer geltenden Beschränkungen der Abhilfemaßnahmen sind nicht kumulativer Natur. Die Lieferanten und Weiterverkäufer sind als Begünstigte dieser Beschränkung vorgesehen.

#### **Zusätzliche Rechte**

Einige Staaten lassen keine Beschränkung hinsichtlich der Dauer einer stillschweigenden Gewährleistung oder den Ausschluss bzw. die Beschränkung von indirekten Schäden oder Folgeschäden zu. In diesen Fällen finden die in dieser Erklärung aufgeführten Beschränkungen oder Ausschlüsse unter Umständen keine Anwendung.

Durch diese beschränkte Gewährleistung werden Ihnen bestimmte Rechte verliehen. Sie haben unter Umständen noch weitere Rechte, die jedoch von Staat zu Staat unterschiedlich sind.

#### **Zusätzliche Rechte**

In einigen Ländern ist die Beschränkung der Dauer einer stillschweigenden Gewährleistung nicht zulässig bzw. der Ausschluss oder die Beschränkung von zufällig entstandenen Schäden oder Folgeschäden ausgeschlossen. In diesem Fall treffen die Beschränkungen bzw. ausschließenden Regelungen dieser Vereinbarungen unter Umständen nicht auf Sie zu. Durch diese Garantievereinbarung erhalten Sie bestimmte Rechte. Unter Umständen stehen Ihnen weitere Rechte zu, die von Land zu Land unterschiedlich sind.

# **Solution of the United States**

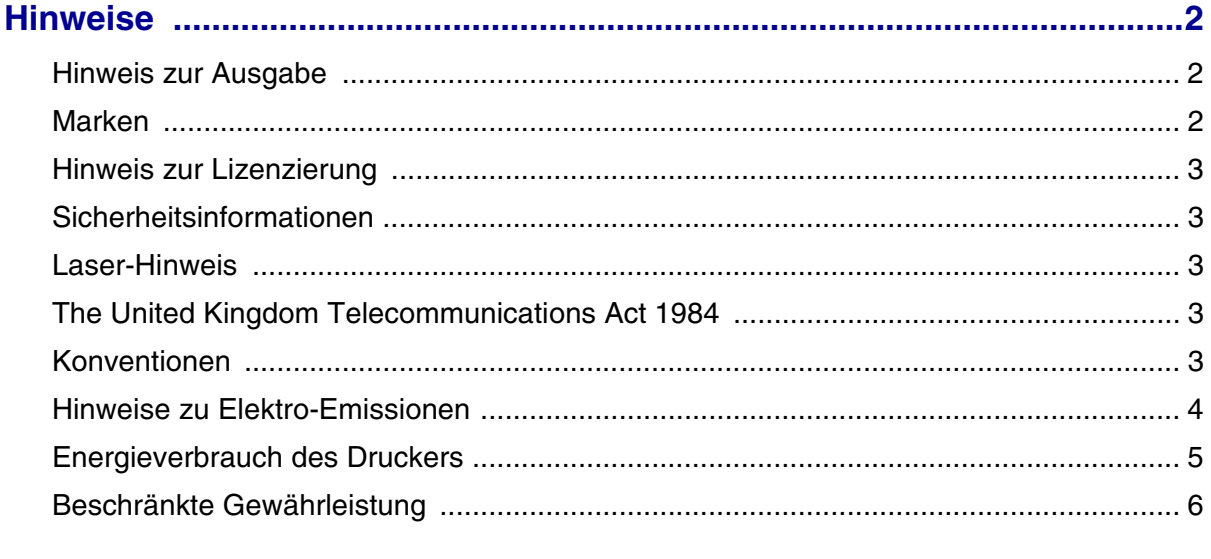

## 

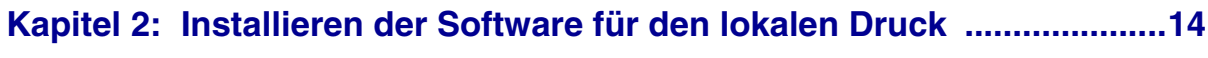

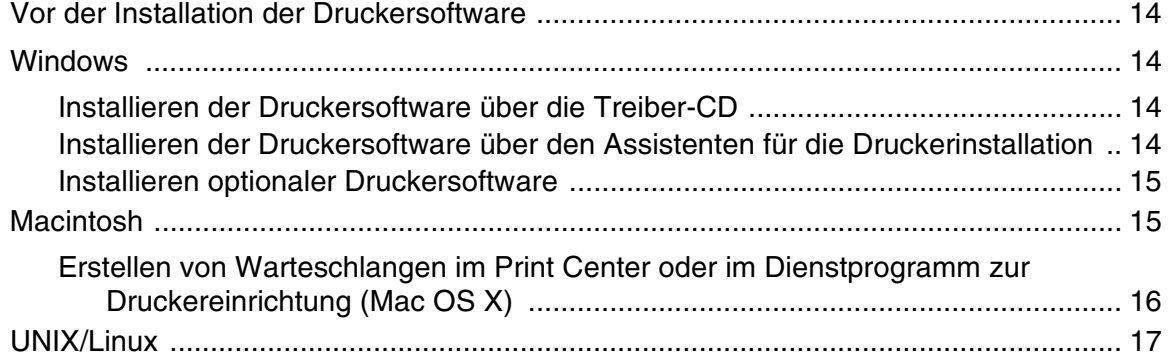

## Kapitel 3: Installieren der Software für den Netzwerkdruck ...................18

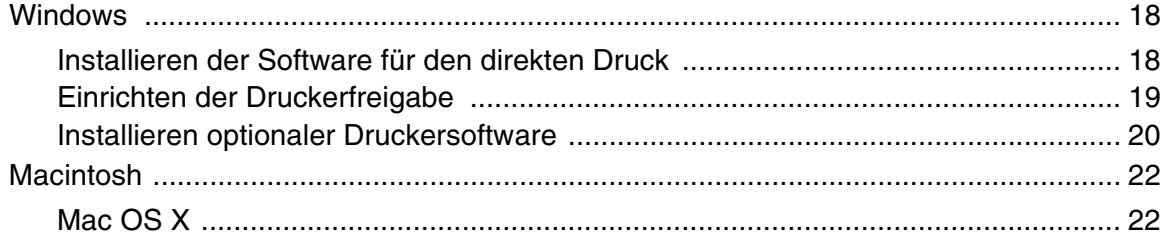

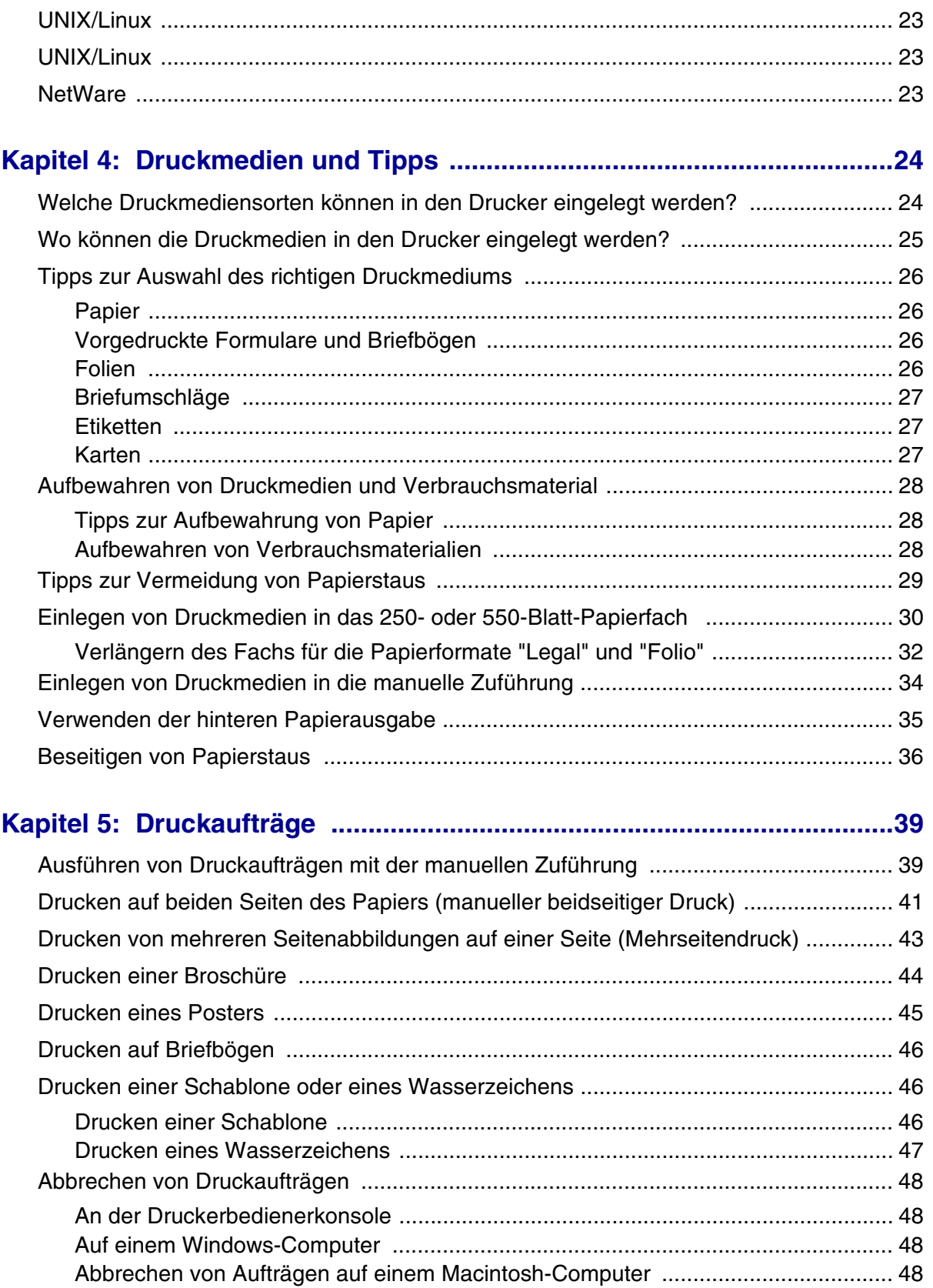

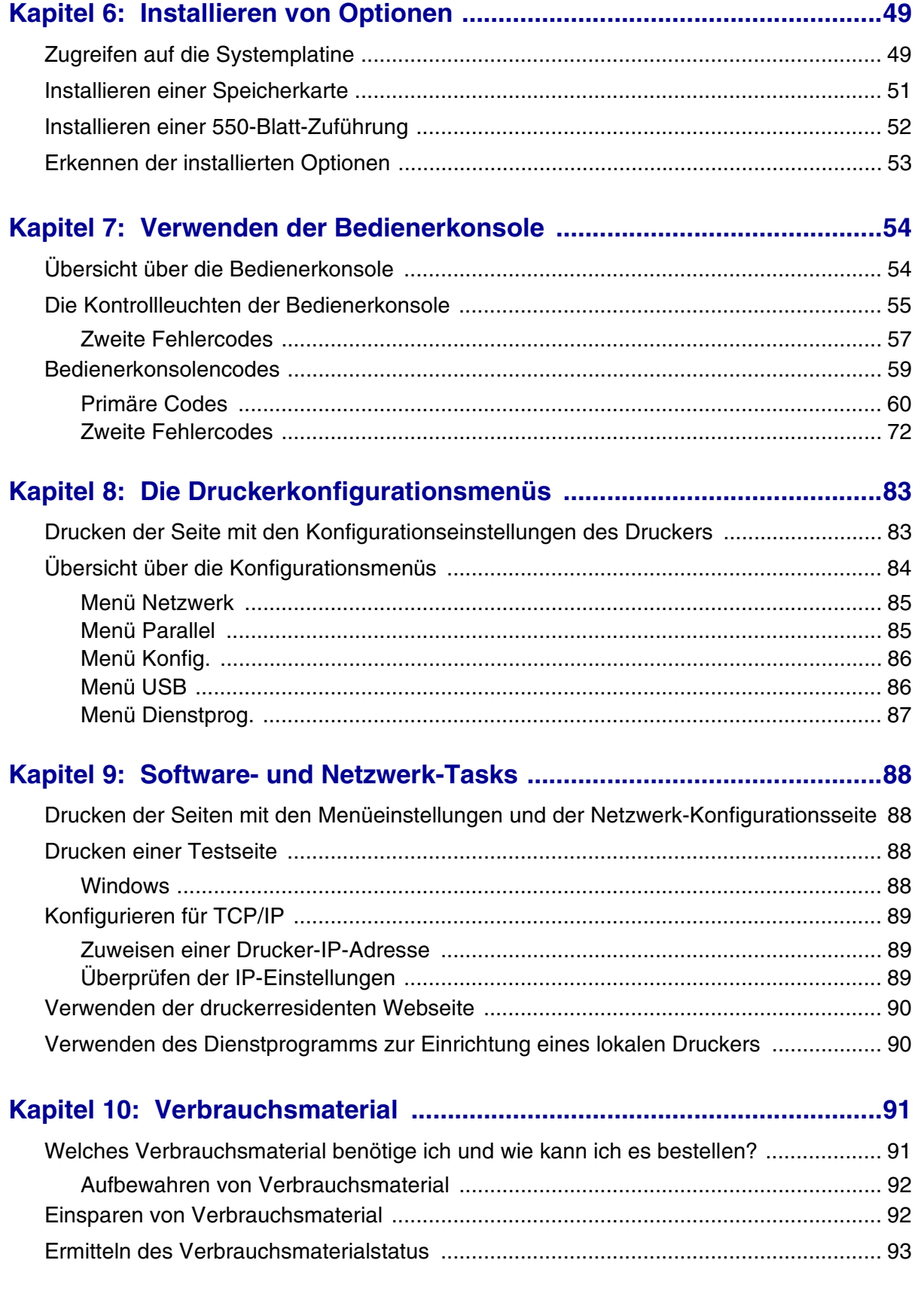

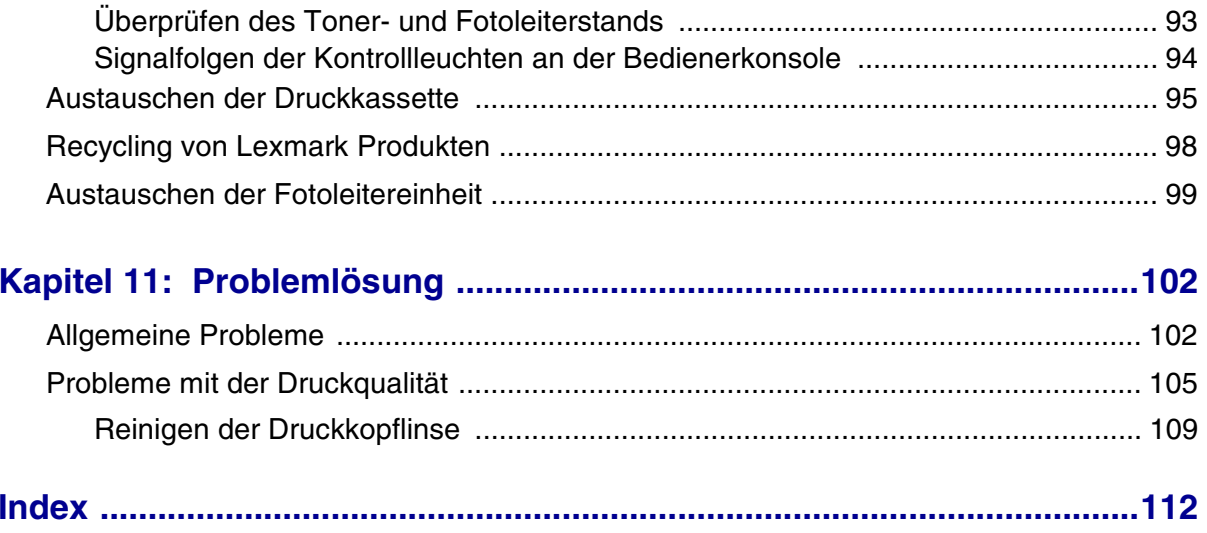

<span id="page-11-0"></span>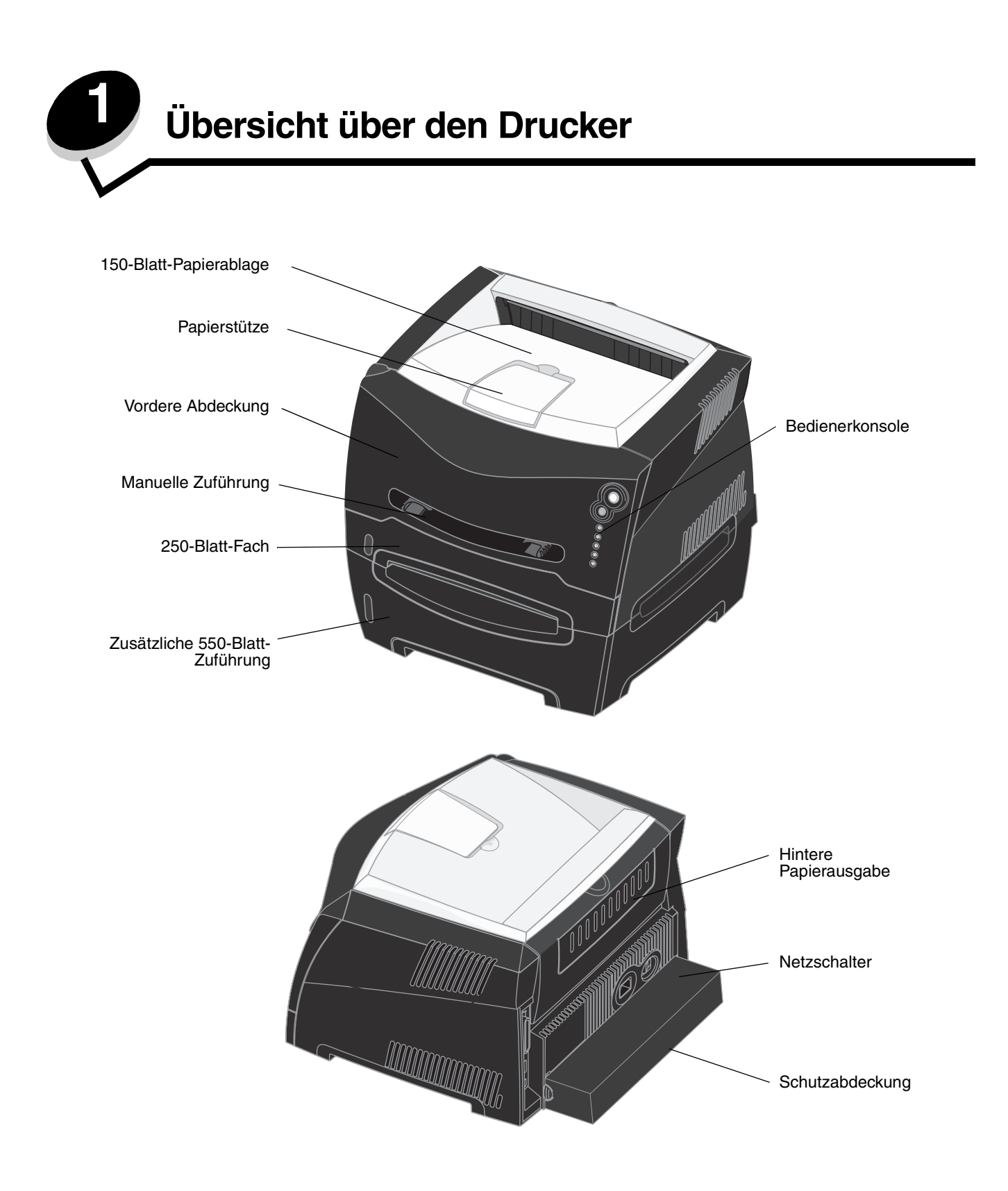

Auf der Bedienerkonsole befinden sich fünf Kontrollleuchten und zwei Tasten.

**Hinweis:** Die Taste "Fortfahren" fungiert zusätzlich als Kontrollleuchte.

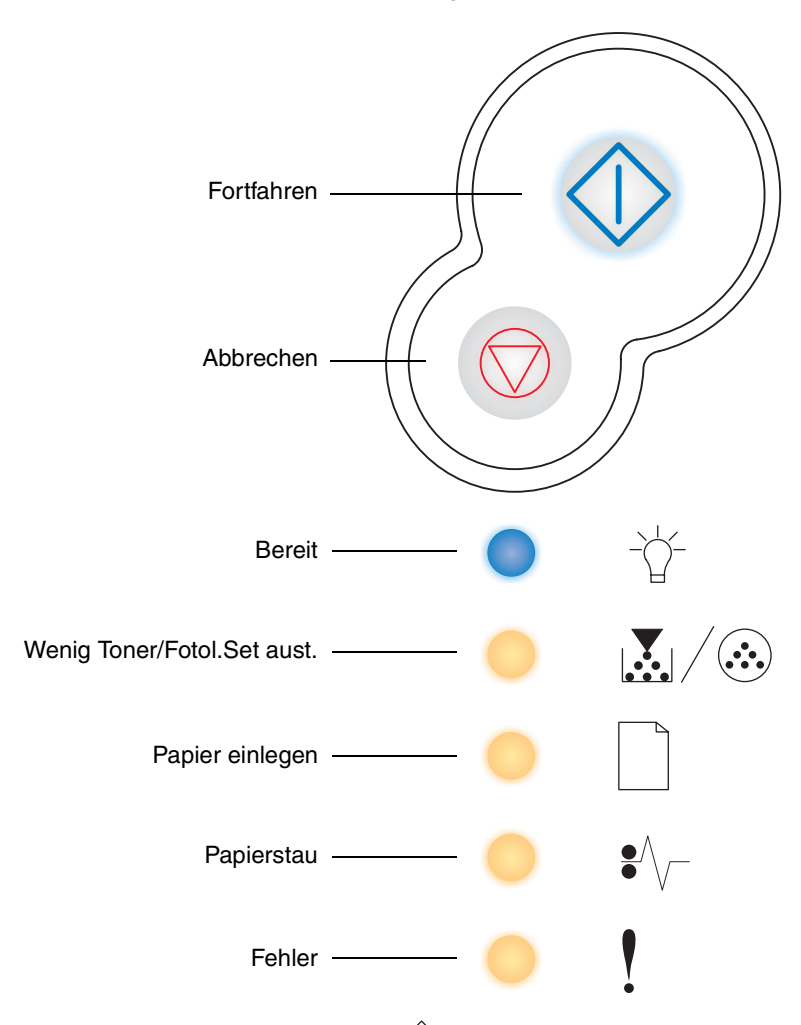

- **•** Drücken Sie die Taste **Fortfahren**  $\Diamond$ , um den Druckvorgang fortzusetzen.
- **Prücken Sie zweimal nacheinander die Taste Fortfahren**  $\widehat{\bigcirc}$ **, um einen zweiten Fehlercode anzeigen zu lassen.**
- **•** Drücken Sie die Taste **Abbrechen** , um den aktuellen Druckauftrag abzubrechen.
- **•** Drücken Sie die Taste Abbrechen  $\heartsuit$ , bis alle Kontrollleuchten leuchten, um den Drucker zurückzusetzen.

<span id="page-13-0"></span>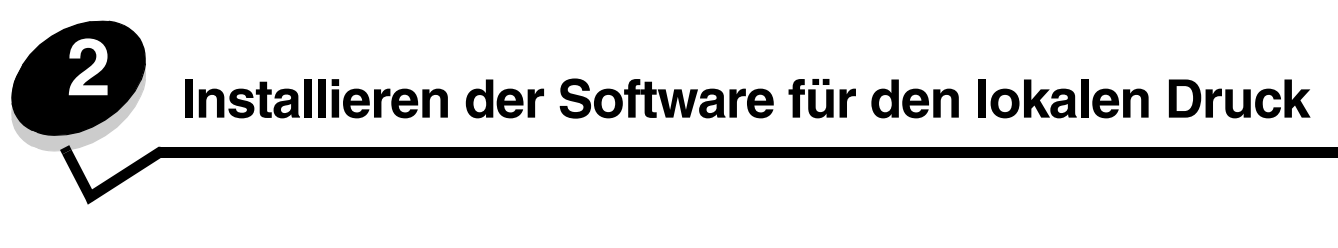

## <span id="page-13-1"></span>*Vor der Installation der Druckersoftware*

Als lokale Drucker werden Drucker bezeichnet, die über ein USB-Kabel bzw. ein Parallelkabel an einen Computer angeschlossen sind. Vor dem Anschließen des USB-Kabels muss die erforderliche Druckersoftware auf dem Computer installiert werden.

## <span id="page-13-2"></span>*Windows*

Mit der Treiber-CD kann die Software unter den meisten Windows-Betriebssystemen installiert werden. Wenn das Betriebssystem nicht von der CD unterstützt wird, muss der Assistent für die Druckerinstallation verwendet werden. Aktualisierungen für die Druckersoftware finden Sie gegebenenfalls auf der Lexmark Website unter **www.lexmark.com**.

## <span id="page-13-3"></span>*Installieren der Druckersoftware über die Treiber-CD*

Mit der Treiber-CD können die Druckertreiber und die Druckersoftware für die folgenden Betriebssysteme installiert werden:

- **•** Windows Server 2003
- **•** Windows Server 2003 x64
- **•** Windows XP
- **•** Windows XP x64
- **•** Windows 2000
- **•** Windows 98 SE
- **•** Windows ME
- **•** Windows NT 4.x (keine USB-Unterstützung)
- **1** Legen Sie die Treiber-CD ein. Wenn die CD nicht automatisch gestartet wird, klicken Sie auf Start → Ausführen, und geben Sie dann im Dialogfeld "Ausführen" Folgendes ein: **D:\Setup.exe** (wobei D für den Buchstaben steht, der dem CD-ROM-Laufwerk zugeordnet wurde).
- **2** Wählen Sie den Pfad für die lokale Installation, und befolgen Sie die Anweisungen auf dem Bildschirm.
- **3** Schließen Sie das USB-Kabel an, und schalten Sie den Drucker ein. Daraufhin werden das Fenster "Plug and Play" angezeigt und im Druckerordner des Computers ein Druckerobjekt erstellt.

## <span id="page-13-4"></span>*Installieren der Druckersoftware über den Assistenten für die Druckerinstallation*

Die Druckersoftware muss bei den folgenden Betriebssystemen über den Assistenten für die Druckerinstallation installiert werden:

- **•** Windows 95 (keine USB-Unterstützung)
- **•** Windows 98 (Erste Ausgabe) (keine USB-Unterstützung)
- **1** Legen Sie die Treiber-CD ein. Wenn die CD automatisch gestartet wird, klicken Sie auf **Beenden**.
- **2** Starten Sie den Assistenten für die Druckerinstallation.
- **3** Wählen Sie bei einer entsprechenden Aufforderung die Option für den lokalen Drucker aus, und klicken Sie dann auf **Datenträger**.
- **4** Geben Sie den Pfad zu der Druckersoftware auf der Treiber-CD an. Der Pfad sollte so ähnlich wie in diesem Beispiel aussehen: **D:\Drivers\Print\Win\_9xMe\<Sprache>** (wobei D für den Buchstaben steht, der dem CD-ROM-Laufwerk zugeordnet wurde).
- **5** Klicken Sie auf **OK**.

## <span id="page-14-0"></span>*Installieren optionaler Druckersoftware*

Falls Sie weitere Softwareanwendungen von der Treiber-CD verwenden möchten, wäre jetzt der geeignete Zeitpunkt, diese Anwendungen einzurichten.

### **Dienstprogramm zur Einrichtung eines lokalen Druckers**

Das Dienstprogramm zur Einrichtung eines lokalen Druckers, ein Druckerkonfigurationsprogramm, ermöglicht es Ihnen, Druckereinstellungen auf einem lokal (über ein USB- oder ein Parallelkabel) angeschlossenen Drucker zu ändern und zu speichern. Benutzerdefinierte Einstellungen bleiben so lange wirksam, bis Sie andere Einstellungen auswählen oder die ursprünglichen Druckereinstellungen (die so genannten Werksvorgaben) wiederherstellen. Die konfigurierbaren Einstellungen sind in Menüs angeordnet. Es können Einstellungen wie Tonerauftrag, Stromsparmodus, Standardpapierformat und Standardpapiersorte geändert werden.

#### **Installation des Dienstprogramms zur Einrichtung von lokalen Druckern**

- **1** Starten Sie die Treiber-CD.
- **2** Klicken Sie auf **Druckersoftware installieren**.
- **3** Wählen Sie als Installationspfad "Benutzerdefiniert".
- **4** Wählen Sie unter "Extras" das Dienstprogramm zur Einrichtung eines lokalen Druckers aus.
- **5** Klicken Sie auf **Fertig stellen**, um die Installation abzuschließen.

Verwenden Sie den Druckertreiber, um Einstellungen für einzelne Druckaufträge zu ändern und so die Standardeinstellungen am Drucker außer Kraft zu setzen. Um das Dienstprogramm zur Einrichtung eines lokalen Druckers über den Desktop aufzurufen, klicken Sie auf Start → Programme → Lexmark→ Dienstprogramm zur Einrichtung **eines lokalen Druckers**.

## <span id="page-14-1"></span>*Macintosh*

Für den USB-Druckvorgang ist Mac OS 9.x oder höher erforderlich. Um zum Drucken einen lokalen Drucker verwenden zu können, der über ein USB-Kabel angeschlossen ist, müssen Sie ein Schreibtisch-Druckersymbol erstellen (Mac OS 9) oder im Print Center bzw. im Dienstprogramm zur Druckereinrichtung eine Warteschlange einrichten (Mac OS X).

**Hinweis:** Eine PPD-Datei für Ihren Drucker ist auch als herunterladbares Softwarepaket auf der Lexmark Website unter **www.lexmark.de** verfügbar.

#### **Macintosh**

## <span id="page-15-0"></span>*Erstellen von Warteschlangen im Print Center oder im Dienstprogramm zur Druckereinrichtung (Mac OS X)*

- **1** Installieren Sie auf dem Computer eine PPD-Datei (PostScript Printer Description). Über eine PPD-Datei werden dem Macintosh-Computer detaillierte Informationen über die Druckerfunktionen bereitgestellt.
	- **a** Legen Sie die Treiber-CD ein.
	- **b** Doppelklicken Sie auf das Installationspaket für den Drucker.
	- **c** Klicken Sie im Begrüßungsfenster auf **Fortfahren**, und klicken Sie nach dem Lesen der Readme-Datei erneut auf "Fortfahren".
	- **d** Klicken Sie nach dem Lesen der Lizenzvereinbarung auf **Fortfahren** und anschließend auf **Einverstanden**, um die Bedingungen der Lizenzvereinbarung zu akzeptieren.
	- **e** Wählen Sie ein Zielverzeichnis aus, und klicken Sie auf **Fortfahren**.
	- **f** Klicken Sie im Fenster "Einfache Installation" auf **Installieren**.
	- **g** Geben Sie das Benutzerpasswort ein, und klicken Sie auf **OK**. Die erforderliche Software wird auf dem Computer installiert.
	- **h** Wenn die Installation abgeschlossen ist, klicken Sie auf **Schließen**.
- **2** Öffnen Sie den Finder, und klicken Sie nacheinander auf **Programme** und **Dienstprogramme**.
- **3** Doppelklicken Sie auf **Print Center** oder das Dienstprogramm zur Druckereinrichtung.
- **4** Führen Sie einen der folgenden Schritte durch:
	- **•** Wenn der über USB angeschlossene Drucker in der Druckerliste aufgeführt wird, können Sie das Print Center oder das Dienstprogramm zur Druckereinrichtung beenden. Es wurde für den Drucker eine Warteschlange erstellt.
	- **•** Wenn der über USB angeschlossene Drucker nicht in der Druckerliste aufgeführt wird, stellen Sie sicher, dass das USB-Kabel sachgemäß angeschlossen und der Drucker eingeschaltet ist. Wenn der Drucker in der Druckerliste aufgeführt wird, können Sie das Print Center oder das Dienstprogramm zur Druckereinrichtung beenden.

### **Erstellen eines Schreibtisch-Druckersymbols (Mac OS 9.x)**

- **1** Installieren Sie auf dem Computer eine PPD-Datei (PostScript Printer Description). Über eine PPD-Datei werden dem Macintosh-Computer detaillierte Informationen über die Druckerfunktionen bereitgestellt.
	- **a** Legen Sie die Treiber-CD ein.
	- **b** Doppelklicken Sie auf **Classic**, und doppelklicken Sie dann auf das Installationspaket für den Drucker.
	- **c** Wählen Sie die zu verwendende Sprache aus, und klicken Sie auf **Fortfahren**.
	- **d** Klicken Sie nach dem Lesen der Readme-Datei auf **Fortfahren**.
	- **e** Klicken Sie nach dem Lesen der Lizenzvereinbarung auf **Fortfahren** und anschließend auf **Einverstanden**, um die Bedingungen der Lizenzvereinbarung zu akzeptieren.
	- **f** Klicken Sie im Bildschirm "Einfache Installation" auf **Installieren**. Alle erforderlichen Dateien werden auf dem Computer installiert.
	- **g** Wenn die Installation abgeschlossen ist, klicken Sie auf **Schließen**.
- **2** Führen Sie einen der folgenden Schritte durch:
	- **•** Unter *Mac OS 9.0*: Öffnen Sie **Apple LaserWriter**.
	- **•** Unter *Mac OS 9.1*–*9.x*: Wählen Sie **Applications** aus, und klicken Sie auf **Utilities**.
- **3** Doppelklicken Sie auf das Symbol für das Desktop-Druckerdienstprogramm.
- **4** Wählen Sie **Drucker (USB)** aus, und klicken Sie auf **OK**.

#### **UNIX/Linux**

- **5** Klicken Sie im Bereich für die USB-Druckerauswahl auf **Ändern**. Wenn der Drucker nicht in der Liste für die USB-Druckerauswahl angezeigt wird, stellen Sie sicher, dass das USB-Kabel sachgemäß angeschlossen und der Drucker eingeschaltet ist.
- **6** Wählen Sie den Namen des Druckers aus, und klicken Sie auf **OK**. Der Drucker wird im ursprünglichen Fenster "Drucker (USB)" angezeigt.
- **7** Klicken Sie im Bereich der PPD-Datei auf **Automatisch**. Stellen Sie sicher, dass die PPD-Druckerdatei mit dem verwendeten Drucker übereinstimmt.
- **8** Klicken Sie nacheinander auf **Erstellen** und auf **Sichern**.
- **9** Geben Sie einen Druckernamen ein, und klicken Sie auf **Sichern**. Der Drucker ist jetzt als Desktop-Drucker gesichert.

## <span id="page-16-0"></span>*UNIX/Linux*

Der lokale Druck wird unter vielen UNIX- und Linux-Plattformen unterstützt, beispielsweise Sun Solaris und Red Hat.

Die Pakete für Sun Solaris und Linux stehen sowohl auf der Treiber-CD als auch auf der Lexmark Website unter **www.lexmark.de** zur Verfügung. In dem jedem Paket beiliegenden *Benutzerhandbuch* für UNIX/Linux finden Sie detaillierte Anweisungen zum Installieren und Verwenden von Lexmark-Druckern in UNIX- und Linux-Umgebungen.

Alle Druckertreiberpakete unterstützen den lokalen Druck über eine Parallelverbindung. Das Treiberpaket für Sun Solaris unterstützt außerdem USB-Verbindungen zu Sun Ray-Geräten und Sun Workstations.

Auf der Lexmark Website unter **www.lexmark.de** finden Sie eine vollständige Liste mit den unterstützten UNIX- und Linux-Plattformen.

<span id="page-17-0"></span>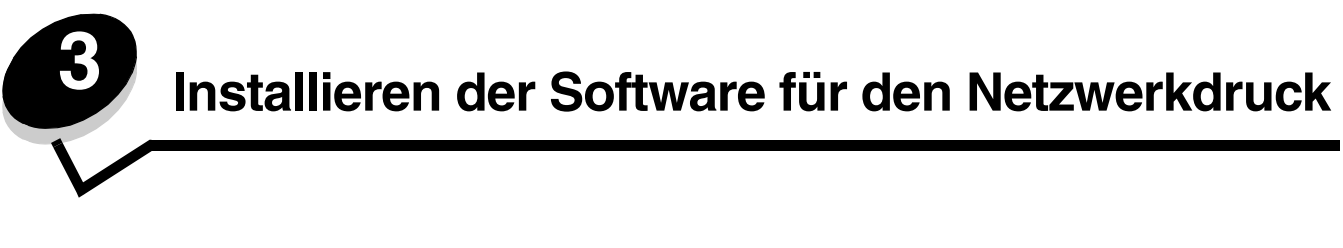

## <span id="page-17-1"></span>*Windows*

In Windows-Umgebungen können Netzwerkdrucker für den direkten Druck oder eine Druckerfreigabe konfiguriert werden. Bei beiden Netzwerk-Druckmethoden muss die Druckersoftware installiert und ein Netzwerkdruckeranschluss eingerichtet werden.

Führen Sie die Schritte zum Konfigurieren des Netzwerkdruckers durch, die für die Druckerkonfiguration und das Betriebssystem gelten:

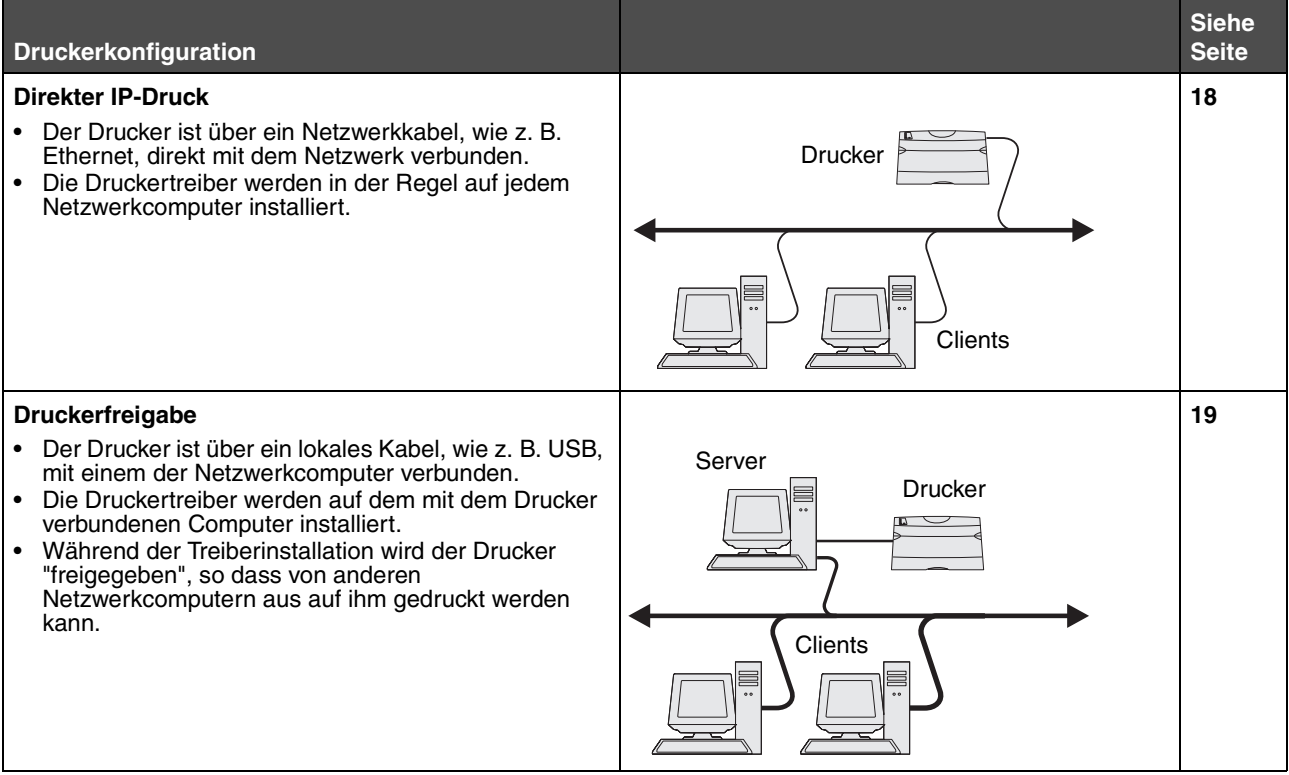

## <span id="page-17-2"></span>*Installieren der Software für den direkten Druck*

- **1** Starten Sie die Treiber-CD.
- **2** Befolgen Sie die Anweisungen auf dem Bildschirm. Wählen Sie **Empfohlen** aus, um die Standardeinstellungen zu übernehmen. Wählen Sie **Benutzerdefiniert** aus, um die zu installierende Software auszuwählen. Der Drucker wird im Netzwerk automatisch erkannt. Ihm wird eine IP-Adresse zugewiesen, und es wird ein Netzwerkdruckerobjekt im Druckerordner erstellt.
- **3** Drucken Sie eine Testseite, um die Installation des Druckers zu überprüfen.
- **4** Wiederholen Sie die Schritte 1 bis 4 auf allen Computern, denen der direkte Druck auf dem Netzwerkdrucker ermöglicht werden soll.

#### **Windows**

## <span id="page-18-0"></span>*Einrichten der Druckerfreigabe*

Zum Einrichten der Druckerfreigabe sind mehrere Schritte erforderlich. Diese Schritte sollten in dieser Reihenfolge ausgeführt werden:

- **1** Installieren der Software auf dem an den Drucker angeschlossenen Computer
- **2** Freigeben des Druckers zur gemeinsamen Verwendung im Netzwerk
- **3** Anschließen weiterer Netzwerkcomputer an den Drucker

#### **Installieren der Software auf dem an den Drucker angeschlossenen Computer**

- **1** Starten Sie die Treiber-CD.
- **2** Befolgen Sie die Anweisungen auf dem Bildschirm.
- **3** Schließen Sie das USB-Kabel an den Drucker an. Nach Abschluss der Plug-and-Play-Installation wird im Druckerordner ein Druckerobjekt erstellt.
- **4** Drucken Sie eine Testseite, um die Installation des lokalen Druckers zu überprüfen.

### **Freigeben des Druckers zur gemeinsamen Nutzung im Netzwerk**

- **1** Öffnen Sie den Druckerordner des Betriebssystems.
- **2** Wählen Sie das Druckerobjekt aus.
- **3** Öffnen Sie das Dialogfeld mit den Druckereigenschaften, und klicken Sie auf die Option für die Freigabe des Druckers. Dem Drucker muss dann ein Freigabename zugewiesen werden.
- **4** Klicken Sie auf **OK**. Sollten Dateien fehlen, werden unter Umständen Aufforderungen zum Einlegen der Betriebssystem-CD angezeigt.
- **5** Überprüfen Sie die folgenden Punkte, um sicherzustellen, dass der Drucker nun freigegeben ist.
	- **•** Das Druckerobjekt im Ordner "Drucker" zeigt an, dass der Drucker nun zur gemeinsamen Verwendung freigegeben ist. So wird z. B. unter Windows NT 4.0 eine Hand unter dem Druckerobjekt angezeigt.
	- **•** Durchsuchen Sie die Netzwerkumgebung. Suchen Sie den Hostnamen des angeschlossenen Computers und den Freigabenamen, den Sie dem Drucker zugewiesen haben.

### **Anschließen weiterer Netzwerkcomputer an den Drucker**

Auf jedem Netzwerkcomputer, den Sie für den Druck auf einem freigegebenen Drucker einrichten möchten, muss der Druckertreiber oder ein Teil der Treiberinformationen installiert werden.

#### **Peer-to-Peer-Verfahren**

Bei dieser Methode wird der Druckertreiber vollständig auf jedem Netzwerkcomputer installiert. Änderungen am Treiber werden von den Netzwerkcomputern gesteuert. Die Druckaufträge werden von den einzelnen Netzwerkcomputern verarbeitet.

- **1** Starten Sie den Assistenten für die Druckerinstallation.
- **2** Wählen Sie die Option zum Hinzufügen eines Netzwerkdruckers aus.
- **3** Geben Sie den Druckernamen oder die URL ein (falls im Internet oder einem Intranet), und klicken Sie dann auf **Weiter**. Sollte Ihnen der Druckername oder die URL nicht bekannt sein, lassen Sie das Textfeld leer und klicken Sie auf **Weiter**.

**4** Wählen Sie den Netzwerkdrucker aus der Liste der freigegebenen Drucker aus. Wenn der Drucker nicht in der Liste aufgeführt ist, geben Sie den entsprechenden Pfad im Textfeld ein. Der Pfad ähnelt folgendem Beispielspfad: **\\<Server-Hostname>\<Name des freigegebenen Druckers>.**

Der Hostname des Servers ist der Name des Server-Computers im Netzwerk. Der Name des freigegebenen Druckers ist der während der Serverinstallation zugewiesene Name.

- **5** Klicken Sie auf **OK**. Wählen Sie bei einer entsprechenden Aufforderung aus, ob dieser Drucker für den Client als Standarddrucker gelten soll.
- **6** Drucken Sie nach Abschluss der Installation eine Testseite, um die Installation zu überprüfen.
- **7** Wiederholen Sie die Schritte 1 bis 6 auf allen Netzwerkcomputern, denen der Druck auf dem freigegebenen Drucker ermöglicht werden soll.

#### **Point-and-Print-Verfahren**

**Hinweis:** Das Point-and-Print-Verfahren wird möglicherweise in manchen 64-Bit-Umgebungen nicht unterstützt. Die aktuellsten Informationen dazu finden Sie auf der Lexmark Website unter **www.lexmark.com**. Suchen Sie in der KnowledgeBase nach Artikeln zur Unterstützung des Druckers in 64-Bit-Systemen. Weitere Informationen erhalten Sie von dem Händler, bei dem Sie den Drucker erworben haben.

Dieses Verfahren nutzt die Systemressourcen in der Regel optimal. Der an den Drucker angeschlossene Computer führt die Änderungen am Treiber und die Verarbeitung aller Druckaufträge (einschließlich weitergeleiteter Druckaufträge von anderen Netzwerkcomputern) aus. Die anderen Netzwerkcomputer können so wesentlich schneller zur jeweiligen Anwendung zurückkehren. Bei diesem Verfahren wird ein Teil der Treiberinformationen von dem Computer, der an den Drucker angeschlossen ist, über das Netzwerk auf die anderen Computer kopiert. Diese Informationen reichen aus, um einen Druckauftrag an den Drucker zu senden.

- **1** Doppelklicken Sie auf dem nächsten Netzwerkcomputer, den Sie für den Druck auf dem Drucker einrichten möchten, auf dem Desktop auf **Netzwerkumgebung**.
- **2** Suchen Sie den Hostnamen des an den Drucker angeschlossenen Computers, und doppelklicken Sie auf den Hostnamen.
- **3** Klicken Sie mit der rechten Maustaste auf den Freigabenamen des Druckers, und wählen Sie die Option zum Installieren des Druckers auf dem Computer.

Warten Sie einige Minuten, bis die Druckersoftware von dem an den Drucker angeschlossenen Computer auf den einzurichtenden Computer kopiert und ein neues Druckerobjekt zum Druckerordner hinzugefügt worden ist. Die hierfür benötigte Zeit hängt vom Datenverkehr im Netzwerk und anderen Faktoren ab.

- **4** Schließen Sie die **Netzwerkumgebung**.
- **5** Drucken Sie eine Testseite, um die Installation des Druckers zu überprüfen.
- **6** Wiederholen Sie die Schritte 1 bis 5 auf allen Netzwerkcomputern, denen der Druck auf dem freigegebenen Drucker ermöglicht werden soll.

## <span id="page-19-0"></span>*Installieren optionaler Druckersoftware*

Falls Sie weitere Softwareanwendungen von der Treiber-CD verwenden möchten, wäre jetzt der geeignete Zeitpunkt, diese Anwendungen einzurichten. Verwenden Sie zur Installation den Installationspfad "Benutzerdefiniert".

## *Hilfreiche Tipps für den Netzwerkdruck*

## **Zuweisen einer Drucker-IP-Adresse**

*Wenn Ihr Netzwerk mit DHCP arbeitet*, wird automatisch eine IP-Adresse zugewiesen, nachdem Sie das Netzwerkkabel am Drucker angeschlossen haben und der Drucker eingeschaltet wurde.

- **1** Die Adresse finden Sie unter der Überschrift "TCP/IP" auf der Netzwerk-Konfigurationsseite. Siehe **[Drucken](#page-20-0)  [einer Netzwerk-Konfigurationsseite](#page-20-0)**.
- **2** Fahren Sie mit dem Abschnitt **[Überprüfen der IP-Einstellungen auf Seite 22](#page-21-2)** fort.

*Wenn Ihr Netzwerk nicht mit DHCP arbeitet*, müssen Sie dem Drucker manuell eine IP-Adresse zuweisen. Eine der einfachsten Methoden bietet das Dienstprogramm zur IP-Einrichtung.

Detaillierte Anweisungen zur Installation und Verwendung dieses Dienstprogramms finden Sie auf der im Lieferumfang des Druckers enthaltenen Treiber-CD. Starten Sie die CD, und klicken Sie dann auf **Dokumentation anzeigen → Software und Dienstprogramme → Dienstprogramm zur IP-Einrichtung.** 

Um dieses Dienstprogramm verwenden zu können, müssen Sie die 12stellige physische Adresse des Druckers oder die *UAA (Universally Administered Address)* kennen. Die UAA finden Sie auf der vorher ausgedruckten Netzwerk-Konfigurationsseite. Sie können entweder die MSB- oder die kanonische Form der UAA verwenden.

## <span id="page-20-0"></span>**Drucken einer Netzwerk-Konfigurationsseite**

Drucken Sie die Seite mit den Menüeinstellungen aus. *Wenn es sich bei Ihrem Drucker um einen Netzwerkdrucker handelt*, drucken Sie außerdem die Netzwerk-Konfigurationsseite aus. *Wenn es sich bei Ihrem Drucker um einen lokalen Drucker handelt*, drucken Sie außerdem eine Testseite aus.

Zum Ausdrucken der Seite mit den Menüeinstellungen und der Netzwerk-Konfigurationsseite gehen Sie wie folgt vor:

- **1** Vergewissern Sie sich, dass der Drucker eingeschaltet ist, und drücken Sie dann kurz auf die Taste  $\langle\downarrow\rangle$  . um die Seite zu drucken.
- **2** Überprüfen Sie auf der Seite mit den Menüeinstellungen:
	- **•** Überprüfen Sie, ob die von Ihnen installierten Optionen unter "Installierte Optionen" aufgeführt sind.

*Ist eine Option nicht unter "Installierte Optionen" aufgeführt*, schalten Sie den Drucker aus, ziehen Sie den Netzstecker, und installieren Sie die Option erneut.

- **•** Überprüfen Sie, ob unter "Druckerinformationen" die richtige Angabe zur Speicherkapazität gemacht wird.
- **•** Überprüfen Sie, ob die Papierfächer für die Papierformate und -sorten konfiguriert sind, die Sie einlegen möchten.

**Hinweis:** *Bewahren Sie die ausgedruckte Netzwerk-Konfigurationsseite auf*. Sie wird für weitere Schritte benötigt.

**3** Überprüfen Sie auf der Netzwerk-Konfigurationsseite, ob als Status "Verbunden" angegeben ist.

*Wenn der Status "Nicht verbunden" lautet,* ist möglicherweise der LAN-Drop nicht aktiv oder das Netzwerkkabel fehlerhaft. Wenden Sie sich zur Problemlösung an den zuständigen Mitarbeiter der Netzwerkadministration, und drucken Sie anschließend eine weitere Netzwerk-Konfigurationsseite, um die Verbindung mit dem Netzwerk zu überprüfen.

## <span id="page-21-2"></span>**Überprüfen der IP-Einstellungen**

- **1** Drucken Sie eine weitere Netzwerk-Konfigurationsseite. Lesen Sie den Text unter der Überschrift "TCP/IP", und überprüfen Sie, ob für IP-Adresse, Netzmaske und Gateway die erwarteten Einstellungen angegeben sind. Unter **[Drucken der Seiten mit den Menüeinstellungen und der Netzwerk-Konfigurationsseite auf Seite 88](#page-87-4)** finden Sie weitere Informationen.
	- **Hinweis:** Um eine Eingabeaufforderung auf einem Windows-Computer anzuzeigen, klicken Sie auf **Start** Æ **Programme → Eingabeaufforderung** (oder **Zubehör → Eingabeaufforderung**, wenn Sie mit Windows 2000 arbeiten).

Senden Sie einen Ping-Befehl an den Drucker, und überprüfen Sie, ob er antwortet. Geben Sie beispielsweise an einer Eingabeaufforderung eines Netzwerkcomputers die Zeichenfolge **ping** gefolgt von der IP-Adresse des neuen Druckers ein (beispielsweise **ping 192.168.0.11**). Wenn der Drucker im Netzwerk aktiv ist, sollten Sie eine Antwort erhalten.

## <span id="page-21-0"></span>*Macintosh*

Um auf einem Netzwerkdrucker drucken zu können, müssen alle Macintosh-Benutzer eine angepasste PPD-Datei installieren und entweder ein Druckerobjekt auf dem Schreibtisch des Computers (Mac OS 9.x) oder eine Druckwarteschlange im Print Center (Mac OS X) erstellen.

> **Hinweis:** Eine PPD-Datei (PostScript Printer Description) enthält detaillierte Informationen zu den Funktionen eines Druckers für UNIX- oder Macintosh-Computer.

## <span id="page-21-1"></span>*Mac OS X*

#### **Schritt 1: Installieren einer angepassten PPD-Datei**

- **1** Installieren Sie eine PPD-Datei (PostScript Printer Description) auf dem Computer.
	- **a** Legen Sie die Treiber-CD ein.
	- **b** Doppelklicken Sie auf das Installationspaket für den Drucker.
	- **c** Klicken Sie im Begrüßungsfenster auf **Fortfahren**, und klicken Sie nach dem Lesen der Readme-Datei erneut auf "Fortfahren".
	- **d** Klicken Sie nach dem Lesen der Lizenzvereinbarung auf **Fortfahren** und anschließend auf **Einverstanden**, um die Bedingungen der Lizenzvereinbarung zu akzeptieren.
	- **e** Wählen Sie ein Zielverzeichnis aus, und klicken Sie auf **Fortfahren**.
	- **f** Klicken Sie im Bildschirm "Einfache Installation" auf **Installieren**.
	- **g** Geben Sie das Benutzerpasswort ein, und klicken Sie auf **OK**. Die erforderliche Software wird auf dem Computer installiert.
	- **h** Wenn die Installation abgeschlossen ist, klicken Sie auf **Schließen**.

## **UNIX/Linux**

### **Schritt 2: Erstellen einer Warteschlange im Print Center oder im Dienstprogramm zur Druckereinrichtung**

#### *IP-Druck*

Führen Sie die folgenden Schritte aus, um eine Druckwarteschlange mit Hilfe von IP-Druck zu erstellen.

- **1** Öffnen Sie den Finder, und klicken Sie nacheinander auf **Programme** und **Dienstprogramme**.
- **2** Doppelklicken Sie auf **Print Center** oder das Dienstprogramm zur Druckereinrichtung.
- **3** Wählen Sie aus dem Menü "Drucker" die Option **Drucker hinzufügen** aus.
- **4** Wählen Sie aus dem Einblendmenü **IP-Druck**.
- **5** Geben Sie die IP-Adresse oder den DNS-Namen des Druckers in das Adressfeld des Druckers ein.
- **6** Wählen Sie **Lexmark** aus dem Einblendmenü "Druckermodell" aus.
- **7** Wählen Sie aus der Liste den neuen Drucker aus, und klicken Sie auf **Hinzufügen**.
- **8** Überprüfen Sie die Druckerinstallation:
	- **a** Öffnen Sie den Finder, und klicken Sie nacheinander auf **Programme** und **TextEdit**.
	- **b** Wählen Sie im Menü "Datei" die Option **Drucken** aus.
	- **c** Wählen Sie im Einblendmenü "Kopien & Seiten" die Option **Zusammenfassung** aus.
	- **d** Führen Sie einen der folgenden Schritte durch:
		- **•** Wenn im Zusammenfassungsfenster die für den Drucker geltende PPD-Datei angezeigt wird, ist die Einrichtung des Druckers abgeschlossen.
		- **•** Wenn die im Zusammenfassungsfenster angezeigte PPD-Datei *nicht* die korrekte Datei für den Drucker ist, löschen Sie den Drucker im Print Center bzw. im Dienstprogramm zur Druckereinrichtung aus der Druckerliste und wiederholen Sie den Schritt zum Installieren einer angepassten PPD-Datei.

## <span id="page-22-0"></span>*UNIX/Linux*

Der Drucker unterstützt zahlreiche UNIX- und Linux-Plattformen (z. B. Sun Solaris und Red Hat). Eine vollständige Liste der unterstützten UNIX- und Linux-Plattformen finden Sie auf der Lexmark Website unter **www.lexmark.com**.

> **Hinweis:** Die Pakete für Sun Solaris und Linux stehen sowohl auf der Treiber-CD als auch auf der Lexmark Website unter **www.lexmark.com** zur Verfügung.

Lexmark stellt ein Druckertreiberpaket für jede unterstützte UNIX- und Linux-Plattform bereit. In dem jedem Paket beiliegenden *Benutzerhandbuch* finden Sie detaillierte Anweisungen zur Installation und Verwendung von Lexmark Druckern in UNIX- und Linux-Umgebungen.

Diese Pakete können von der Lexmark Website heruntergeladen werden. Das erforderliche Treiberpaket befindet sich ebenfalls auf der Treiber-CD.

## <span id="page-22-1"></span>*UNIX/Linux*

Der Drucker unterstützt UNIX- und Linux-Netzwerkumgebungen.

Um die neuesten Informationen zur Installation eines Netzwerkdruckers in einer UNIX- oder Linux-Umgebung aufzurufen, starten Sie die Treiber-CD und klicken Sie anschließend auf **Dokumentation anzeigen**.

## <span id="page-22-2"></span>*NetWare*

Der Drucker unterstützt NDPS/iPrint (Novell Distributed Print Services). Die aktuellsten Informationen zum Installieren von Netzwerkdruckern in einer NetWare-Umgebung finden Sie auf der Treiber-CD, indem Sie diese starten und auf **Dokumentation anzeigen** klicken.

<span id="page-23-0"></span>**4 Druckmedien und Tipps**

## <span id="page-23-1"></span>*Welche Druckmediensorten können in den Drucker eingelegt werden?*

Ziehen Sie optimalen Nutzen aus Ihrem Drucker, indem Sie die richtigen Druckmedien in die Papierfächer einlegen. Legen Sie nur Papier einer Sorte in ein Fach ein.

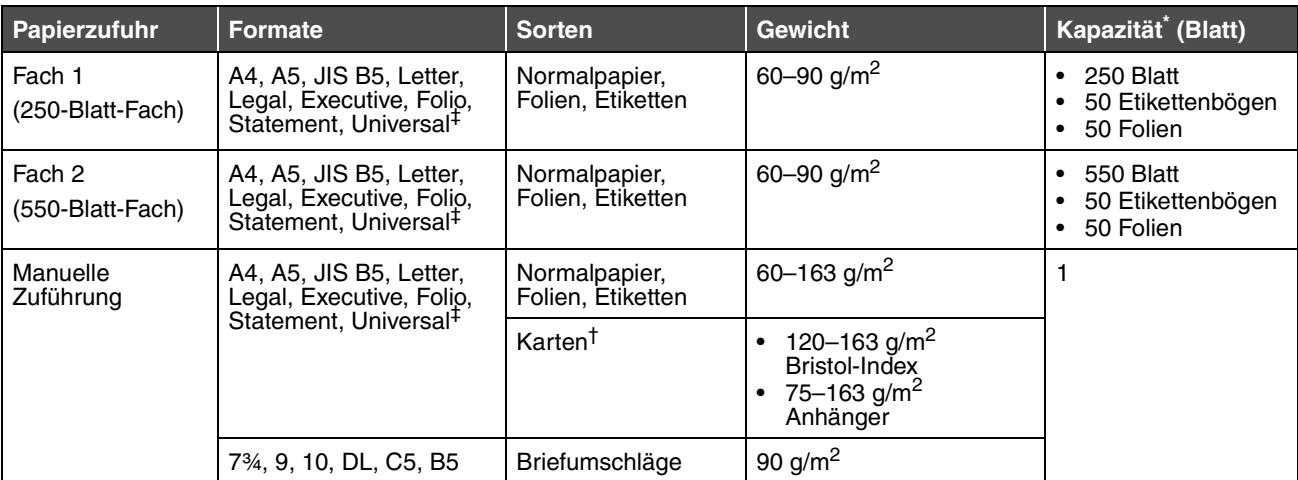

\* Die Kapazitätsangabe bezieht sich auf Druckmedien mit einem Gewicht von 75 g/m², sofern nicht anders angegeben. <sup>†</sup> Es wird die horizontale Faserrichtung empfohlen. Verwenden Sie die hintere Papierausgabe, um optimale Ergebnisse zu erzielen.

‡ Unterstützte Abmessungen für das Format "Universal":

– **Fach 1**: 89–216 x 210–356 mm

– **Fach 2**: 148–216 x 210–356 mm

– **Manuelle Zuführung**: 76–216 x 127–356 mm (einschließlich Karten im Format 76 mm x 127 mm)

## <span id="page-24-0"></span>*Wo können die Druckmedien in den Drucker eingelegt werden?*

Ihr Drucker verfügt über zwei Standardpapiereinzüge: eine automatische Papierzuführung (Fach 1) für 250 Blatt Papier und eine manuelle Einzelblattzuführung. Verwenden Sie Fach 1 für die meisten Druckaufträge. Verwenden Sie die manuelle Zuführung für ein einzelnes Blatt Papier, eine Folie, einen Briefumschlag, einen Etikettenbogen, eine Karte oder eine Karteikarte. Sie können die Papierkapazität Ihres Druckers durch Kauf einer zusätzlichen 550-Blatt-Zuführung erhöhen.

Die Papierablage oben auf dem Drucker fasst maximal 150 Blatt. Die hintere Einzelblatt-Ausgabe gewährleistet einen geraden Papierweg, wodurch die Gefahr von Wellenbildung und Papierstaus verringert wird. Dies ist besonders für Spezialdruckmedien wie Folien, Briefumschläge, Etiketten, Karten oder Karteikarten nützlich.

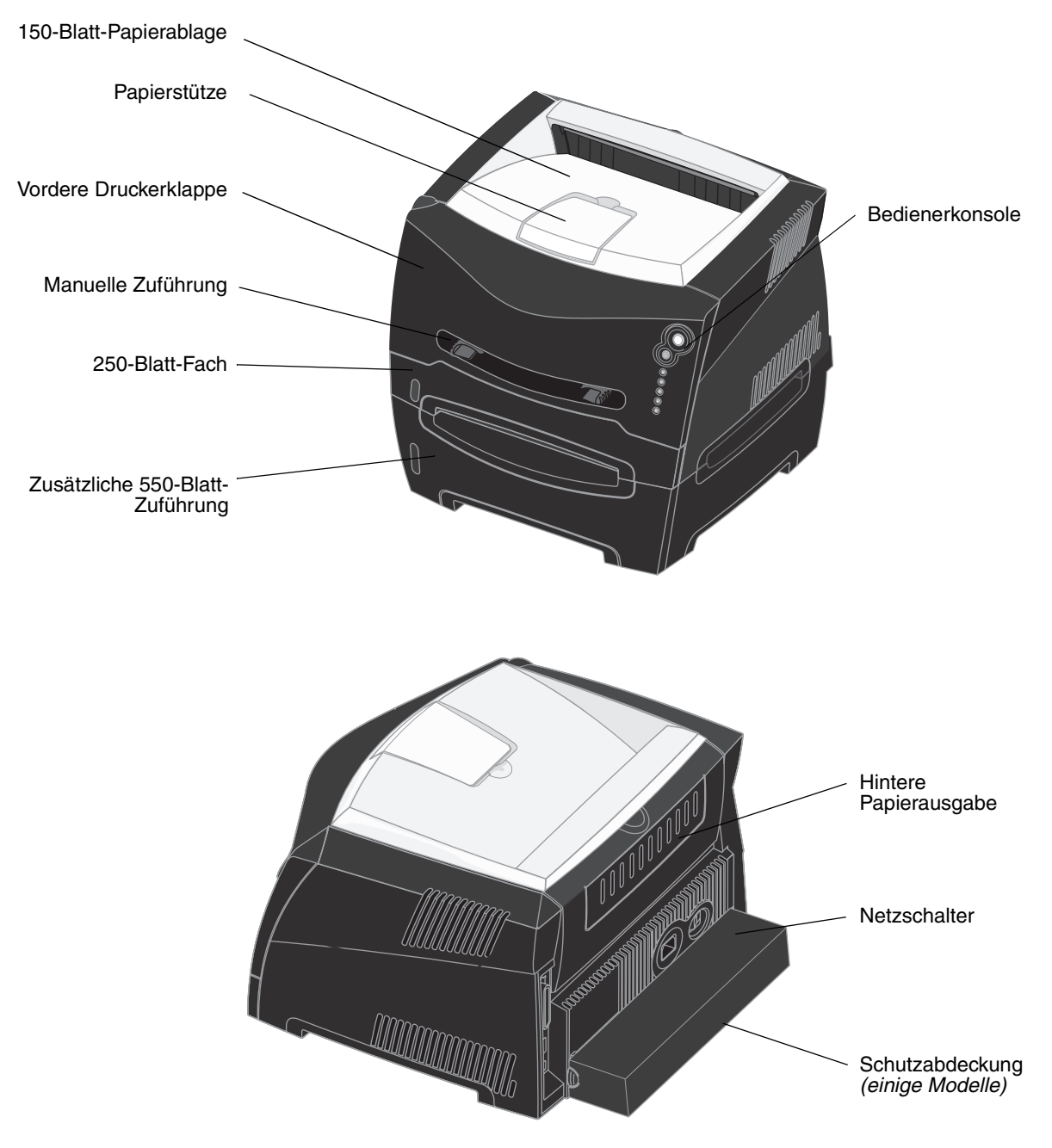

## <span id="page-25-0"></span>*Tipps zur Auswahl des richtigen Druckmediums*

Durch Auswahl des richtigen Papiers oder anderer Druckmedien lassen sich Druckprobleme vermeiden. Um eine optimale Druckqualität zu erzielen, fertigen Sie Probedrucke auf dem jeweiligen Papier oder einem anderen Medium an, bevor Sie größere Mengen davon kaufen.

Im Handbuch *Card Stock & Label Guide*, das auf der Lexmark Website unter **[www.lexmark.com](http://www.lexmark.com)** zur Verfügung steht, finden Sie weitere Informationen dazu, welches Papier optimale Ergebnisse für Ihre Druckumgebung gewährleistet.

## <span id="page-25-1"></span>*Papier*

**•** Um eine optimale Druckqualität zu erzielen, verwenden Sie xerografisches Papier mit vertikaler Faserrichtung und einem Gewicht von 75 g/m<sup>2</sup>.

Papier mit einem Gewicht von 60 bis 90 g/m<sup>2</sup> und vertikaler Faserrichtung kann vom Drucker automatisch eingezogen werden. Papier unter 60 g/m<sup>2</sup> ist unter Umständen nicht fest genug, um korrekt eingezogen zu werden, so dass Papierstaus verursacht werden. Papier mit einem Gewicht über 90 g/m<sup>2</sup> sollte über die optionale 550-Blatt-Zuführung oder die manuelle Zuführung eingezogen werden.

**•** Beim Laserdruckvorgang wird das Papier bei anderen als MICR-Anwendungen (Magnetic Ink Character Recognition = Leseverfahren mit magnetischer Tinte) auf bis zu 170 °C erwärmt. Verwenden Sie nur Papier, das diesen Temperaturen standhalten kann, ohne zu verblassen, auszubluten oder gefährliche Dämpfe freizusetzen. Informieren Sie sich beim Hersteller oder Händler, ob das von Ihnen gewählte Papier für Laserdrucker geeignet ist.

## <span id="page-25-2"></span>*Vorgedruckte Formulare und Briefbögen*

- **•** Verwenden Sie nur Formulare und Briefbögen, die im Offset- oder Gravurdruckverfahren bedruckt wurden.
- **•** Wählen Sie Papier, das Farbe absorbiert, aber nicht ausblutet.
- **•** Vermeiden Sie die Verwendung von rauem Papier oder Papier mit stark strukturierter Oberfläche.

Verwenden Sie Papier, das mit hitzebeständigen und für die Verwendung in Xerokopierern vorgesehenen Farben bedruckt wurde. Die Farben müssen Temperaturen von bis zu 170 °C standhalten, ohne zu schmelzen oder schädliche Emissionen freizusetzen. Verwenden Sie Farben, die nicht durch das Harz im Toner beeinträchtigt werden. Farben auf Oxidations- oder Ölbasis erfüllen diese Anforderungen in der Regel; für Latexfarben gilt das möglicherweise nicht. Wenden Sie sich im Zweifelsfall an Ihren Papierlieferanten.

Vorgedrucktes Papier, wie zum Beispiel Briefbögen, muss wärmebeständig bis 170 °C sein, ohne auszubluten oder gefährliche Emissionen freizusetzen.

## <span id="page-25-3"></span>*Folien*

**•** Verwenden Sie speziell für Laserdrucker entwickelte Folien. Folien müssen Temperaturen bis 170 °C standhalten, ohne zu schmelzen, zu verblassen, sich zu verziehen oder gefährliche Dämpfe freizusetzen.

Wir empfehlen folgende Laserdruckerfolien von Lexmark: Teilenummer 70X7240 für Folien im Format Letter, Teilenummer 12A5010 für Folien im Format A4.

**•** Um Problemen mit der Druckqualität vorzubeugen, sollten Sie Fingerabdrücke auf den Folien vermeiden.

## <span id="page-26-0"></span>*Briefumschläge*

- **•** Verwenden Sie Briefumschläge aus Feinpostpapier mit einem Gewicht von 90 g/m2.
- **•** Verwenden Sie keine Briefumschläge, die:
	- **–** übermäßig gewellt sind
	- **–** zusammenkleben
	- **–** in irgendeiner Form beschädigt sind
	- **–** Fenster, Löcher, Perforationen, Ausschnitte oder Prägungen aufweisen
	- **–** mit Metallklammern, Verschlussstreifen oder Metallfaltleisten versehen sind
	- **–** mit Briefmarken versehen sind
	- **–** freiliegende Klebeflächen aufweisen, wenn die Umschlagklappe geschlossen ist
- **•** Verwenden Sie Briefumschläge, die Temperaturen von bis zu 170 °C standhalten können, ohne:
	- **–** zu verkleben
	- **–** sich extrem aufzurollen
	- **–** zu verknittern
	- **–** gefährliche Dämpfe zu entwickeln

Wenden Sie sich an den Umschlaglieferanten, falls Sie Zweifel hinsichtlich der Umschläge haben, die Sie verwenden möchten.

**•** Bei einer sehr hohen Feuchtigkeit (über 60 %) kann es angesichts der hohen Temperaturen beim Drucken zum Verkleben der Briefumschläge kommen.

## <span id="page-26-1"></span>*Etiketten*

- **•** Verwenden Sie keine Etiketten mit freiliegendem Klebstoff auf den Bögen.
- **•** Drucken Sie höchstens 20 Etikettenbögen ohne Unterbrechung.
- **•** Verwenden Sie keine Vinyletiketten.
- **•** Verwenden Sie Etiketten, die Temperaturen von bis zu 170 °C standhalten können, ohne zu verkleben, sich extrem aufzurollen, zu verknittern oder gefährliche Dämpfe zu entwickeln. Der Etikettenkleber, der Etikettenbogen (Druckkarton) und die Beschichtung müssen auch einem Druck von 172 kPa (Kilopascal) standhalten.

## <span id="page-26-2"></span>*Karten*

- **•** Vorgedruckte Elemente, Perforationen und Falzstellen können die Druckqualität erheblich beeinträchtigen und Probleme bei der Handhabung der Druckmedien sowie Papierstaus verursachen.
- **•** Verwenden Sie keine Karten, die im erhitzten Zustand gefährliche Dämpfe freisetzen können.
- **•** Verwenden Sie keine vorgedruckten Karten, die mit Chemikalien hergestellt wurden, die den Drucker verunreinigen können. Durch die vorgedruckten Elemente können halbflüssige und flüchtige Komponenten in den Drucker gelangen.
- **•** Verwenden Sie Karten mit einem Gewicht von höchstens 163 g/m2 und einer Mindestgröße von 76 x 127 mm.

## <span id="page-27-0"></span>*Aufbewahren von Druckmedien und Verbrauchsmaterial*

## <span id="page-27-1"></span>*Tipps zur Aufbewahrung von Papier*

Beachten Sie die folgenden Richtlinien, um Probleme mit der Druckmedienzufuhr und ungleichmäßige Druckqualität zu vermeiden.

- **•** Die besten Ergebnisse erzielen Sie, wenn Sie Druckmedien bei einer Temperatur von ca. 21 °C und einer relativen Luftfeuchtigkeit von 40 % aufbewahren.
- **•** Lagern Sie Kartons mit Druckmedien nicht direkt auf dem Boden, sondern auf einer Palette oder in einem Regal.
- **•** Wenn Sie einzelne Packungen mit Druckmedien außerhalb des Originalkartons aufbewahren, müssen diese auf einer ebenen Fläche liegen, damit sich die Kanten nicht aufbiegen, rollen oder beschädigt werden.
- **•** Legen Sie keine Gegenstände auf den Druckmedienpaketen ab.

## <span id="page-27-2"></span>*Aufbewahren von Verbrauchsmaterialien*

Bewahren Sie Ihr Druckerverbrauchsmaterial an einem kühlen, sauberen Platz auf. Lagern Sie das Verbrauchsmaterial *mit der richtigen Seite nach oben*. Lassen Sie es so lange originalverpackt, bis Sie es benötigen.

Lagern Sie das Verbrauchsmaterial nicht unter folgenden Bedingungen:

- **•** Direkte Sonneneinstrahlung
- **•** Temperaturen über 35 °C
- **•** Hohe Luftfeuchtigkeit (über 80 %)
- **•** Salzhaltige Luft
- **•** Ätzende Gase in der Umgebung
- **•** Staub

## <span id="page-28-0"></span>*Tipps zur Vermeidung von Papierstaus*

Durch das korrekte Einlegen von Papier und Spezialdruckmedien lassen sich die meisten Papierstaus vermeiden.

Die folgenden Tipps können Ihnen dabei helfen, Papierstaus zu vermeiden:

- **•** Legen Sie keine Druckmedien ein, die Knitterspuren oder Falten aufweisen bzw. feucht sind.
- **•** Legen Sie nur Papier einer Sorte in ein Fach ein.
- **•** Biegen Sie den Druckmedienstapel vor dem Einlegen in beide Richtungen, fächern Sie ihn auf, und gleichen Sie die Kanten an.

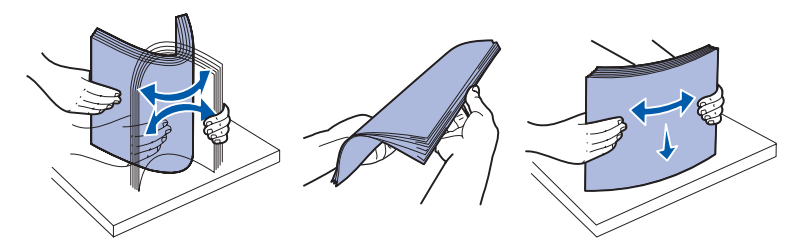

- **•** Überschreiten Sie nicht die maximale Füllhöhe.
- **•** Schieben Sie alle Papierfächer *fest* in den Drucker, nachdem Sie Druckmedien eingelegt haben.
- **•** Achten Sie darauf, dass sich die Führungen in den Fächern in der richtigen Position für das eingelegte Papier oder Spezialdruckmedium befinden.
- **•** Nehmen Sie während der Ausführung eines Druckauftrags keine Papierfächer heraus. Warten Sie, bis die Signalfolge "Papier einlegen" | aufleuchtet (siehe [Medien einlegen auf Seite 64](#page-63-0)), bevor Sie das Papierfach herausnehmen.
- **•** Fächern Sie vor dem Einlegen von Folien den Stapel auf, damit die Folien nicht zusammenkleben.
- **•** Verwenden Sie keine Briefumschläge, die:
	- **–** übermäßig gewellt sind
	- **–** zusammenkleben
	- **–** in irgendeiner Form beschädigt sind
	- **–** Fenster, Löcher, Perforationen, Ausschnitte oder Prägungen aufweisen
	- **–** mit Metallklammern, Verschlussstreifen oder Metallfaltleisten versehen sind
	- **–** mit Briefmarken versehen sind
	- **–** freiliegende Klebeflächen aufweisen, wenn die Umschlagklappe geschlossen ist
- **•** Verwenden Sie nur empfohlene Druckmedien. Im Handbuch *Card Stock & Label Guide*, das auf der Lexmark Website unter **[www.lexmark.com](http://www.lexmark.com)** zur Verfügung steht, finden Sie weitere Informationen dazu, welches Papier optimale Ergebnisse für Ihre Druckumgebung gewährleistet.
- **•** Wenn Sie ausführliche Informationen benötigen, bevor Sie große Mengen von speziellem Papier erwerben, lesen Sie im Handbuch *Card Stock & Label Guide* nach.

## <span id="page-29-0"></span>*Einlegen von Druckmedien in das 250- oder 550-Blatt-Papierfach*

Befolgen Sie diese Anweisungen zum Einlegen von Druckmedien in das 250-Blatt- und das 550-Blatt-Fach.

**1** Nehmen Sie das Fach aus dem Drucker.

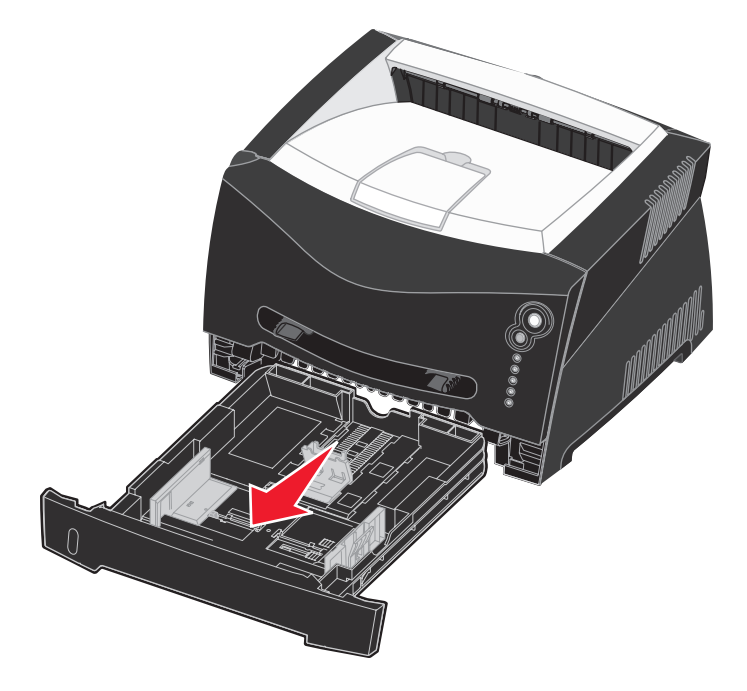

**Hinweis:** Zum Einlegen von Papier in den Formaten "Legal" oder "Folio" müssen Sie das Papierfach ausziehen. Anweisungen dazu finden Sie unter **[Verlängern des Fachs für die Papierformate](#page-31-0)  ["Legal" und "Folio" auf Seite 32](#page-31-0)**.

**2** Bereiten Sie einen Stapel Papier vor, indem Sie ihn biegen und auffächern. Gleichen Sie die Kanten auf einer ebenen Fläche an.

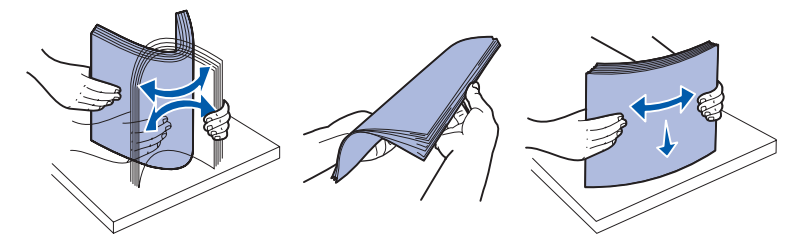

**3** Legen Sie das Papier mit der zu bedruckenden Seite nach unten in das Fach ein.

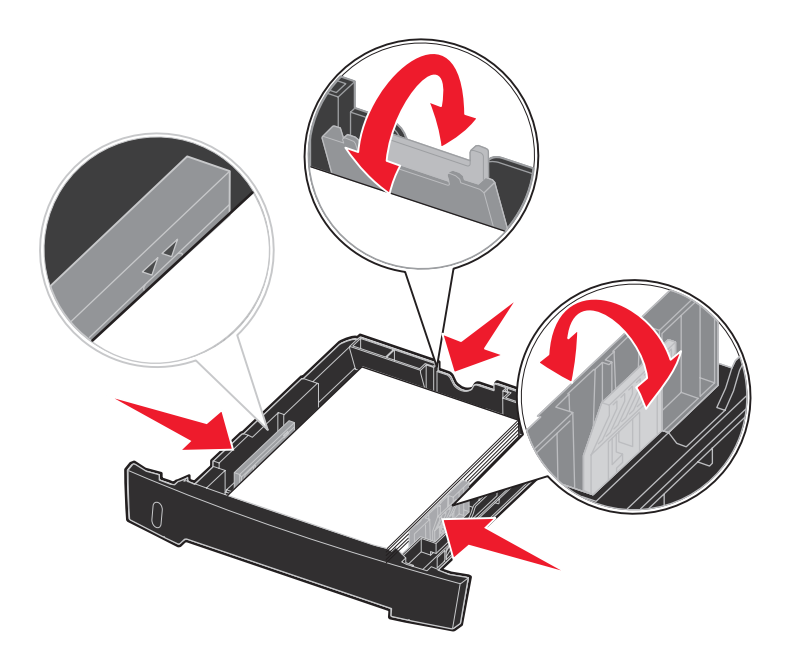

**Hinweis:** Legen Sie Briefbögen mit der beschrifteten Seite nach unten ein. Der obere Blattrand mit dem Logo sollte zur Vorderseite des Fachs zeigen.

Stellen Sie sicher, dass das Papier die Linie für die maximale Füllhöhe auf den Seitenführungen nicht überschreitet. Durch Überladen können Papierstaus entstehen.

- **4** Schieben Sie die beiden Seitenführungen und die hintere Führung an den Papierstapel, bis sie eng anliegen.
- **5** Schieben Sie das Papierfach in den Drucker.

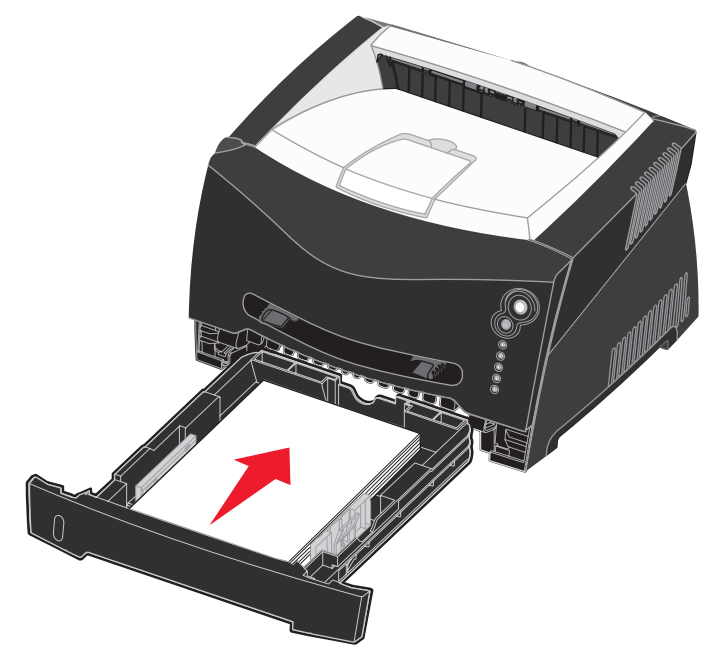

**6** Ziehen Sie die Papierstütze an der Papierablage heraus.

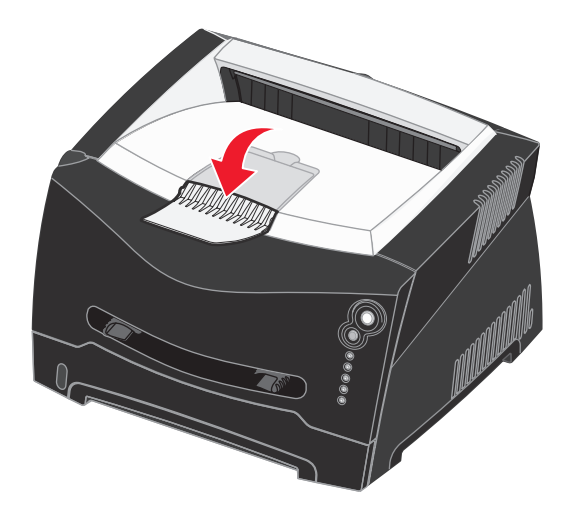

## <span id="page-31-0"></span>*Verlängern des Fachs für die Papierformate "Legal" und "Folio"*

Zum Einlegen von Papier in den Formaten Legal oder Folio müssen Sie das Papierfach verlängern. Sie sollten auch die Schutzabdeckung an der Rückseite des Druckers befestigen, damit das Fach geschützt wird, wenn es ausgezogen ist.

- **1** Drücken Sie auf die Verriegelungen im hinteren Teil des Fachs.
- **2** Verlängern Sie das Fach, bis die Verlängerung einrastet.

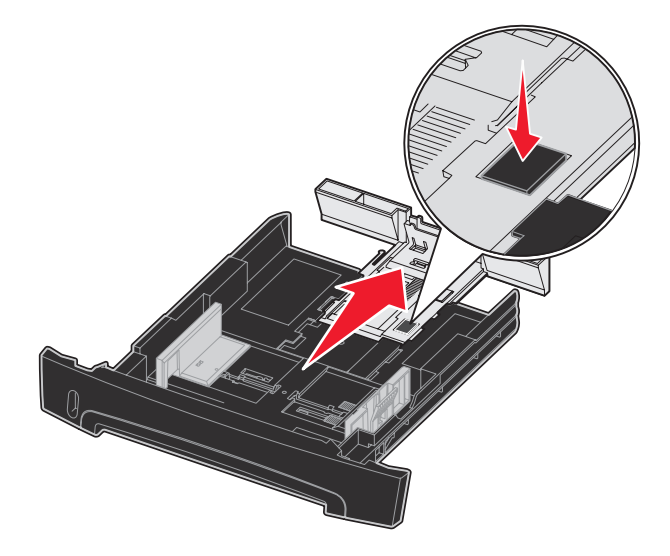

## **Befestigen der Schutzabdeckung**

Die Schutzabdeckung schützt das Papierfach vor Staub und verhindert, dass das Fach versehentlich aus seiner Halterung gestoßen wird, wenn es ausgezogen ist.

Befestigen Sie die Schutzabdeckung an der Rückseite des Druckers, indem Sie die Hebel der Schutzabdeckung auf die Öffnungen im Drucker ausrichten und die Abdeckung *einrasten* lassen.

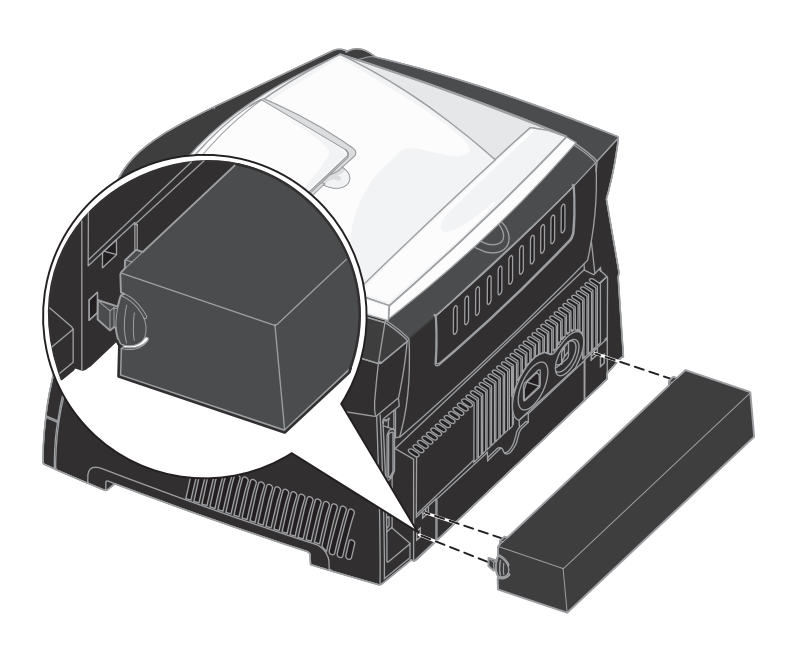

## <span id="page-33-0"></span>*Einlegen von Druckmedien in die manuelle Zuführung*

Die manuelle Zuführung befindet sich an der Vorderseite des Druckers und kann nur jeweils ein Blatt eines Druckmediums einziehen. Sie können die manuelle Zuführung verwenden, um schnell Papiersorten oder Papierformate zu bedrucken, die zu diesem Zeitpunkt nicht im Papierfach eingelegt sind.

Informationen zu geeigneten Druckmedien und zur Verwendung der manuellen Zuführung finden Sie unter **[Welche](#page-23-1)  [Druckmediensorten können in den Drucker eingelegt werden? auf Seite 24](#page-23-1)**. Wenn Sie ausschließlich die angegebenen Druckmedien verwenden, können Sie Papierstaus und Druckqualitätsprobleme vermeiden.

#### **Hinweis:** Senden Sie den Druckauftrag an den Drucker, bevor Sie ein Druckmedium in die manuelle Zuführung einlegen. Weitere Informationen finden Sie unter **[Ausführen von Druckaufträgen mit der](#page-38-2)  [manuellen Zuführung auf Seite 39](#page-38-2)**.

So legen Sie Druckmedien in die manuelle Zuführung ein:

- **1** Halten Sie ein Blatt des gewünschten Druckmediums mit der Druckseite nach oben in die Mitte der manuellen Zuführung, so dass die vordere Kante die Papierführungen berührt. Andernfalls zieht der Drucker das Druckmedium zu früh und höchstwahrscheinlich schief ein.
- **2** Stellen Sie die Papierführungen auf die Breite des Druckmediums ein.
- **3** Halten Sie das Druckmedium vorne an beiden Seiten fest, und schieben Sie es in den Drucker, bis es automatisch erfasst wird.

Es entsteht eine kurze Pause, in der der Drucker das Druckmedium erfasst und dann in den Drucker zieht.

**Warnung:** Schieben Sie das Druckmedium nicht mit Gewalt in die Zuführung. Dadurch können Papierstaus entstehen.

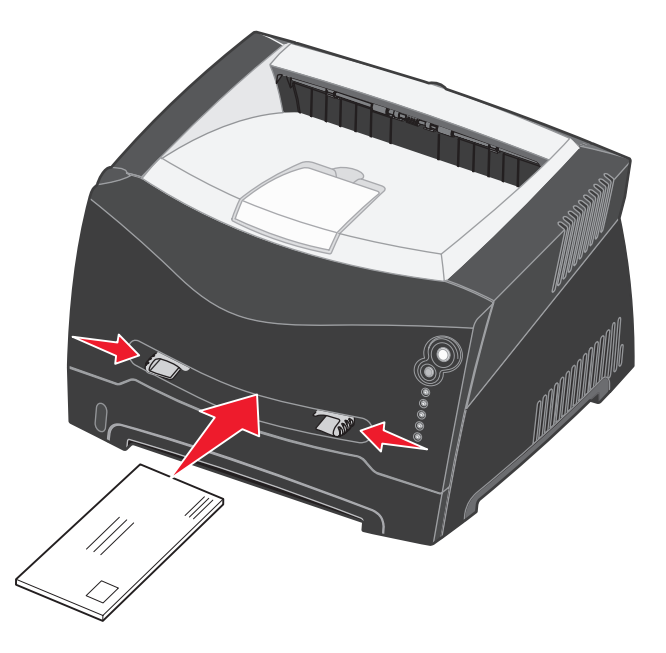

- **•** Legen Sie Briefumschläge mit der Umschlagklappe nach unten und dem Briefmarkenbereich wie abgebildet ausgerichtet ein.
- **•** Halten Sie Folien an den Kanten fest, und vermeiden Sie die Berührung der Druckseite. An den Fingern haftendes Körperfett kann die Druckqualität beeinträchtigen.
- **•** Legen Sie Briefbögen mit der beschrifteten Seite nach oben und der Vorderkante des Blatts zuerst ein.
- **•** Wenn beim Einzug des Papiers Probleme auftreten, drehen Sie das Papier um.

## <span id="page-34-0"></span>*Verwenden der hinteren Papierausgabe*

Die hintere Einzelblatt-Ausgabe gewährleistet einen geraden Papierweg, wodurch die Gefahr von Wellenbildung und Papierstaus verringert wird. Dies ist besonders für Spezialdruckmedien wie Folien, Briefumschläge, Etiketten, Karten oder Karteikarten nützlich.

Sie können die hintere Papierausgabe verwenden, indem Sie die hintere Ausgabeklappe öffnen. Wenn die hintere Ausgabeklappe geöffnet ist, werden alle Druckmedien dort ausgegeben. Wenn sie geschlossen ist, werden alle Druckmedien an die Papierablage oben auf dem Drucker gesendet.

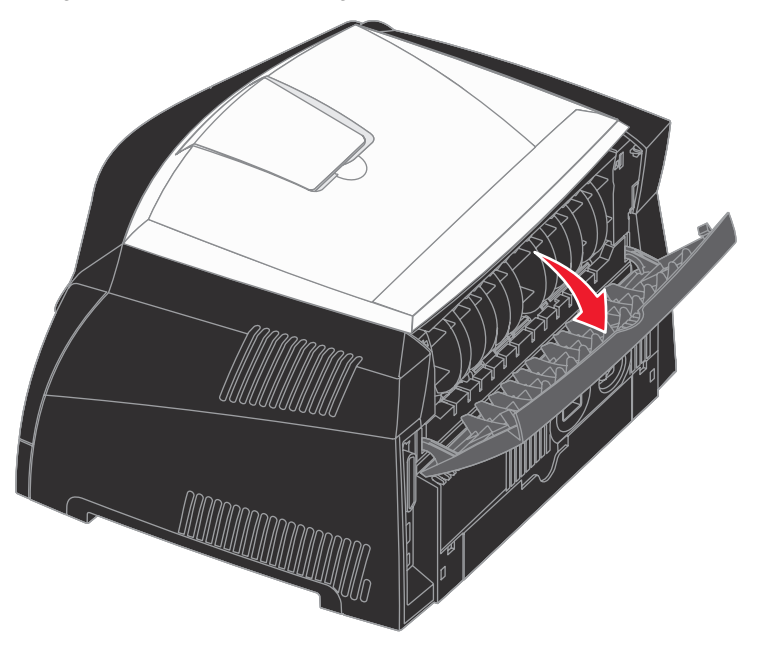

## <span id="page-35-0"></span>*Beseitigen von Papierstaus*

Wenn ein Papierstau auftritt, unterbricht der Drucker den Druckvorgang und die Bedienerkonsolenleuchten "Papierstau"  $\sqrt[3]{\sqrt{ }}$  und "Fortfahren"  $\langle \rangle$  leuchten auf. Drücken Sie zweimal schnell nacheinander die Taste Fortfahren  $\Diamond$ , um die zweite, Papierstau-spezifische Fehler-Signalfolge anzeigen zu lassen. Weitere Informationen finden Sie unter **[Zweite Fehlercodes auf Seite 72](#page-71-1)**.

Nehmen Sie bei einem Papierstau nach Möglichkeit sämtliches Papier aus dem Papierweg.

So beseitigen Sie einen Papierstau:

**1** Wenn das Papier aus einem Fach eingezogen wird, entfernen Sie das Fach und beseitigen Sie dann eventuelle Staus.

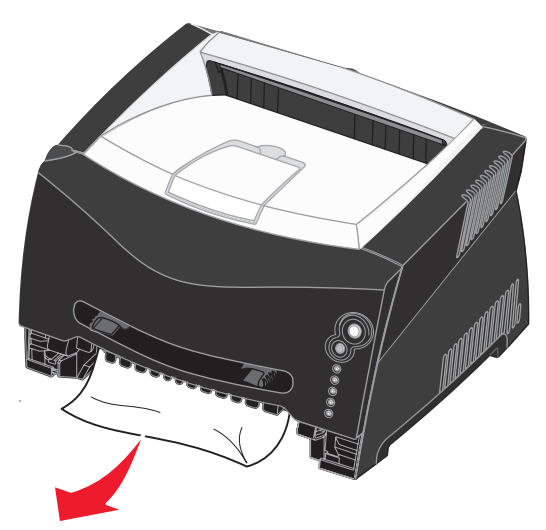
**2** Öffnen Sie die vordere Abdeckung, und entfernen Sie die Druckkassetteneinheit.

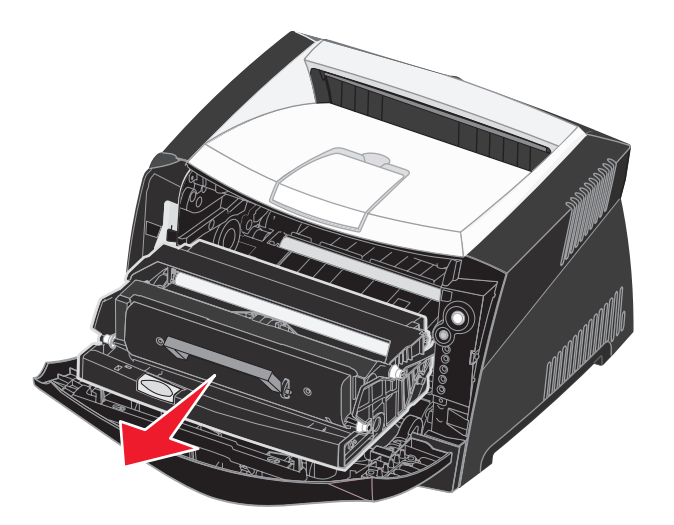

**Warnung:** Setzen Sie die Druckkassetteneinheit nicht über längere Zeit direkter Lichteinstrahlung aus. Wenn sie zu lange dem Licht ausgesetzt ist, kann dies zu Druckqualitätsproblemen führen.

**3** Beseitigen Sie eventuelle Papierstaus hinter der Druckkassetteneinheit.

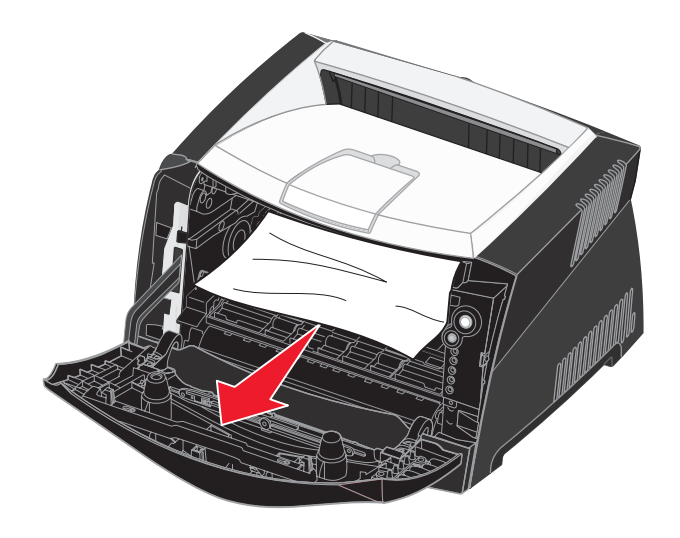

**Warnung:** Dieser Bereich und die Fixierstation sind möglicherweise heiß.

**4** Heben Sie die Klappe vorne am Drucker an, und beseitigen Sie eventuelle Staus unter der Klappe.

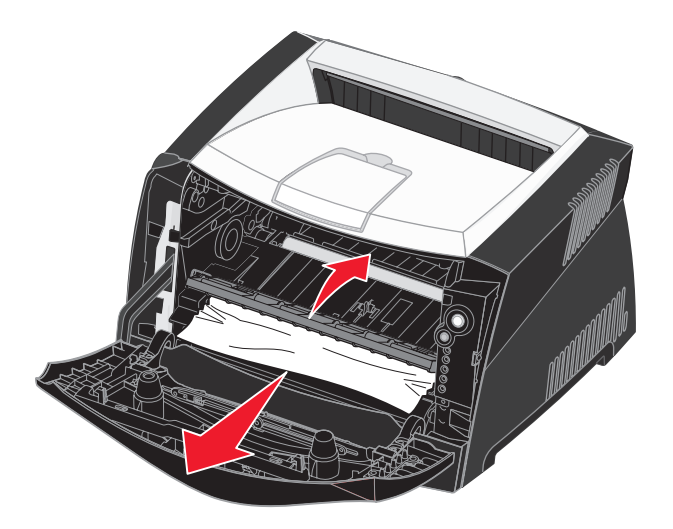

**5** Öffnen Sie die hintere Ausgabeklappe, und beseitigen Sie eventuelle Staus.

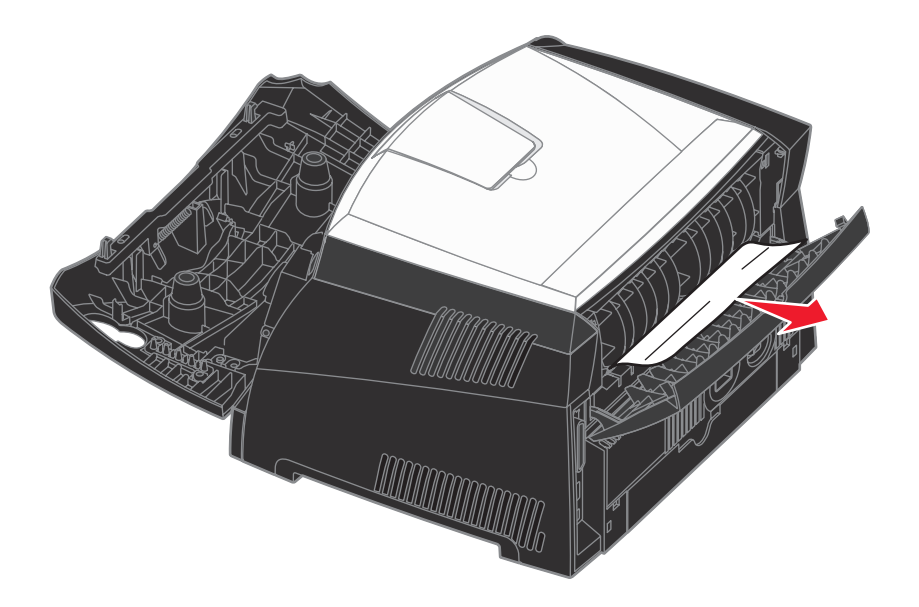

**Warnung:** Dieser Bereich und die Fixierstation sind möglicherweise heiß.

- **6** Nachdem Sie die Staus beseitigt haben, setzen Sie die Druckkassetteneinheit wieder ein, stellen Sie sicher, dass alle Druckerabdeckungen und -fächer geschlossen sind, und drücken Sie dann **Fortfahren**  $\langle \rangle$ , um den Druckvorgang fortzusetzen.
	- **Hinweis:** "Nach Stau weiter" ist standardmäßig auf "Automatisch" eingestellt. Wenn "Nach Stau weiter" auf "Automatisch" eingestellt ist, kann der Speicher, in dem ein Abbild der Seite gespeichert ist, nach dem Drucken der Seite und vor der erfolgreichen Ausgabe wiederverwendet werden, sofern der Speicher für einen anderen Zweck benötigt wird. Daher werden gestaute Seiten nicht zwangsläufig, sondern nur je nach der allgemeinen Art der Speichernutzung des Druckers neu gedruckt.

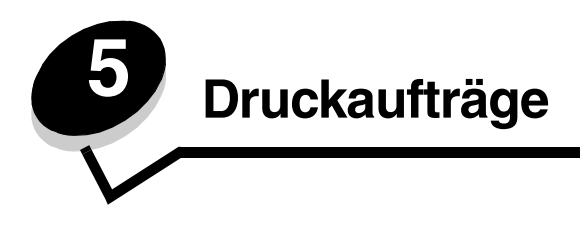

# <span id="page-38-0"></span>*Ausführen von Druckaufträgen mit der manuellen Zuführung*

Die manuelle Zuführung befindet sich an der Vorderseite des Druckers und kann nur jeweils ein Blatt eines Druckmediums einziehen. Informationen zu geeigneten Druckmedien und zur Verwendung der manuellen Zuführung finden Sie unter **[Welche Druckmediensorten können in den Drucker eingelegt werden? auf Seite 24](#page-23-0)**.

Wenn Sie mit der manuellen Zuführung arbeiten, senden Sie zunächst den Druckauftrag an den Drucker und legen Sie dann erst das Druckmedium ein. Sobald der Drucker bereit ist, leuchtet die Signalfolge zum Einlegen von Druckmedien in die manuelle Einzelblattzuführung auf. Zu diesem Zeitpunkt sollten Sie das Druckmedium in die Einzelblattzuführung einlegen.

So führen Sie einen Druckauftrag mit der manuellen Zuführung aus:

- **1** Wählen Sie in der Softwareanwendung auf dem Computer Datei → Drucken.
- **2** Klicken Sie auf **Eigenschaften** (bzw. je nach Anwendung auf **Optionen**, **Drucker** oder **Einrichten**), um die Einstellungen des Druckertreibers anzuzeigen.
- **3** Klicken Sie auf die Registerkarte **Papier**.
- **4** Wählen Sie im Listenfeld "Papierfach" die Option **Manuelle Zuführung** aus.
- **5** Wählen Sie das Papierformat und die Papiersorte aus.
- **6** Klicken Sie auf **OK**.
- **7** Klicken Sie im Fenster "Drucken" auf **OK**, um den Auftrag an den Drucker zu senden.

Am Drucker leuchtet die Signalfolge zum Einlegen von Druckmedien in die manuelle Einzelblattzuführung auf.

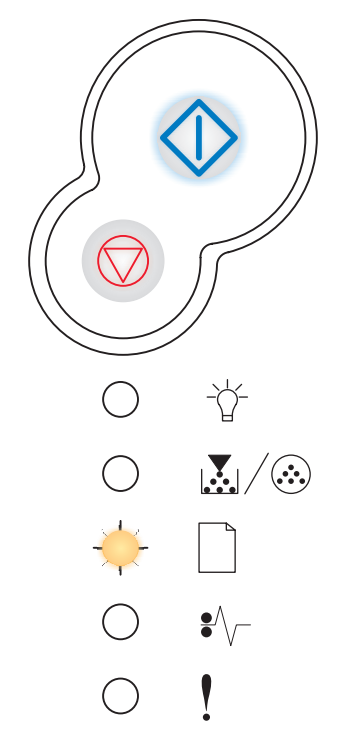

# **Ausführen von Druckaufträgen mit der manuellen Zuführung**

- **8** Halten Sie ein Blatt des gewünschten Druckmediums mit der Druckseite nach oben in die Mitte der manuellen Zuführung, so dass die vordere Kante die Papierführungen berührt.
	- **•** Halten Sie Folien an den Kanten, und berühren Sie nicht die Druckseite. An den Fingern haftendes Körperfett kann die Druckqualität beeinträchtigen.
	- **•** Legen Sie Briefumschläge mit der Umschlagklappe nach unten und dem Briefmarkenbereich wie abgebildet ein.
	- **•** Legen Sie Briefbögen mit der beschrifteten Seite nach oben und der Vorderkante des Blatts zuerst ein.
	- **•** Wenn beim Einzug des Papiers Probleme auftreten, drehen Sie das Papier um.
- **9** Stellen Sie die Papierführungen auf die Breite des Druckmediums ein.
- **10** Halten Sie das Druckmedium vorne an beiden Seiten fest, und schieben Sie es in den Drucker, bis es automatisch erfasst wird.

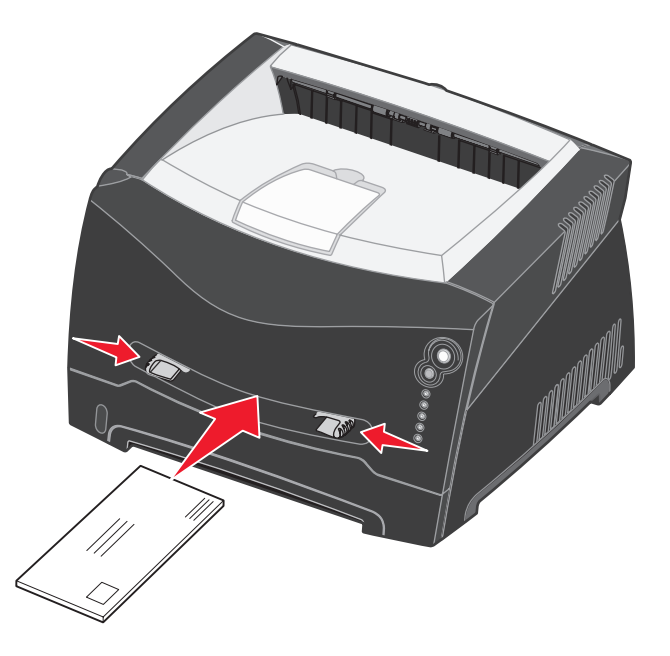

Es entsteht eine kurze Pause, in der der Drucker das Druckmedium erfasst und dann in den Drucker zieht.

**Warnung:** Schieben Sie das Druckmedium nicht mit Gewalt in die Zuführung. Dadurch können Papierstaus entstehen.

# *Drucken auf beiden Seiten des Papiers (manueller beidseitiger Druck)*

Sie können die Druckkosten senken, indem Sie beide Seiten eines Blatt Papiers bedrucken.

Sie können zwar sowohl Fach 1 als auch das 550-Blatt-Fach zum Drucken der ersten Seite des beidseitigen Druckauftrags verwenden, zum Drucken der zweiten Seite können Sie jedoch nur Fach 1 verwenden.

Sie können festlegen, wie der beidseitige Druck des Auftrags erfolgen soll: an der langen Kante oder an der kurzen Kante.

**•** "Lange Kante" bedeutet, dass die Seiten an der langen Kante gebunden werden sollen (linker Rand bei Hochformat und oberer Rand bei Querformat).

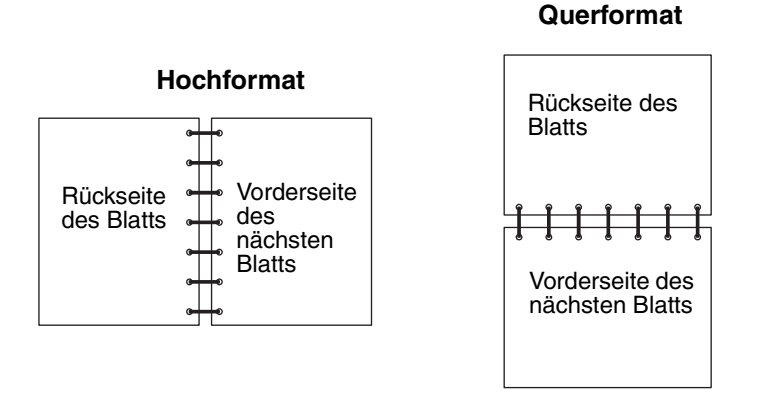

**•** "Kurze Kante" bedeutet, dass die Seiten an der kurzen Kante gebunden werden sollen.

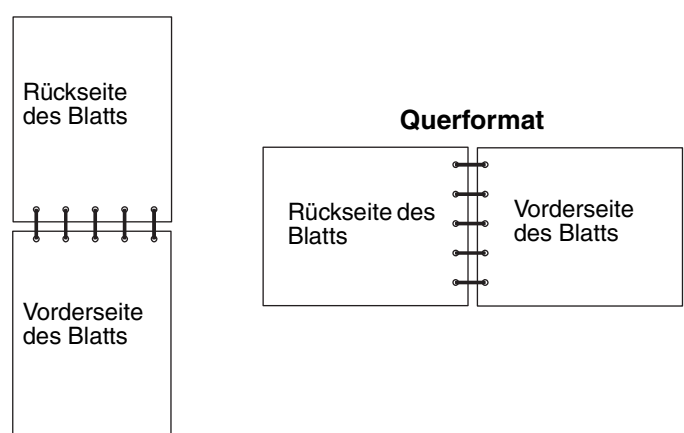

#### **Hochformat**

So führen Sie einen beidseitigen Druckauftrag manuell aus:

- **1** Wählen Sie in der Software-Anwendung auf dem Computer Datei → Drucken.
- **2** Klicken Sie auf **Eigenschaften** (bzw. je nach Anwendung auf **Optionen**, **Drucker** oder **Einrichten**), um die Einstellungen des Druckertreibers anzuzeigen.
- **3** Wählen Sie auf der Registerkarte "Seitenlayout" die Option für Duplexdruck.
- **4** Wählen Sie entweder **Lange Kante** oder **Kurze Kante**.
- **5** Wählen Sie **Duplexdruck**.

# **Drucken auf beiden Seiten des Papiers (manueller beidseitiger Druck)**

- **6** Klicken Sie auf die Registerkarte **Papier**.
- **7** Wählen Sie unter **Eingabeoptionen** die für Ihren Druckauftrag entsprechenden Optionen aus.
- **8** Klicken Sie auf **OK**.
- **9** Klicken Sie im Fenster "Drucken" auf **OK**.

Der Drucker druckt zunächst jede zweite Seite des Dokuments. Wenn die erste Seite des Auftrags gedruckt wird, leuchtet die Kontrollleuchte "Papier einlegen" | auf, und die Kontrollleuchte "Fortfahren" ( blinkt.

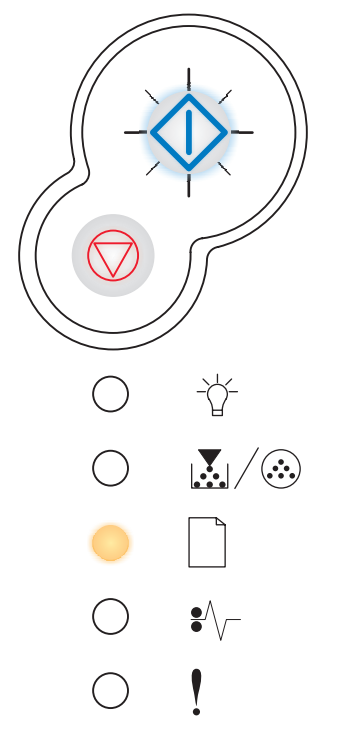

**10** Legen Sie das Papier wieder in den Drucker ein, wobei die bereits bedruckte Seite nach oben und die Oberkante der Seite zur Vorderseite des Fachs zeigen muss.

**Hinweis:** Die Option für den manuellen beidseitigen Druck steht auf Macintosh-Computern nicht zur Verfügung.

# *Drucken von mehreren Seitenabbildungen auf einer Seite (Mehrseitendruck)*

Der Mehrseitendruck (N Seiten) wird verwendet, um mehrere Seitenabbildungen auf einer einzigen Seite zu drucken. "2 Seiten" bedeutet beispielsweise, dass zwei Seitenabbildungen auf einer Seite gedruckt werden. Bei Auswahl von "4 Seiten" werden vier Seitenabbildungen auf einer einzigen Seite gedruckt.

Mit den Einstellungen für "Mehrseit. Reihenfolge", "Mehrseitenansicht" und "Mehrseiten-Rand" legen Sie fest, in welcher Reihenfolge und mit welcher Ausrichtung die Seitenabbildungen gedruckt werden und ob jede Seite mit einem Rand eingefasst wird.

- **1** Wählen Sie in der Softwareanwendung auf dem Computer Datei → Drucken.
- **2** Klicken Sie auf **Eigenschaften** (bzw. je nach Anwendung auf **Optionen**, **Drucker** oder **Einrichten**), um die Einstellungen des Druckertreibers anzuzeigen.
- **3** Wählen Sie auf der Registerkarte "Seitenlayout" die Anzahl der Abbildungen pro Seite (im Abschnitt "Mehrseitendruck") und die gewünschte Ausrichtung des Papiers aus.

Die Position hängt von der Anzahl der Seitenbilder sowie der Ausrichtung der Seitenbilder (Hoch- bzw. Querformat) ab.

Wenn Sie beispielsweise für den Mehrseitendruck "4 Seiten" und "Hochformat" wählen, hängt das Ergebnis von dem unter "Mehrseit. Reihenfolge" ausgewählten Wert ab:

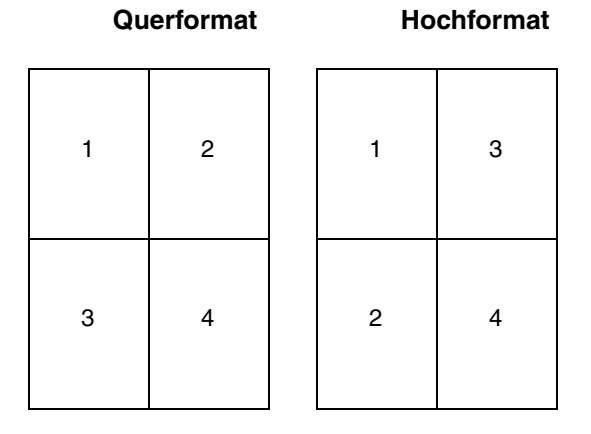

- **4** Wenn jede Seite mit einem sichtbaren Rand eingefasst werden soll, wählen Sie **Seitenränder drucken**.
- **5** Klicken Sie auf **OK**.
- **6** Klicken Sie im Fenster "Drucken" auf **OK**, um den Auftrag an den Drucker zu senden.

# *Drucken einer Broschüre*

Mit der Einstellung "Broschüre" können Sie mehrere Seiten in Form einer Broschüre drucken, ohne dass Sie Ihr Dokument neu formatieren müssen, damit die Seiten in der richtigen Reihenfolge gedruckt werden. Die Seiten werden so gedruckt, dass das fertig sortierte Dokument für die Broschüre in der Mitte jeder Seite gefaltet werden kann.

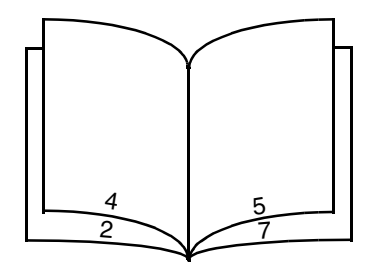

Falls das Dokument zu viele Seiten enthält, lassen sich die Seiten der Broschüre möglicherweise nicht mehr problemlos falten. Beim Drucken einer relativ großen Broschüre empfiehlt es sich, die Option "Blätter pro Stapel" zu verwenden, um anzugeben, wie viele physikalische Seiten jeder Stapel enthalten soll. Der Drucker druckt daraufhin die erforderliche Anzahl Stapel, die Sie dann als Broschüre binden können. Durch das Drucken in Stapeln können die Kanten der einzelnen Blätter gleichmäßiger ausgerichtet werden.

Bevor Sie Seiten mit der Broschürenfunktion drucken, müssen Sie angeben, ob Sie Optionen für den beidseitigen Druck verwenden möchten oder nicht. Sobald Sie den Broschürendruck ausgewählt haben, sind die Optionen für beidseitiges Drucken nicht mehr verfügbar und bleiben auf den zuletzt verwendeten Wert eingestellt.

- **1** Wählen Sie in der Softwareanwendung auf dem Computer Datei → Drucken.
- **2** Klicken Sie auf **Eigenschaften** (bzw. je nach Anwendung auf **Optionen**, **Drucker** oder **Einrichten**), um die Einstellungen des Druckertreibers anzuzeigen.
- **3** Klicken Sie auf der Registerkarte "Seitenlayout" auf **Weitere Optionen für das Seitenlayout**.
- **4** Klicken Sie auf **Broschüre**.

Wenn Ihr Druckauftrag sehr viele Seiten enthält, empfiehlt es sich, die Option **Blätter pro Stapel** zu verwenden.

- **5** Wählen Sie für Ihren Druckauftrag die entsprechende Bindekante aus.
- **6** Wenn auf den Seiten eine sichtbare Faltmarkierung gedruckt werden soll, wählen Sie **Faltmarkierung drucken**.
- **7** Klicken Sie zweimal auf **OK**.
- **8** Klicken Sie im Fenster "Drucken" auf **OK**, um den Auftrag an den Drucker zu senden.

**Hinweis:** Der Broschürendruck steht auf Macintosh-Computern nicht zur Verfügung.

# *Drucken eines Posters*

Mit der Einstellung "Poster" können Sie eine Abbildung über mehrere Seiten verteilt drucken. Sobald alle Seiten gedruckt sind, können Sie die Seiten zusammenfügen, um eine große Abbildung zu erhalten.

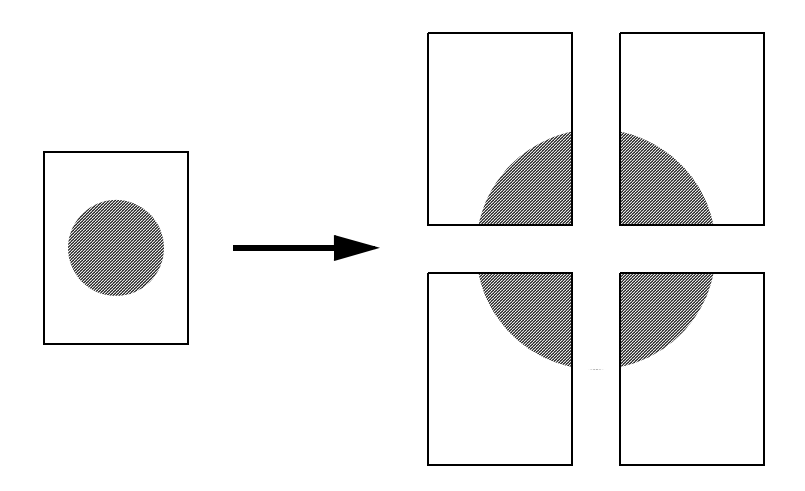

- **1** Wählen Sie in der Softwareanwendung auf dem Computer Datei→ Drucken.
- **2** Klicken Sie auf **Eigenschaften** (bzw. je nach Anwendung auf **Optionen**, **Drucker** oder **Einrichten**), um die Einstellungen des Druckertreibers anzuzeigen.
- **3** Klicken Sie auf der Registerkarte "Seitenlayout" auf **Weitere Optionen für das Seitenlayout**.
- **4** Klicken Sie auf **Poster**.
- **5** Wählen Sie die gewünschte Postergröße aus, indem Sie die Anzahl der Seiten, die für das Poster gedruckt werden sollen, festlegen.
- **6** Wenn auf den Seiten Zuschnittlinien gedruckt werden sollen, wählen Sie **Zuschnittlinien drucken**.
- **7** Wählen Sie aus, wie viel Überschneidung auf jeder Seite vorhanden sein soll.
- **8** Klicken Sie zweimal auf **OK**.
- **9** Klicken Sie im Fenster "Drucken" auf **OK**, um den Auftrag an den Drucker zu senden.

**Hinweis:** Der Posterdruck steht auf Macintosh-Computern nicht zur Verfügung.

# *Drucken auf Briefbögen*

Achten Sie beim Drucken auf Briefbögen darauf, dass Sie das Papier mit der richtigen Ausrichtung einlegen.

- **1** Stellen Sie sicher, dass die Briefbögen je nach verwendetem Papiereinzug richtig eingelegt sind:
	- **Fach 1 oder 2**: Legen Sie Briefbögen mit der beschrifteten Seite nach unten ein. Der obere Blattrand mit dem Logo sollte zur Vorderseite des Fachs zeigen.
	- **Manuelle Zuführung**: Legen Sie Briefbögen mit der beschrifteten Seite nach oben und der Vorderkante des Blatts zuerst ein.

**Hinweis:** Wenn Sie mit der manuellen Zuführung arbeiten, senden Sie zunächst den Druckauftrag an den Drucker und legen Sie den Briefbogen erst ein, wenn die Signalfolge zum Einlegen von Druckmedien in die manuelle Zuführung aufleuchtet (siehe **[Ausführen von Druckaufträgen mit der manuellen](#page-38-0)  [Zuführung auf Seite 39](#page-38-0)**).

- **2** Wählen Sie in der Softwareanwendung auf dem Computer Datei → Drucken.
- **3** Klicken Sie auf **Eigenschaften** (bzw. je nach Anwendung auf **Optionen**, **Drucker** oder **Einrichten**), um die Einstellungen des Druckertreibers anzuzeigen.
- **4** Klicken Sie auf die Registerkarte **Papier**.
- **5** Wählen Sie im Listenfeld "Papiersorte" die Option **Briefbogen** aus.
- **6** Wählen Sie das Papierformat und das Papierfach aus.
- **7** Klicken Sie auf **OK**.
- **8** Klicken Sie im Fenster "Drucken" auf **OK**, um den Auftrag an den Drucker zu senden.

# *Drucken einer Schablone oder eines Wasserzeichens*

Schablonen und Wasserzeichen sind Vorlagen, die Sie definieren und dann als Hintergrundgrafik auf ein Formular drucken können, bevor die Daten des aktuellen Druckauftrags gedruckt werden. Typische Beispiele für Schablonen sind Firmenlogos, Briefköpfe, Zierkanten und simulierte "vorgedruckte" Formulare. Schablonen können Text, Grafiken und Abbildungen enthalten. Bei Wasserzeichen handelt es sich um einfachen Text. Sie können Schablonen und Wasserzeichen erstellen und anschließend direkt in den Drucker laden. Sie können aber auch zunächst eine Schablonen- oder Wasserzeichendatei auf Ihrem System erstellen und diese dann in den Drucker laden.

**Hinweis:** Zum Erstellen und Herunterladen von Schablonen muss in Ihrem Drucker Flash-Speicher installiert sein.

Informationen zum Erstellen, Speichern oder Herunterladen einer Schablone oder eines Wasserzeichens finden Sie in der Hilfe zum Druckertreiber.

# *Drucken einer Schablone*

- **1** Wählen Sie in der Softwareanwendung auf dem Computer **Datei → Drucken**.
- **2** Klicken Sie auf **Eigenschaften** (bzw. je nach Anwendung auf **Optionen**, **Drucker** oder **Einrichten**), um die Einstellungen des Druckertreibers anzuzeigen.
- **3** Klicken Sie auf die Registerkarte **Andere Optionen**.
- **4** Klicken Sie auf **Schablone**.
- **5** Geben Sie an, auf welchen Seiten die Schablone eingefügt werden soll.
- **6** Wählen Sie die gewünschte Schablone aus.
- Legen Sie im Bereich "Schablonenposition" fest, ob die Schablone über oder unter der Seitenabbildung gedruckt werden soll.
- Klicken Sie auf **OK**.

# *Drucken eines Wasserzeichens*

- Wählen Sie in der Softwareanwendung auf dem Computer Datei→ Drucken.
- Klicken Sie auf **Eigenschaften** (bzw. je nach Anwendung auf **Optionen**, **Drucker** oder **Einrichten**), um die Einstellungen des Druckertreibers anzuzeigen.
- Klicken Sie auf die Registerkarte **Andere Optionen**.
- Klicken Sie auf **Wasserzeichen**.
- Geben Sie an, auf welchen Seiten das Wasserzeichen eingefügt werden soll.
- Wählen Sie das gewünschte Wasserzeichen aus.
- Legen Sie im Bereich "Wasserzeichenposition" fest, ob das Wasserzeichen über oder unter der Seitenabbildung gedruckt werden soll.
- Klicken Sie auf **OK**.

# *Abbrechen von Druckaufträgen*

Sie können einen Druckauftrag über die Bedienerkonsole oder über Ihren Computer abbrechen. Während des Auftragsabbruchs wird die Signalfolge für den Auftragsabbruch an der Bedienerkonsole angezeigt.

# *An der Druckerbedienerkonsole*

Drücken Sie **Abbrechen** , um den aktuellen Druckauftrag abzubrechen.

# *Auf einem Windows-Computer*

- **1** Klicken Sie auf Start  $\rightarrow$  Einstellungen  $\rightarrow$  Drucker.
- **2** Doppelklicken Sie auf den Drucker, den Sie zum Drucken des Auftrags verwenden. Eine Liste der Druckaufträge wird angezeigt.
- **3** Klicken Sie mit der rechten Maustaste auf das Dokument, für das Sie den Druckauftrag abbrechen möchten, und klicken Sie dann auf **Abbrechen**.

# *Abbrechen von Aufträgen auf einem Macintosh-Computer*

# **Abbrechen von Druckaufträgen auf einem Computer mit Mac OS 9**

Wenn Sie einen Druckauftrag senden, wird das Druckersymbol für den ausgewählten Drucker auf dem Schreibtisch angezeigt.

**1** Doppelklicken Sie auf das Druckersymbol auf dem Schreibtisch.

Im Druckerfenster wird eine Liste der Druckaufträge angezeigt.

- **2** Wählen Sie den abzubrechenden Druckauftrag aus.
- **3** Klicken Sie auf die Schaltfläche mit dem Papierkorb.

## **Abbrechen von Druckaufträgen auf einem Computer mit Mac OS X**

Wenn Sie einen Druckauftrag senden, wird das Druckersymbol für den ausgewählten Drucker im Dock angezeigt.

- **1** Wählen Sie **Programme → Dienstprogramme** aus, und doppelklicken Sie anschließend auf **Print Center** oder auf **Drucker-Dienstprogramm**.
- **2** Doppelklicken Sie auf den Drucker, auf dem Sie drucken möchten.
- **3** Wählen Sie im Druckerfenster den Druckauftrag aus, den Sie abbrechen möchten.
- **4** Klicken Sie auf **Löschen**.

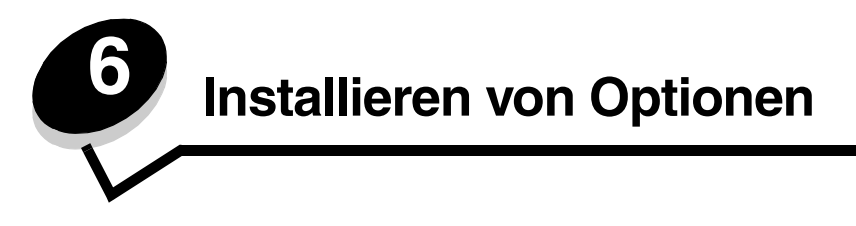

# <span id="page-48-0"></span>*Zugreifen auf die Systemplatine*

Zum Installieren von zusätzlichem Speicher müssen Sie auf die Systemplatine des Druckers zugreifen.

**ACHTUNG:** Schalten Sie den Drucker aus, und ziehen Sie den Netzstecker, bevor Sie fortfahren.

**1** Öffnen Sie die vordere Abdeckung des Druckers, indem Sie den Knopf auf der linken Seite des Druckers drücken und die Abdeckung herunterklappen.

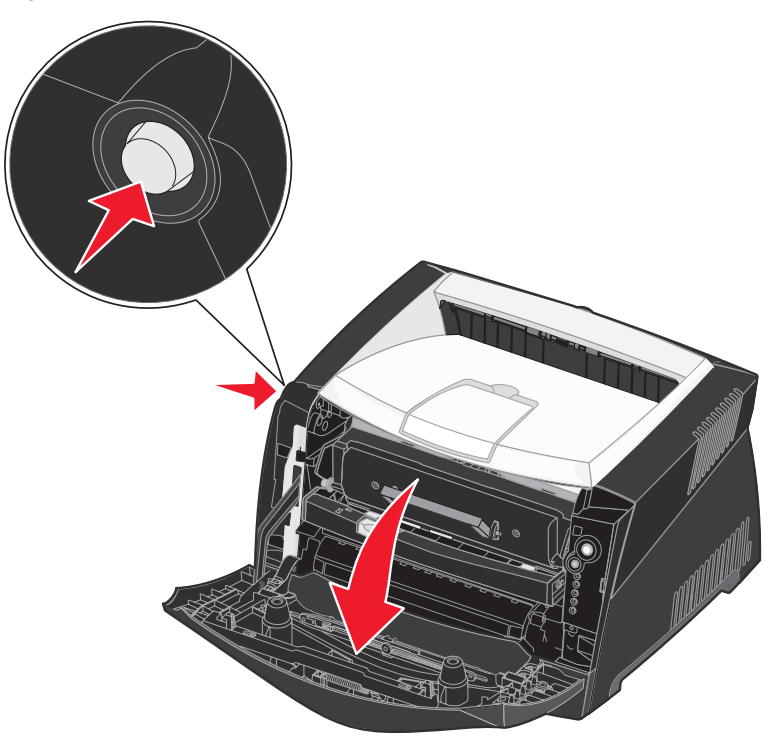

**2** Öffnen Sie die hintere Ausgabe.

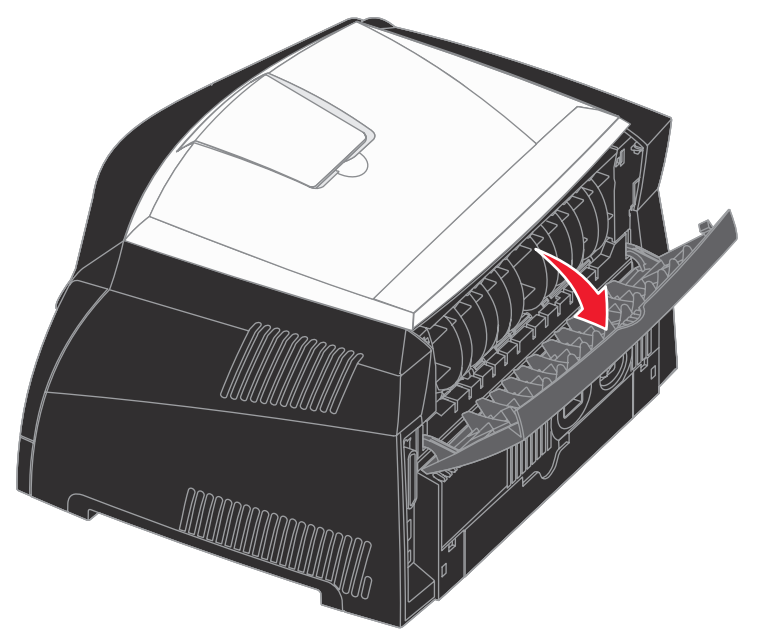

**3** Öffnen Sie die seitliche Druckerklappe, indem Sie auf die beiden Verriegelungen vorne rechts am Drucker drücken und die Abdeckung zurückklappen.

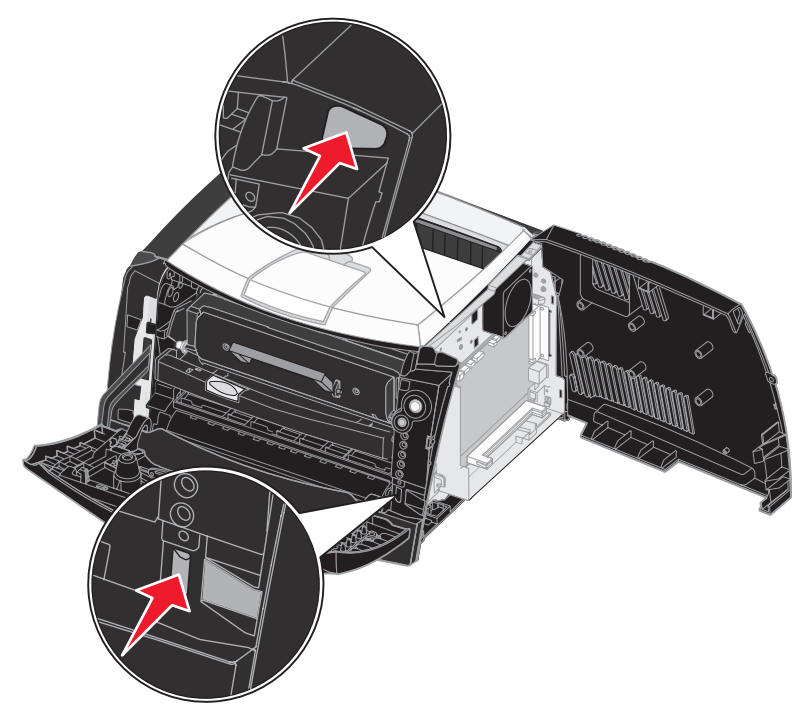

# *Installieren einer Speicherkarte*

Die Systemplatine verfügt über einen Steckplatz für eine optionale Speicherkarte. Der Drucker unterstützt bis zu 64 MB zusätzlichen Speicher (für eine Gesamtspeicherkapazität von 80 MB) für den Lexmark E240 und bis zu 128 MB (für eine Gesamtspeicherkapazität von 160 MB) für den Lexmark E240n.

**ACHTUNG:** Wenn Sie nach der Erstkonfiguration des Druckers eine Speicherkarte installieren möchten, schalten Sie den Drucker aus und ziehen Sie den Netzstecker, bevor Sie fortfahren.

**Hinweis:** Speicheroptionen, die für andere Lexmark Drucker entwickelt wurden, funktionieren möglicherweise mit Ihrem Drucker nicht.

- **1** Legen Sie die Systemplatine frei (siehe **[Zugreifen auf die Systemplatine](#page-48-0)**).
- **2** Öffnen Sie die Verriegelungen auf beiden Seiten des Speicherkartensteckplatzes.
- **3** Nehmen Sie die Speicherkarte aus der Verpackung.

**Warnung:** Speicherkarten können leicht durch statische Entladungen beschädigt werden. Berühren Sie einen Metallgegenstand, beispielsweise das Druckergehäuse, bevor Sie eine Speicherkarte anfassen.

Vermeiden Sie jede Berührung der Kontakte an der Kante der Karte.

- **4** Richten Sie die Aussparungen an der Unterseite der Karte auf die Aussparungen im Steckplatz aus.
- **5** Drücken Sie die Speicherkarte fest in den Steckplatz, bis die Verriegelungen auf beiden Seiten des Steckplatzes *einrasten*.

Sie müssen möglicherweise etwas Kraft aufwenden, bis die Karte fest sitzt.

- **6** Achten Sie darauf, dass die Verriegelungen in die Aussparungen an der Seite der Karte eingreifen.
- **7** Schließen Sie die seitliche Druckerklappe.
- **8** Schließen Sie die hintere Ausgabe.
- **9** Schließen Sie die vordere Abdeckung.
- **10** Siehe **[Erkennen der installierten Optionen](#page-52-0)**.

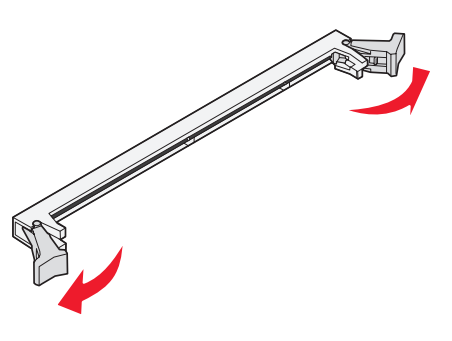

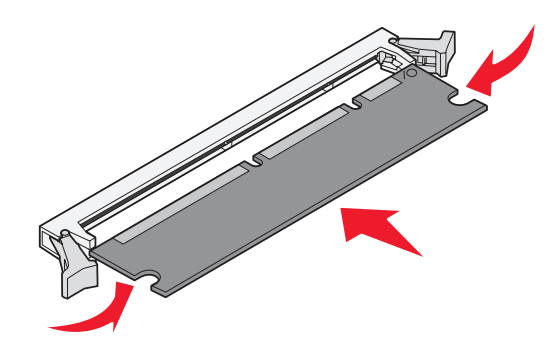

# *Installieren einer 550-Blatt-Zuführung*

Ihr Drucker unterstützt eine zusätzliche Papierzuführung mit einer Kapazität von bis zu 550 Blatt Papier.

**ACHTUNG:** Wenn Sie nach der Erstkonfiguration des Druckers eine 550-Blatt-Zuführung installieren möchten, schalten Sie den Drucker aus und ziehen Sie den Netzstecker, bevor Sie fortfahren.

- **1** Nehmen Sie die 550-Blatt-Zuführung aus der Verpackung, und entfernen Sie das gesamte Verpackungsmaterial.
- **2** Stellen Sie die Zuführung am gewünschten Druckerstandort auf.
- **3** Richten Sie die Öffnungen im Drucker auf die Haltestifte der 550-Blatt-Zuführung aus, und setzen Sie den Drucker auf die Zuführung.

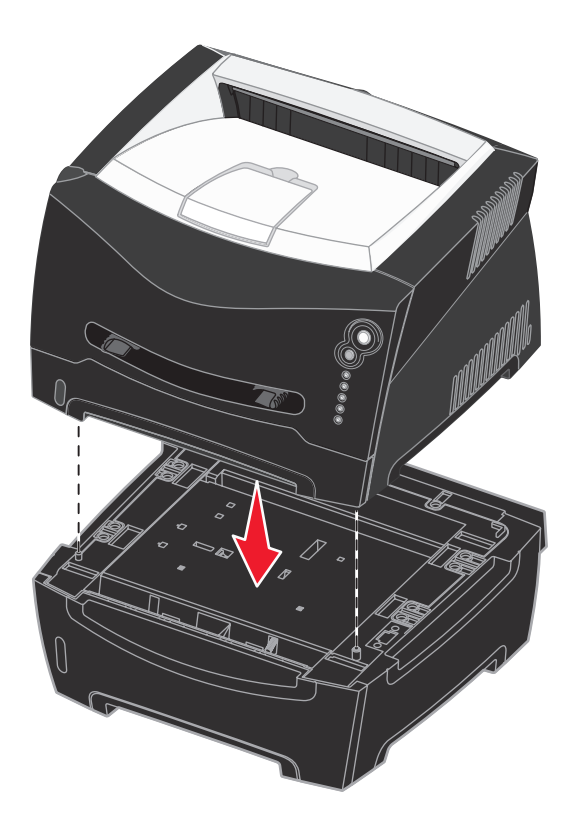

**4** Siehe **[Erkennen der installierten Optionen](#page-52-0)**.

# <span id="page-52-0"></span>*Erkennen der installierten Optionen*

Nach Einschalten des Druckers sollte der Drucker eine von Ihnen installierte Option automatisch erkennen. Wird eine Option nicht automatisch erkannt, können Sie sie manuell hinzufügen.

- **Hinweis:** Falls Sie den Druckertreiber noch nicht installiert haben, befolgen Sie die entsprechenden Anweisungen unter **[Software- und Netzwerk-Tasks](#page-87-0)**. Kehren Sie nach der Installation des Druckertreibers wieder zu dieser Seite zurück, und fahren Sie mit den nachfolgenden Anweisungen fort.
- **1** Klicken Sie auf Start  $\rightarrow$  Einstellungen  $\rightarrow$  Drucker.
- **2** Wählen Sie das Druckersymbol aus.
- **3** Klicken Sie auf Datei → Eigenschaften.
- **4** Klicken Sie auf die Registerkarte **Installierte Optionen**.
- **5** Fügen Sie die entsprechenden Optionen zu Ihrer Konfiguration hinzu: **550-Blatt-Fach**: Wählen Sie die installierte Option in der Liste der verfügbaren Optionen aus, und klicken Sie auf **Hinzufügen**.
	- **Speicherkarte**: Erhöhen Sie den Druckerspeicher auf die entsprechende Zahl.
- **6** Klicken Sie auf **OK**.

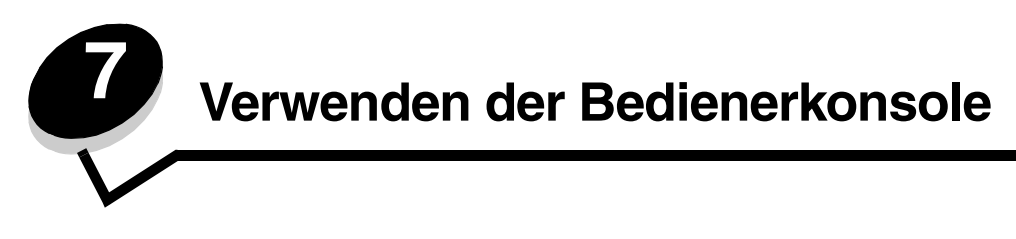

# *Übersicht über die Bedienerkonsole*

An der Bedienerkonsole befinden sich fünf Kontrollleuchten und zwei Tasten.

**Hinweis:** Die Taste "Fortfahren" fungiert zusätzlich als Kontrollleuchte.

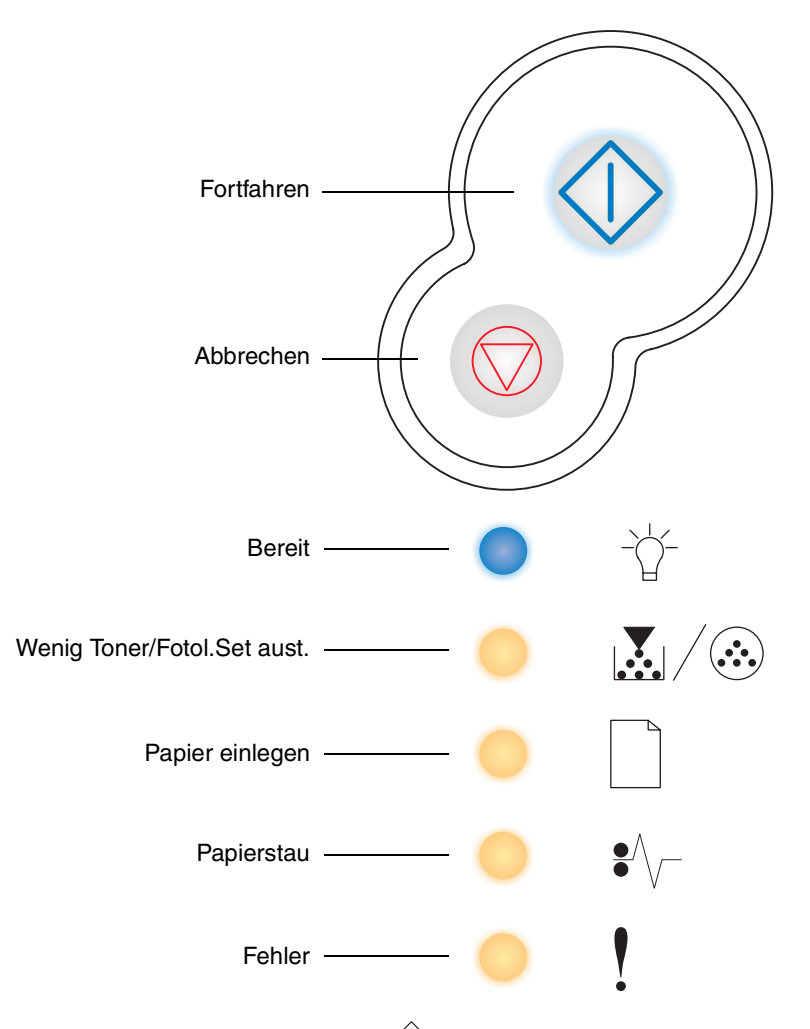

- **•** Drücken Sie die Taste **Fortfahren**  $\mathbb{O}$ , um den Druckvorgang fortzusetzen.
- **Prücken Sie zweimal nacheinander die Taste Fortfahren**  $\Diamond$ , um einen zweiten Fehlercode anzeigen zu lassen.
- **•** Drücken Sie **Abbrechen** , um den aktuellen Druckauftrag abzubrechen.
- **Prücken Sie die Taste Abbrechen**  $\bigcirc$ , bis alle Kontrollleuchten leuchten, um den Drucker zurückzusetzen.

# *Die Kontrollleuchten der Bedienerkonsole*

Die Kontrollleuchten der Bedienerkonsole haben je nach Signalfolge unterschiedliche Bedeutungen. Je nachdem, ob die Kontrollleuchten nicht leuchten, leuchten und/oder blinken, zeigen sie verschiedene Druckerzustände an, z. B. den Druckerstatus oder dass ein Eingriff oder eine Wartung erforderlich ist.

In den folgenden Tabellen sind die gängigsten Signalfolgen aufgeführt. Klicken Sie auf die angegebene Seite, um weitere Informationen zur Bedeutung der Signalfolge anzuzeigen.

### **Gängige Signalfolgen**

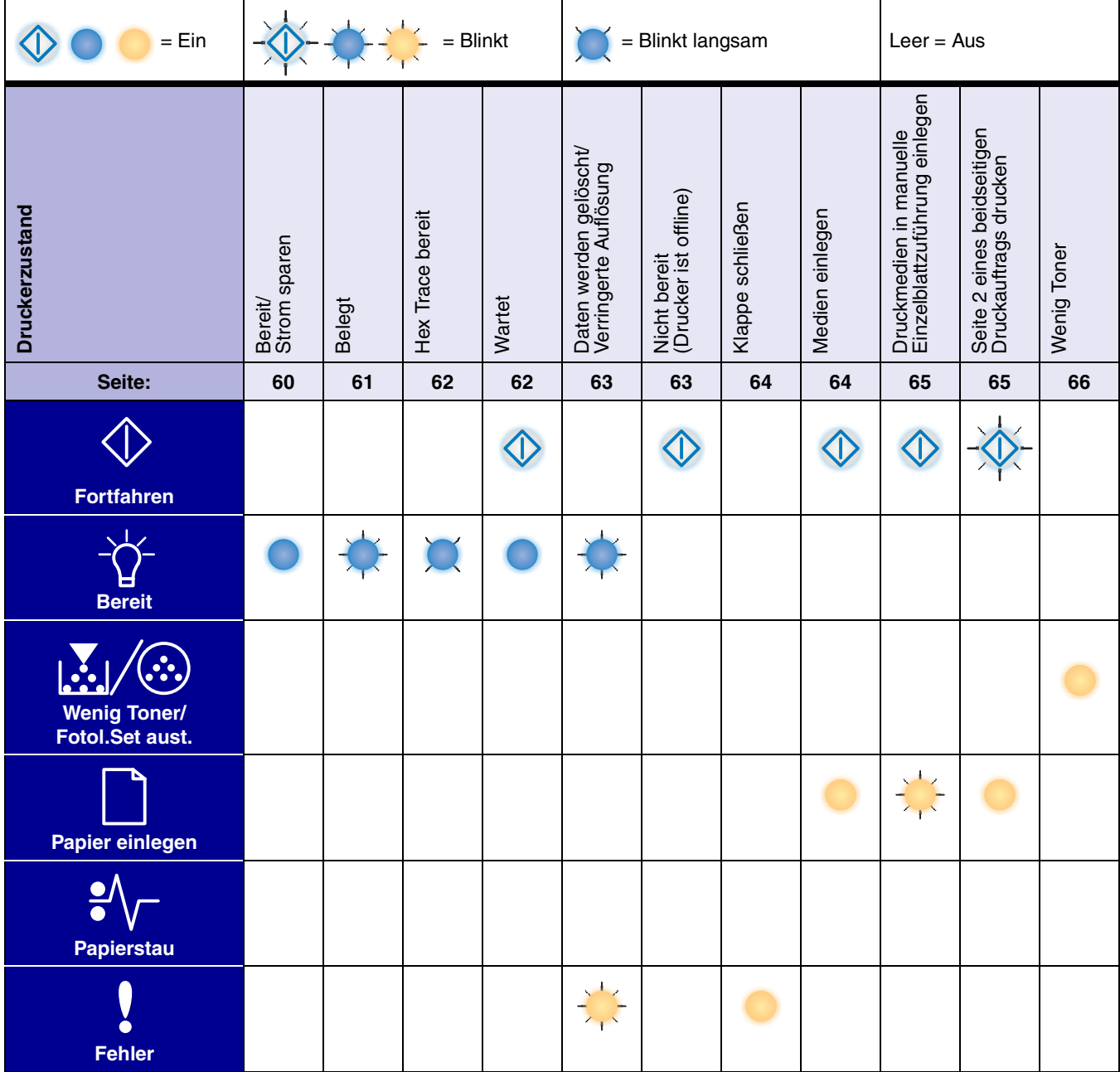

| $= Ein$                                                                   | $\left($<br>$=$ Blinkt     |                               |                                                                   |                           | = Blinkt langsam               |                          |                                                           |                                            | Leer $=$ Aus             |                |                              |
|---------------------------------------------------------------------------|----------------------------|-------------------------------|-------------------------------------------------------------------|---------------------------|--------------------------------|--------------------------|-----------------------------------------------------------|--------------------------------------------|--------------------------|----------------|------------------------------|
| Druckerzustand                                                            | Fotoleitereinheit erneuern | Fotoleitereinheit austauschen | Fotoleitereinheit austauschen<br>(Druckvorgang wird unterbrochen) | Druckkass. n. unterstützt | Kass. wechseln Auffüllen unzul | Inkorrekte Druckkassette | Codeprogrammierung läuft/<br>Systemcode wird programmiert | Auftrag abbrechen/<br>Drucker zurücksetzen | Wartungsfehler           | Druckerfehler* | Papierstau - Druckerfehler * |
| Seite:                                                                    | 66                         | 67                            | 67                                                                | 68                        | 68                             | 69                       | 69                                                        | 70                                         | 70                       | 71             | 71                           |
| <b>Fortfahren</b>                                                         |                            |                               |                                                                   |                           |                                |                          |                                                           |                                            |                          |                |                              |
| <b>Bereit</b>                                                             |                            |                               |                                                                   |                           |                                |                          |                                                           |                                            |                          |                |                              |
| Wenig Toner/<br>Fotol.Set aust.                                           | Ć                          | $\sim$<br>F                   |                                                                   |                           |                                |                          |                                                           |                                            | Σ                        |                |                              |
| Papier einlegen                                                           |                            |                               |                                                                   |                           |                                |                          |                                                           |                                            |                          |                |                              |
| Papierstau                                                                |                            |                               |                                                                   |                           |                                |                          |                                                           |                                            |                          |                |                              |
| <b>Fehler</b>                                                             |                            |                               | $\overline{\phantom{a}}$<br>$\lambda$                             |                           |                                |                          |                                                           |                                            | $\overline{\phantom{a}}$ |                |                              |
| * Weitere Informationen finden Sie unter Zweite Fehlercodes auf Seite 57. |                            |                               |                                                                   |                           |                                |                          |                                                           |                                            |                          |                |                              |

**Gängige Signalfolgen** *(Fortsetzung)*

# <span id="page-56-0"></span>*Zweite Fehlercodes*

- Wenn die Kontrollleuchten "Fehler" ! und "Fortfahren"  $\mathbb{O}$  gleichzeitig leuchten, ist ein zweiter Fehler aufgetreten.
- Wenn die Kontrollleuchten "Papierstau"  $\sqrt[2]{\phantom{\mathcal{L}^{(0)}}}$  und "Fortfahren"  $\mathbb{\Diamond}$  gleichzeitig leuchten, ist ein zweiter Fehler beim Papierstau aufgetreten.

Drücken Sie zweimal schnell nacheinander die Taste **Fortfahren**  $\vee\!\!\vee$ , um die Signalfolge des zweiten Fehlercodes anzuzeigen. In der folgenden Tabelle sind die Bedeutungen der Signalfolgen und die Seiten, auf denen Sie Hilfeinformationen finden, aufgeführt:

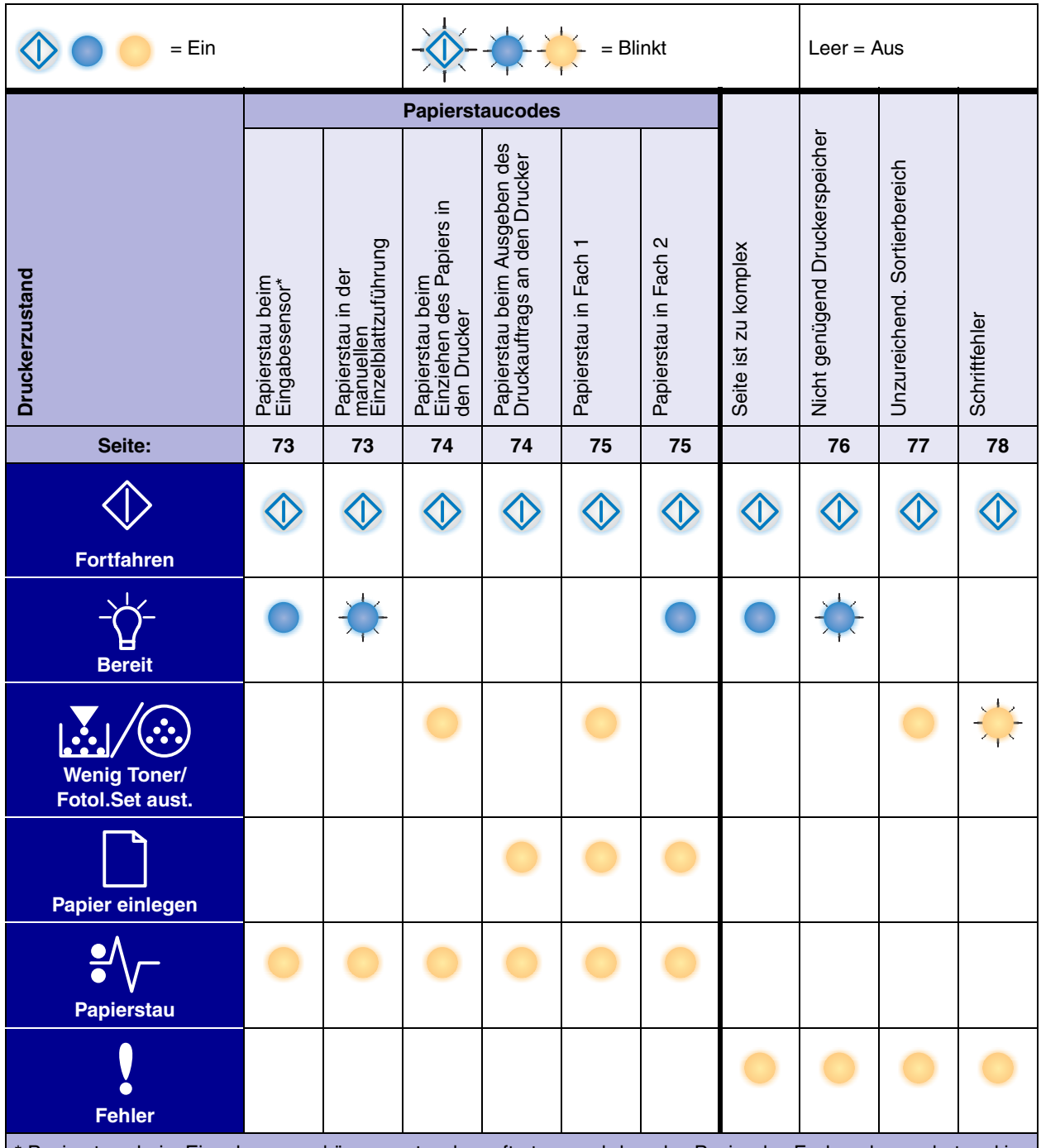

\* Papierstaus beim Eingabesensor können entweder auftreten, nachdem das Papier das Fach verlassen hat und in den Drucker eingezogen wird, oder in der manuellen Einzelblattzuführung.

# *Bedienerkonsolencodes*

## **Zweite Fehlercodes** *(Fortsetzung)*

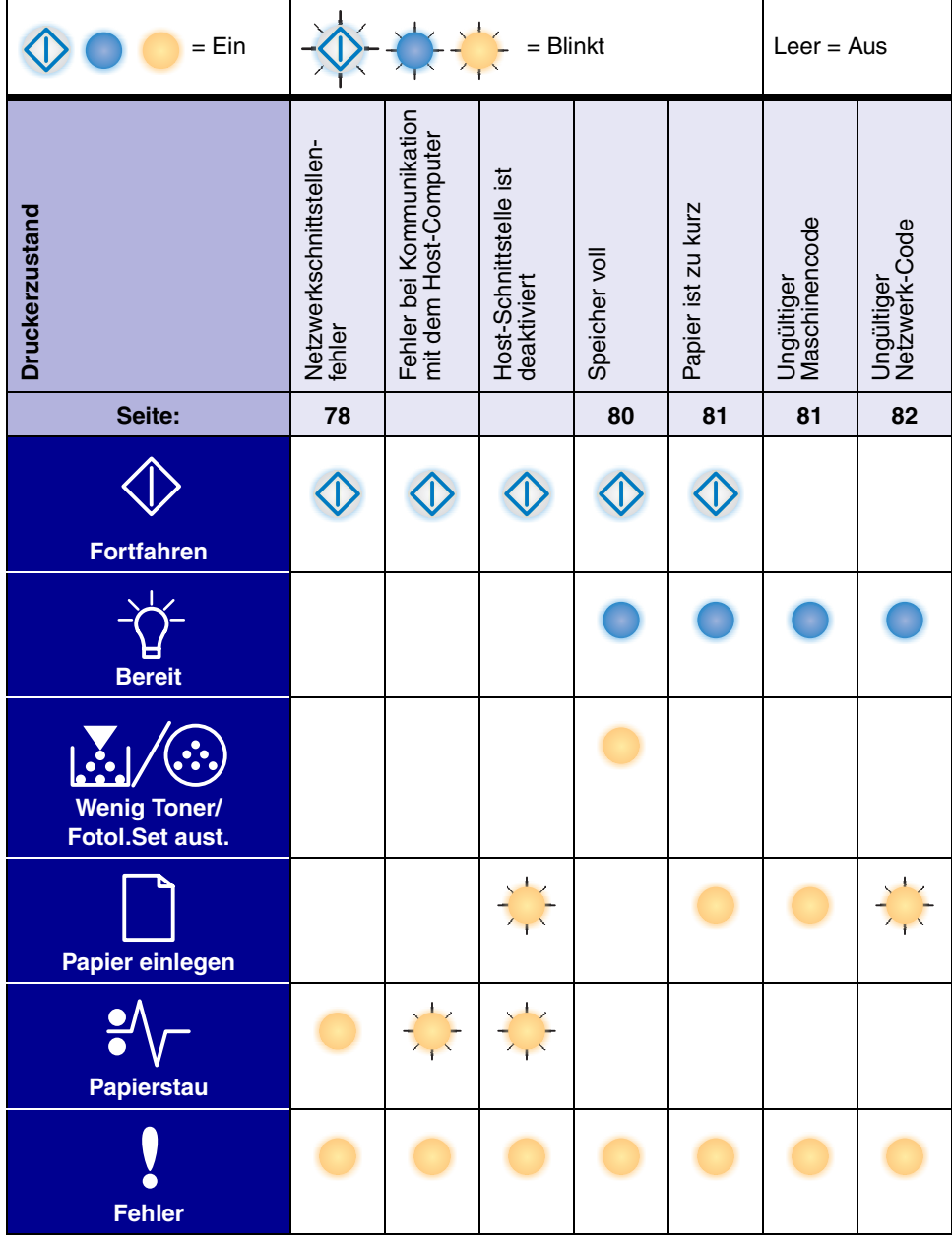

Nachfolgend werden die Bedeutungen der primären Signalfolgen bzw. Codes und der zweiten Fehlercodes sowie mögliche Maßnahmen aufgeführt.

# *Primäre Codes*

# <span id="page-59-0"></span>**Bereit/Strom sparen**

### **Signalfolge:**

**•** Bereit: Ein

#### **Bedeutung dieser Signalfolge:**

- **•** Der Drucker ist für den Empfang und die Verarbeitung von Daten bereit.
- **•** Der Drucker befindet sich im Stromsparmodus.

#### **Mögliche Aktionen:**

- **•** Senden Sie einen Druckauftrag.
- Drücken Sie die Taste **Fortfahren**  $\Diamond$ , um die Menüeinstellungsseite mit einer Liste der aktuellen Druckereinstellungen zu drucken.
- **Halten Sie die Taste Abbrechen**  $\oslash$  gedrückt, um den Drucker zurückzusetzen.

**Hinweis:** Die Einstellung für den Stromsparmodus können Sie nur im Dienstprogramm zur Einrichtung eines lokalen Druckers ändern (siehe **[Verwenden des Dienstprogramms zur](#page-89-0)  [Einrichtung eines lokalen Druckers auf Seite 90](#page-89-0)**).

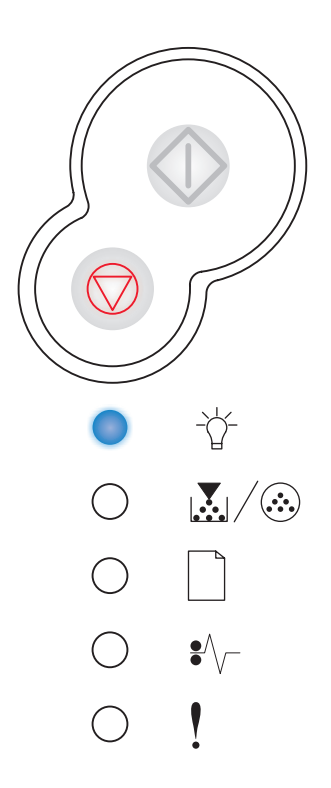

## <span id="page-60-0"></span>**Belegt**

### **Signalfolge:**

**•** Bereit: Blinkt

#### **Bedeutung dieser Signalfolge:**

- **•** Der Drucker ist belegt, da Daten empfangen und verarbeitet oder gedruckt werden.
- **•** Der Drucker druckt eine Verzeichnisliste, eine Schriftartliste, die Menüeinstellungsseiten oder Testseiten für die Druckqualität.

- **•** Belegt:
	- **–** Warten Sie, bis die Meldung gelöscht wird.
	- **–** Drücken Sie die Taste **Abbrechen** , um den Druckauftrag abzubrechen.
	- **–** Halten Sie die Taste **Abbrechen** gedrückt, um den Drucker zurückzusetzen.
- **•** Drucken einer Verzeichnisliste, einer Schriftartliste, der Menüeinstellungsseiten oder der Testseiten für Druckqualität:
	- **–** Warten Sie, bis die Seiten gedruckt sind. Die Meldung **Belegt** wird angezeigt, während die Seiten gedruckt werden. Die Kontrollleuchte "Bereit" leuchtet auf, sobald der Druckvorgang beendet ist.
	- **–** Drücken Sie die Taste **Abbrechen** , um den Druckvorgang abzubrechen.
	- **–** Halten Sie die Taste **Abbrechen** gedrückt, um den Drucker zurückzusetzen.
- **•** Empfangen/Verarbeiten von Daten von einer Host-Schnittstelle:
	- **–** Warten Sie, bis die Meldung gelöscht wird.
	- **–** Drücken Sie die Taste **Abbrechen** , um die Verarbeitung abzubrechen.
	- **–** Halten Sie die Taste **Abbrechen** gedrückt, um den Drucker zurückzusetzen.

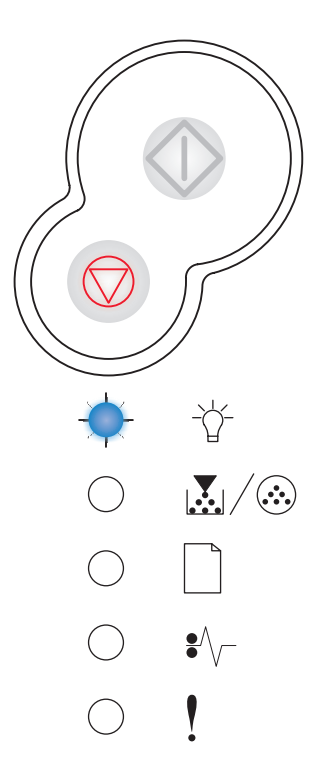

# <span id="page-61-0"></span>**Hex Trace bereit**

## **Signalfolge:**

**•** Bereit: Blinkt langsam

## **Bedeutung dieser Signalfolge:**

Der Drucker befindet sich im Modus "Bereit" und Hex Trace ist aktiviert.

### **Mögliche Aktionen:**

- **•** Fortgeschrittene Benutzer können Hex Trace für die Behebung von Druckproblemen einsetzen. Schalten Sie den Drucker nach der Fehlerbehebung aus, um Hex Trace zu beenden.
- **•** Halten Sie die Taste Abbrechen  $\heartsuit$  gedrückt, um den Drucker zurückzusetzen.

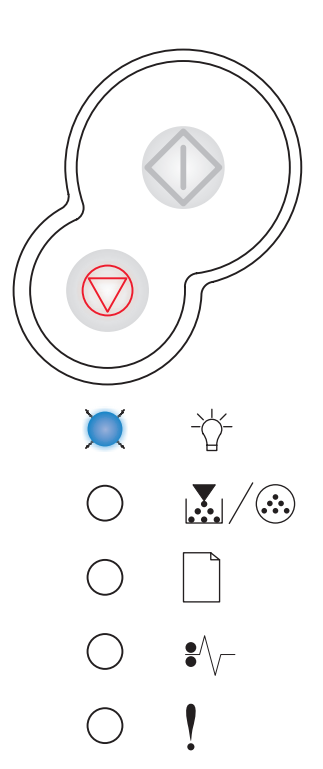

## <span id="page-61-1"></span>**Wartet**

### **Signalfolge:**

- **•** Fortfahren: Ein
- **•** Bereit: Ein

## **Bedeutung dieser Signalfolge:**

Der Drucker wartet, bis eine Druckzeitsperre eintritt oder bis er weitere Daten erhält.

- **•** Drücken Sie die Taste Fortfahren  $\Diamond$ , um den Inhalt des Pufferspeichers zu drucken.
- Drücken Sie die Taste Abbrechen  $\heartsuit$ , um den Druckauftrag abzubrechen.
- **•** Halten Sie die Taste **Abbrechen** gedrückt, um den Drucker zurückzusetzen.

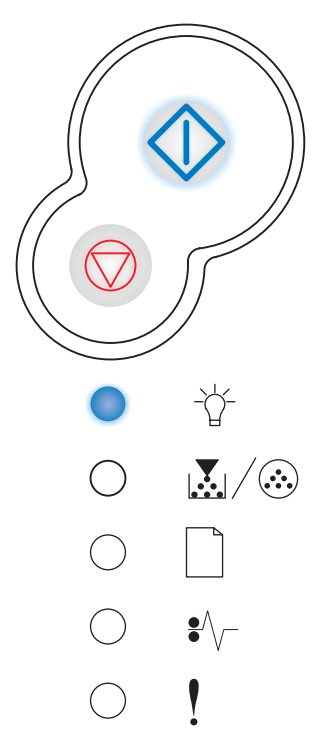

# <span id="page-62-0"></span>**Daten werden gelöscht/Verringerte Auflösung**

### **Signalfolge:**

- **•** Bereit: Blinkt
- **•** Fehler: Blinkt

#### **Bedeutung dieser Signalfolge:**

- **•** Der Drucker löscht beschädigte Druckdaten.
- **•** Der Drucker verarbeitet Daten oder druckt Seiten, die Auflösung einer Seite des aktuellen Druckauftrags wird jedoch von 600 dpi (Punkte pro Zoll) auf 300 dpi herabgesetzt, um einen Fehler aufgrund eines zu vollen Speichers zu verhindern.

### **Mögliche Aktionen:**

- **•** Warten Sie, bis an der Bedienerkonsole wieder die Kontrollleuchte "Bereit" leuchtet, um weitere Aufträge zu drucken.
- **•** Drücken Sie die Taste Abbrechen  $\heartsuit$ , um den Druckauftrag abzubrechen.
- **•** Halten Sie die Taste **Abbrechen** gedrückt, um den Drucker zurückzusetzen.

## <span id="page-62-1"></span>**Nicht bereit**

#### **Signalfolge:**

**•** Fortfahren: Ein

#### **Bedeutung dieser Signalfolge:**

Der Drucker ist nicht zum Empfang oder zur Verarbeitung von Daten bereit, oder die Druckeranschlüsse sind offline.

- **•** Drücken Sie **Fortfahren**  $\Diamond$ , um den Drucker in den Status "Bereit" oder "Belegt" zurückzusetzen.
- **Prücken Sie die Taste Abbrechen**  $\heartsuit$ **, um den Druckauftrag** abzubrechen.
- **•** Halten Sie die Taste Abbrechen  $\heartsuit$  gedrückt, um den Drucker zurückzusetzen.

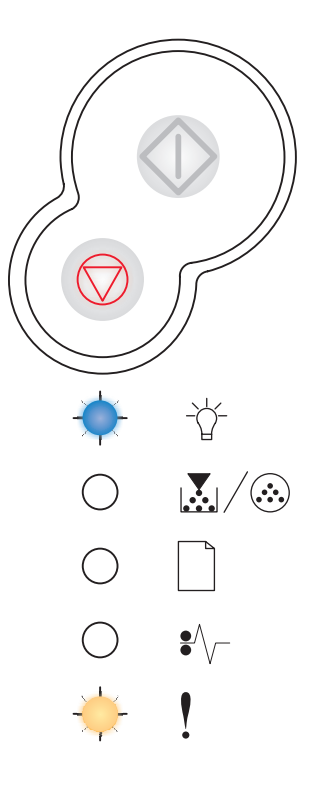

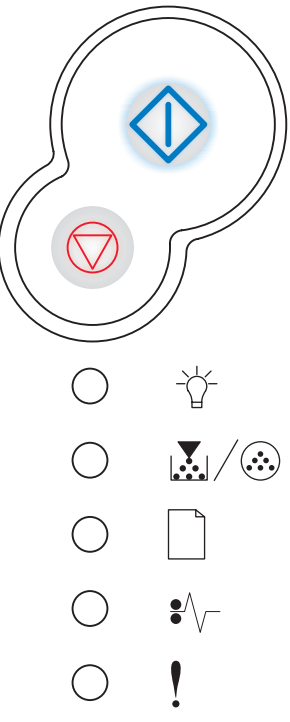

# <span id="page-63-0"></span>**Klappe schließen**

## **Signalfolge:**

**•** Fehler: Ein

## **Bedeutung dieser Signalfolge:**

Die Druckerklappe ist geöffnet.

## **Mögliche Aktionen:**

Schließen Sie die Klappe.

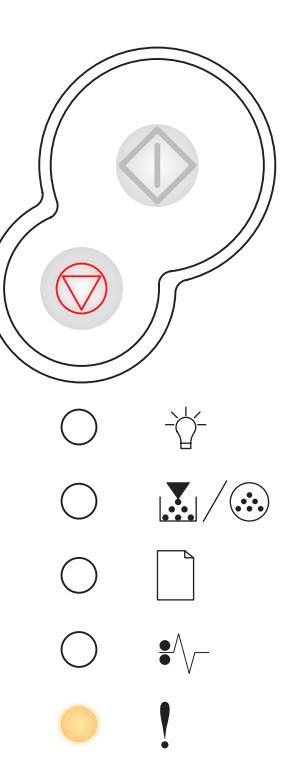

## <span id="page-63-1"></span>**Medien einlegen**

#### **Signalfolge:**

- **•** Fortfahren: Ein
- **•** Papier einlegen: Ein

## **Bedeutung dieser Signalfolge:**

Es sind keine Druckmedien mehr im Drucker, oder die Druckmedien wurden nicht ordnungsgemäß eingezogen.

- **•** Legen Sie Druckmedien in Fach 1 oder das optionale 550-Blatt-Papierfach ein, und drücken Sie die Taste Fortfahren  $\langle \hat{\rangle}$ , um den Druckvorgang fortzusetzen.
- **•** Überprüfen Sie, ob die Medien richtig in Fach 1 oder das optionale 550- Blatt-Papierfach eingelegt sind.
- Drücken Sie die Taste Abbrechen  $\heartsuit$ , um den Druckauftrag abzubrechen.

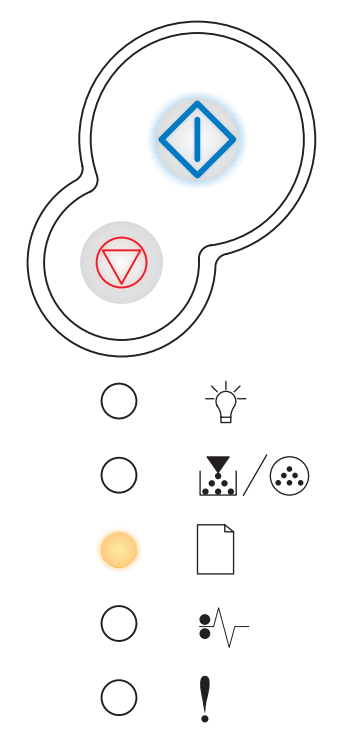

# <span id="page-64-0"></span>**Druckmedien in manuelle Einzelblattzuführung einlegen**

## **Signalfolge:**

- **•** Fortfahren: Ein
- **•** Papier einlegen: Blinkt

## **Bedeutung dieser Signalfolge:**

Der Drucker fordert Sie auf, ein einzelnes Blatt Papier in die manuelle Einzelblattzuführung einzulegen.

## **Mögliche Aktionen:**

- **•** Legen Sie Druckmedien mit der zu bedruckenden Seite nach oben in die manuelle Einzelblattzuführung ein.
- Drücken Sie die Taste Fortfahren  $\Diamond$ , um den Druckvorgang fortzusetzen.
- Halten Sie die Taste Abbrechen **bei gedrückt, um den Drucker** zurückzusetzen.

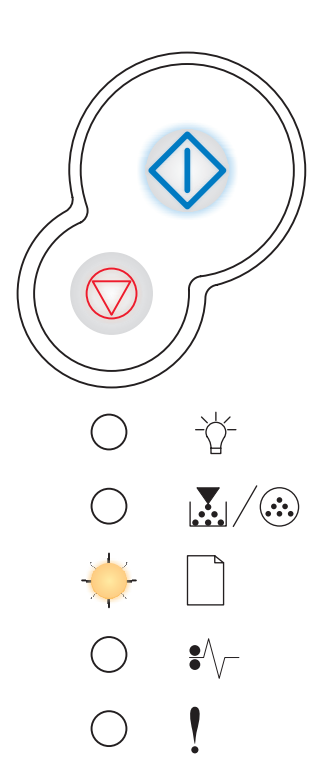

# <span id="page-64-1"></span>**Seite 2 eines beidseitigen Druckauftrags drucken**

### **Signalfolge:**

- **•** Fortfahren: Blinkt
- **•** Papier einlegen: Ein

## **Bedeutung dieser Signalfolge:**

Drucken Sie Seite 2 des beidseitigen Druckauftrags.

- **•** Legen Sie Ihren Druckauftrag erneut in Fach 1 ein. Befolgen Sie dabei die Anweisungen im Popup-Menü des Treibers, um die Seiten richtig herum einzulegen. Drücken Sie die Taste Fortfahren  $\langle \rangle$ , um den Druckvorgang fortzusetzen.
- Halten Sie die Taste Abbrechen **(Verlag gedrückt, um den Drucker** zurückzusetzen.

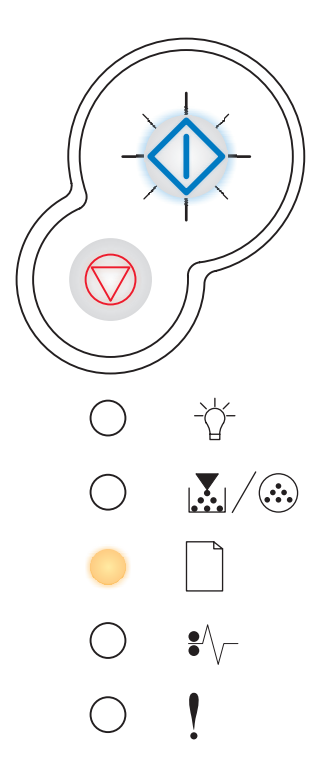

# <span id="page-65-0"></span>**Wenig Toner**

## **Signalfolge:**

**•** Wenig Toner/Fotol.Set aust.: Ein

### **Bedeutung dieser Signalfolge:**

Der Drucker ist für den Empfang und die Verarbeitung von Daten bereit. Außerdem geht der Tonervorrat in der Druckkassette zur Neige.

### **Mögliche Aktionen:**

- Drücken Sie die Taste **Fortfahren**  $\langle \rangle$ , um die Menüeinstellungsseite mit einer Liste der aktuellen Druckereinstellungen zu drucken.
- **•** Nehmen Sie die Druckkassette heraus, und schütteln Sie sie, um die Lebensdauer der Kassette zu verlängern.
- **•** Tauschen Sie die Druckkassette aus. (Hilfe dazu finden Sie unter **[Austauschen der Druckkassette auf Seite 95](#page-94-0)**.)
- Halten Sie die Taste Abbrechen  $\left(\overrightarrow{\phantom{m}}\right)$  gedrückt, um den Drucker zurückzusetzen.

**Hinweis:** Diese Kontrollleuchte leuchtet nicht, wenn die Starter-Druckkassette in einem Basisdruckermodell eingesetzt ist.

# <span id="page-65-1"></span>**Fotoleitereinheit erneuern**

#### **Signalfolge:**

- **•** Fortfahren: Ein
- **•** Wenig Toner/FL-Kit austauschen: Blinkt

## **Bedeutung dieser Signalfolge:**

Die Fotoleitereinheit ist fast voll und muss demnächst ausgetauscht werden.

**Hinweis:** Die Tonerwarnung (siehe **[Seite 90](#page-89-1)**) muss aktiviert sein, damit diese Meldung angezeigt wird.

- **Prücken Sie die Taste Fortfahren**  $\Diamond$ **, um den Druckvorgang** fortzusetzen.
- **•** Tauschen Sie die Fotoleitereinheit aus. Weitere Informationen finden Sie unter **[Austauschen der Fotoleitereinheit auf Seite 99](#page-98-0)**.

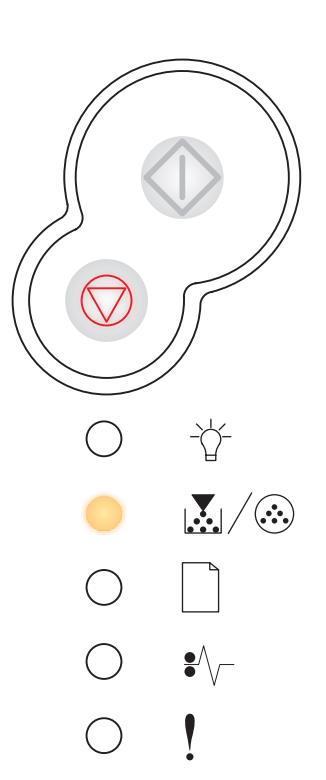

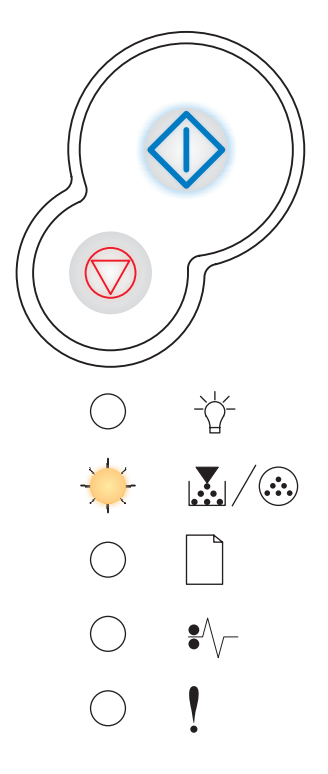

# <span id="page-66-0"></span>**Fotoleitereinheit austauschen**

## **Signalfolge:**

**•** Wenig Toner/Fotol.Set aust.: Blinkt

## **Bedeutung dieser Signalfolge:**

Die Fotoleitereinheit ist voll und muss ausgetauscht werden.

### **Mögliche Aktionen:**

- **•** Drücken Sie die Taste **Fortfahren**  $\Diamond$ , um den Druckvorgang fortzusetzen.
- **•** Tauschen Sie die Fotoleitereinheit aus. Weitere Informationen finden Sie unter **[Austauschen der Fotoleitereinheit auf Seite 99](#page-98-0)**.

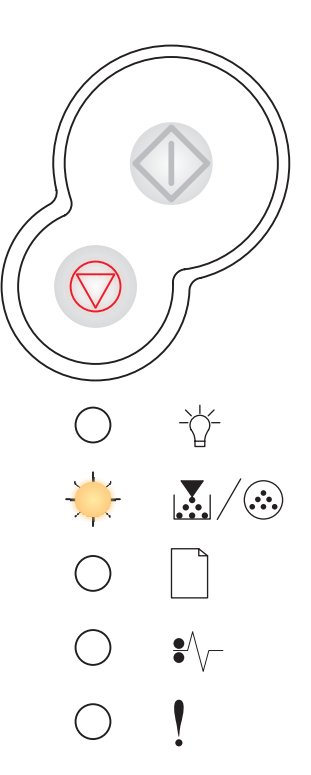

# <span id="page-66-1"></span>**Fotoleitereinheit austauschen (Druckvorgang wird unterbrochen)**

#### **Signalfolge:**

- **•** Fortfahren: Ein
- **•** Wenig Toner/FL-Kit austauschen: Blinkt
- **•** Fehler: Blinkt

#### **Bedeutung dieser Signalfolge:**

Die Fotoleitereinheit ist voll und muss ausgetauscht werden. Der Drucker druckt keine weiteren Seiten, bis die Fotoleitereinheit ausgetauscht wurde.

#### **Mögliche Aktionen:**

Tauschen Sie die Fotoleitereinheit aus. (Hilfe dazu finden Sie unter **[Austauschen](#page-98-0)  [der Fotoleitereinheit auf Seite 99](#page-98-0)**.)

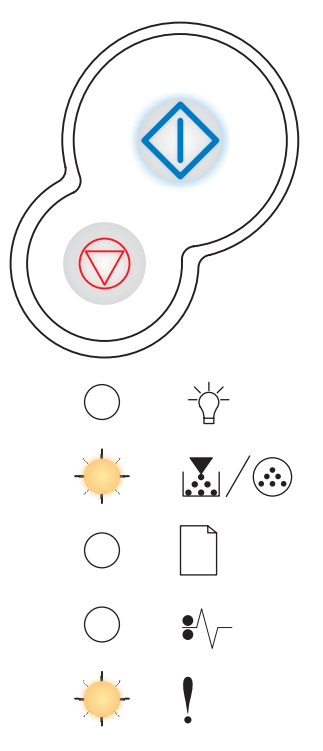

## <span id="page-67-0"></span>**Nicht unterstützte Druckkassette/Druckkassette ist nicht eingesetzt**

### **Signalfolge:**

- **•** Wenig Toner/Fotol.Set aust.: Ein
- **•** Fehler: Ein

#### **Bedeutung dieser Signalfolge:**

Die Druckkassette ist nicht eingesetzt, oder der Drucker stellt einen Druckkassettenfehler fest.

#### **Mögliche Aktionen:**

- **•** Wenn die Druckkassette nicht eingesetzt ist, setzen Sie sie ein.
- **•** Wenn die Druckkassette eingesetzt ist, nehmen Sie sie heraus, und setzen Sie eine neue Druckkassette ein (siehe **[Austauschen der Druckkassette](#page-94-0)  [auf Seite 95](#page-94-0)**).

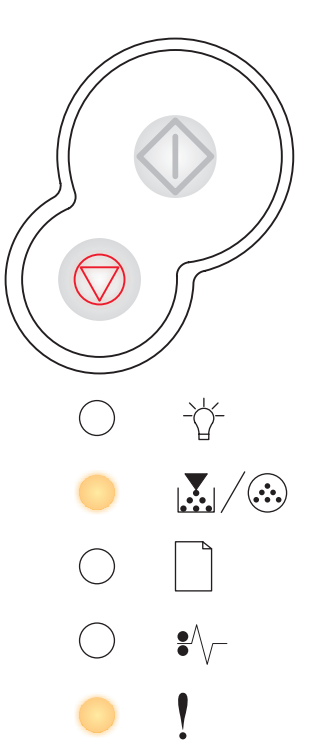

## <span id="page-67-1"></span>**Ungültige Druckkassette wechseln**

#### **Signalfolge:**

- **•** Wenig Toner/FL-Kit austauschen: Ein
- **•** Fehler: Blinkt

## **Bedeutung dieser Signalfolge:**

Die von Ihnen verwendete Druckkassette ist für Ihren Drucker nicht geeignet.

## **Mögliche Aktionen:**

Setzen Sie eine Druckkassette in den Drucker ein, die für Ihren Drucker geeignet ist (siehe **[Welches Verbrauchsmaterial benötige ich und wie kann ich es](#page-90-0)  [bestellen? auf Seite 91](#page-90-0)**).

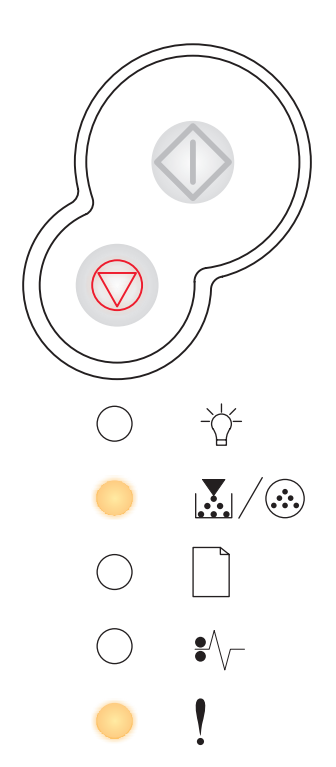

# <span id="page-68-0"></span>**Inkorrekte Druckkassette**

## **Signalfolge:**

- **•** Wenig Toner/Fotol.Set aust.: Ein
- **•** Fehler: Ein

### **Bedeutung dieser Signalfolge:**

Die von Ihnen verwendete Druckkassette ist nicht für die Region Ihres Druckers vorgesehen.

## **Mögliche Aktionen:**

Setzen Sie eine Druckkassette ein, die für die Region Ihres Druckers vorgesehen ist (siehe **[Welches Verbrauchsmaterial benötige ich und wie kann ich es](#page-90-0)  [bestellen? auf Seite 91](#page-90-0)**).

# <span id="page-68-1"></span>**Codeprogr. läuft/Systemcode w. programmiert**

### **Signalfolge:**

- **•** Bereit: Ein
- **•** Wenig Toner/Fotol.Set aust.: Ein
- **•** Papier einlegen: Ein

#### **Bedeutung dieser Signalfolge:**

Neuer Code wird in den Flash-Speichern für den Druckwerk- oder Firmware-Code programmiert.

#### **Mögliche Aktionen:**

Warten Sie, bis die Meldung gelöscht wird. Sobald der Drucker die Codeprogrammierung abgeschlossen hat, führt er einen Soft-Reset aus.

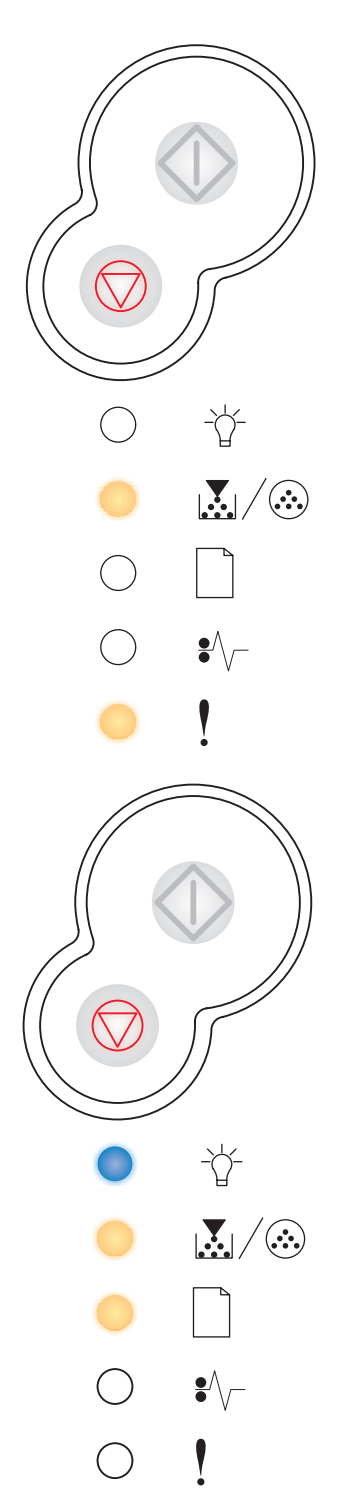

# <span id="page-69-0"></span>**Auftrag abbrechen/Drucker zurücksetzen**

### **Signalfolge:**

- **•** Fortfahren: Ein
- **•** Bereit: Ein
- **•** Wenig Toner/Fotol.Set aust.: Ein
- **•** Papier einlegen: Ein
- **•** Papierstau: Ein
- **•** Fehler: Ein

#### **Bedeutung dieser Signalfolge:**

- **•** Der aktuelle Druckauftrag wird abgebrochen.
- **•** Der Drucker wird auf die benutzerdefinierten Einstellungen zurückgesetzt. Alle aktiven Druckaufträge werden abgebrochen. Eine benutzerdefinierte Einstellung bleibt so lange wirksam, bis Sie eine andere Einstellung wählen oder die Werksvorgaben wiederherstellen.

#### **Mögliche Aktionen:**

Warten Sie, bis die Meldung gelöscht wird.

## <span id="page-69-1"></span>**Wartungsfehler**

#### **Signalfolge:**

- **•** Fortfahren: Blinkt
- **•** Bereit: Blinkt
- **•** Wenig Toner/Fotol.Set aust.: Blinkt
- **•** Papier einlegen: Blinkt
- **•** Papierstau: Blinkt
- **•** Fehler: Blinkt

#### **Bedeutung dieser Signalfolge:**

Am Drucker liegt ein Wartungsfehler vor, und der Druckvorgang wurde unterbrochen.

#### **Mögliche Aktionen:**

Schalten Sie den Drucker aus und dann wieder ein. Wenn die Kontrollleuchten weiterhin blinken, wenden Sie sich an den Lexmark Kundendienst.

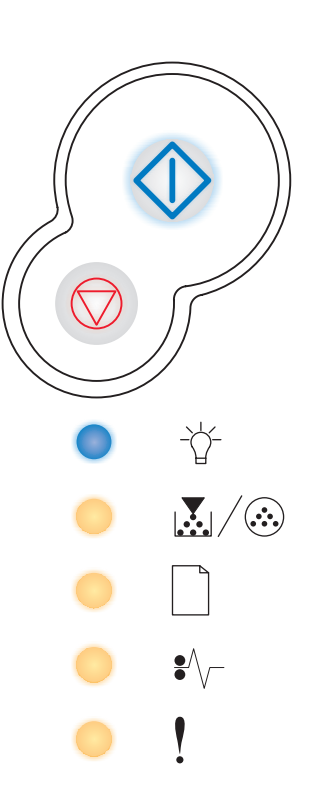

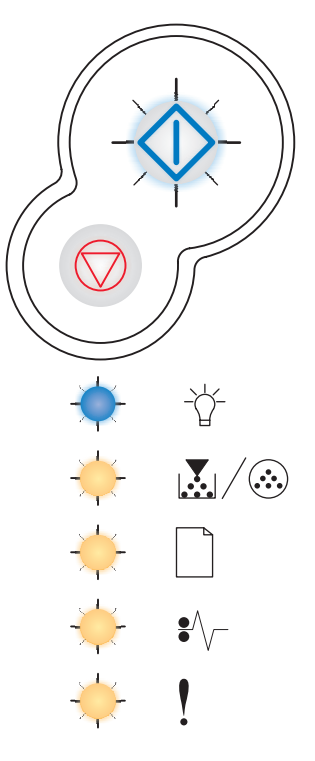

# <span id="page-70-0"></span>**Druckerfehler**

### **Signalfolge:**

- **•** Fortfahren: Ein
- **•** Fehler: Ein

#### **Bedeutung dieser Signalfolge:**

Am Drucker ist einer der folgenden Fehler aufgetreten:

- **•** Der Speicher ist voll und reicht nicht aus, um den Inhalt des Pufferspeichers zu speichern.
- **•** Es wurde eine Seite empfangen, die zum Drucken zu komplex oder kürzer als die eingestellte Seitenlänge ist.
- **•** Die Auflösung einer formatierten Seite wird auf 300 dpi verringert.
- **•** Ein Schriftfehler ist aufgetreten.
- **•** Die Kommunikationsverbindung mit dem Host-Computer ist unterbrochen.
- **•** Papier ist zu kurz.

#### **Mögliche Aktionen:**

- Drücken Sie zweimal schnell nacheinander die Taste Fortfahren  $\langle \rangle$ , um den zweiten Fehlercode anzeigen zu lassen. Weitere Informationen finden Sie unter **[Zweite Fehlercodes auf Seite 72](#page-71-0)**.
- Drücken Sie die Taste **Fortfahren**  $\langle \rangle$ , um die zweite Meldung zu löschen.

# <span id="page-70-1"></span>**Papierstau – Druckerfehler**

#### **Signalfolge:**

- **•** Fortfahren: Ein
- **•** Papierstau: Ein

#### **Bedeutung dieser Signalfolge:**

Am Drucker ist ein Papierstau aufgetreten.

- Drücken Sie zweimal schnell nacheinander die Taste **Fortfahren**  $\forall$ , um den zweiten Fehlercode anzeigen zu lassen. Weitere Informationen finden Sie unter **[Zweite Fehlercodes auf Seite 72](#page-71-0)**.
- Drücken Sie die Taste **Fortfahren**  $\langle \rangle$ , um mit dem Druckvorgang fortzufahren, sobald alle gestauten Seiten aus dem Papierweg entfernt wurden.

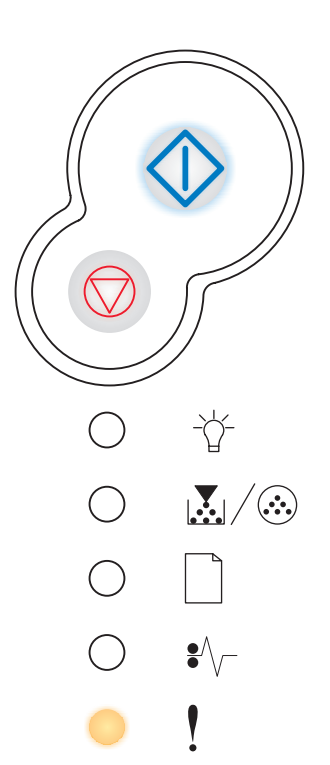

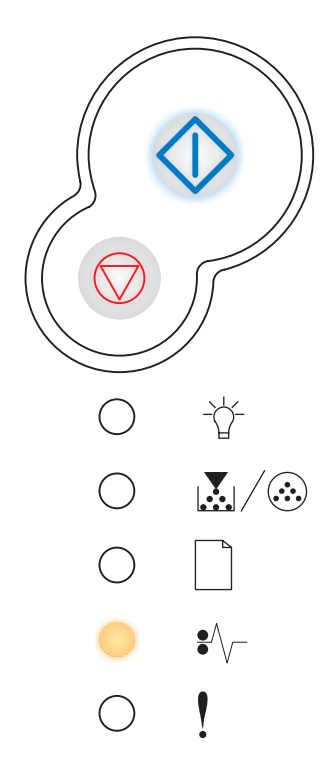

# <span id="page-71-0"></span>*Zweite Fehlercodes*

- Wenn die Kontrollleuchten "Fehler" ! und "Fortfahren"  $\mathbb{O}$  gleichzeitig leuchten, ist ein zweiter Fehler aufgetreten.
- Wenn die Kontrollleuchten "Papierstau"  $\llbracket \searrow \rrbracket$  und "Fortfahren"  $\llbracket \searrow \rrbracket$  gleichzeitig leuchten, ist ein zweiter Fehler beim Papierstau aufgetreten.

Drücken Sie zweimal schnell nacheinander die Taste Fortfahren  $\hat{\mathbb{O}}$ , um die Signalfolge des zweiten Fehlercodes anzuzeigen. Siehe **[Zweite Fehlercodes auf Seite 57](#page-56-0)**.
## **Papierstau beim Eingabesensor**

#### **Signalfolge:**

- **•** Fortfahren: Ein
- **•** Bereit: Ein
- **•** Papierstau: Ein

#### **Bedeutung dieser Signalfolge:**

Ein Papierstau ist beim Eingabesensor aufgetreten. Diese Art von Papierstau kann entweder auftreten, nachdem das Papier das Fach verlassen hat und in den Drucker eingezogen wird, oder in der manuellen Einzelblattzuführung.

#### **Mögliche Aktionen:**

Beseitigen Sie den Papierstau. Weitere Informationen finden Sie unter **[Beseitigen](#page-35-0)  [von Papierstaus auf Seite 36](#page-35-0)**.

### **Papierstau in der manuellen Einzelblattzuführung**

#### **Signalfolge:**

- **•** Fortfahren: Ein
- **•** Bereit: Blinkt
- **•** Papierstau: Ein

#### **Bedeutung dieser Signalfolge:**

Ein Papierstau ist in der manuellen Einzelblattzuführung aufgetreten.

#### **Mögliche Aktionen:**

Beseitigen Sie den Papierstau. Weitere Informationen finden Sie unter **[Beseitigen](#page-35-0)  [von Papierstaus auf Seite 36](#page-35-0)**.

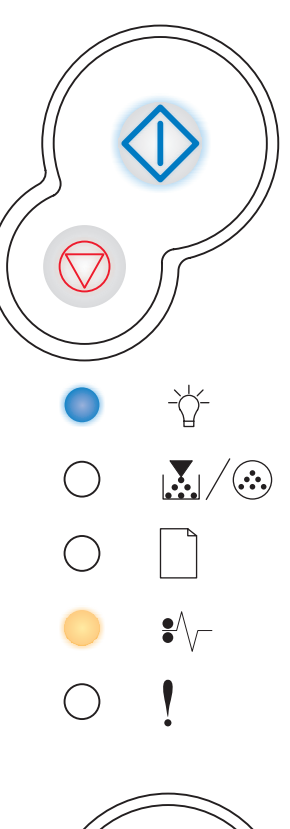

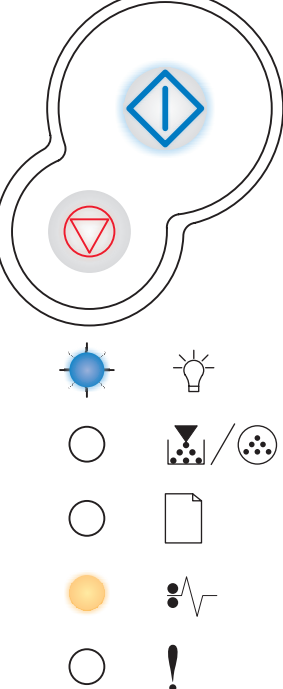

### **Papierstau beim Einziehen des Papiers in den Drucker**

#### **Signalfolge:**

- **•** Fortfahren: Ein
- **•** Wenig Toner/Fotol.Set aust.: Ein
- **•** Papierstau: Ein

#### **Bedeutung dieser Signalfolge:**

Ein Papierstau ist beim Einziehen des Papiers in den Drucker aufgetreten.

#### **Mögliche Aktionen:**

Beseitigen Sie den Papierstau. Weitere Informationen finden Sie unter **[Beseitigen](#page-35-0)  [von Papierstaus auf Seite 36](#page-35-0)**.

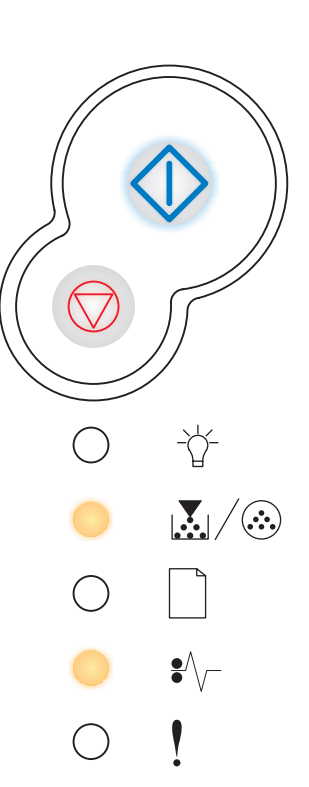

## **Papierstau beim Ausgeben des Druckauftrags an den Drucker**

#### **Signalfolge:**

- **•** Fortfahren: Ein
- **•** Papier einlegen: Ein
- **•** Papierstau: Ein

#### **Bedeutung dieser Signalfolge:**

Ein Papierstau ist bei der Ausgabe des Papiers aus dem Drucker aufgetreten.

#### **Mögliche Aktionen:**

Beseitigen Sie den Papierstau. Weitere Informationen finden Sie unter **[Beseitigen](#page-35-0)  [von Papierstaus auf Seite 36](#page-35-0)**.

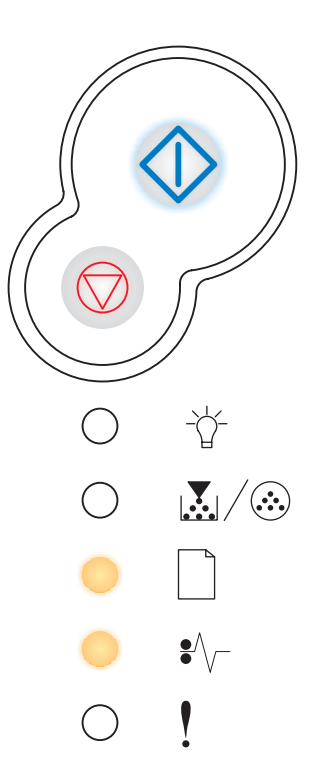

## **Papierstau in Fach 1**

#### **Signalfolge:**

- **•** Fortfahren: Ein
- **•** Wenig Toner/Fotol.Set aust.: Ein
- **•** Papier einlegen: Ein
- **•** Papierstau: Ein

#### **Bedeutung dieser Signalfolge:**

Ein Papierstau ist in Fach 1 aufgetreten.

#### **Mögliche Aktionen:**

Beseitigen Sie den Papierstau. Weitere Informationen finden Sie unter **[Beseitigen](#page-35-0)  [von Papierstaus auf Seite 36](#page-35-0)**.

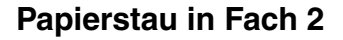

#### **Signalfolge:**

- **•** Fortfahren: Ein
- **•** Bereit: Ein
- **•** Papier einlegen: Ein
- **•** Papierstau: Ein

#### **Bedeutung dieser Signalfolge:**

Ein Papierstau ist in Fach 2 aufgetreten.

#### **Mögliche Aktionen:**

Beseitigen Sie den Papierstau. Weitere Informationen finden Sie unter **[Beseitigen](#page-35-0)  [von Papierstaus auf Seite 36](#page-35-0)**.

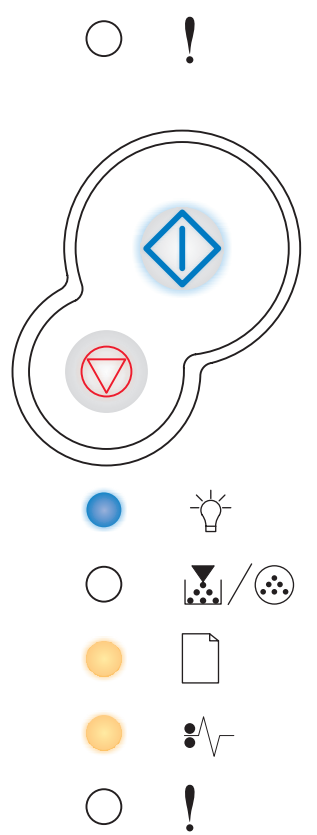

兯

 $\sqrt{\cdot}$ 

 $\mathbb{E}/\mathbb{G}$ 

## **Seite ist zu komplex**

#### **Signalfolge:**

- **•** Fortfahren: Ein
- **•** Bereit: Ein
- **•** Fehler: Ein

#### **Bedeutung dieser Signalfolge:**

Die Seite wird möglicherweise nicht richtig gedruckt, da die Druckinformationen auf der Seite zu komplex sind (d. h. die Druckinformationen sind für den Druckerspeicher zu groß).

#### **Mögliche Aktionen:**

- Drücken Sie **Fortfahren**  $\forall$ , um die Meldung zu löschen und den Druckauftrag fortzusetzen (unter Umständen gehen einige Druckdaten verloren).
- **•** So verhindern Sie, dass dieser Fehler zukünftig auftritt:
	- **–** Verringern Sie die Komplexität der Seite, indem Sie weniger Text oder Grafiken auf der Seite verwenden, und löschen Sie nicht benötigte geladene Schriftarten und Makros.
	- **–** Aktivieren Sie die Option **[Seitenschutz](#page-89-0)** im Dienstprogramm zur Einrichtung eines lokalen Druckers.
	- **–** Installieren Sie zusätzlichen Druckerspeicher (siehe **[Installieren einer](#page-50-0)  [Speicherkarte auf Seite 51](#page-50-0)**).

## **Nicht genügend Druckerspeicher**

#### **Signalfolge:**

- **•** Fortfahren: Ein
- **•** Bereit: Blinkt
- **•** Fehler: Ein

#### **Bedeutung dieser Signalfolge:**

Der Drucker verfügt nicht über genügend Arbeitsspeicher, um die Daten im Puffer zu speichern.

#### **Mögliche Aktionen:**

- **•** Installieren Sie zusätzlichen Speicher (siehe **[Installieren einer](#page-50-0)  [Speicherkarte auf Seite 51](#page-50-0)**).
- **•** Drücken Sie die Taste **Fortfahren** , um den Druckauftrag fortzusetzen.
- **•** Drücken Sie die Taste **Abbrechen** , um den Druckauftrag abzubrechen.

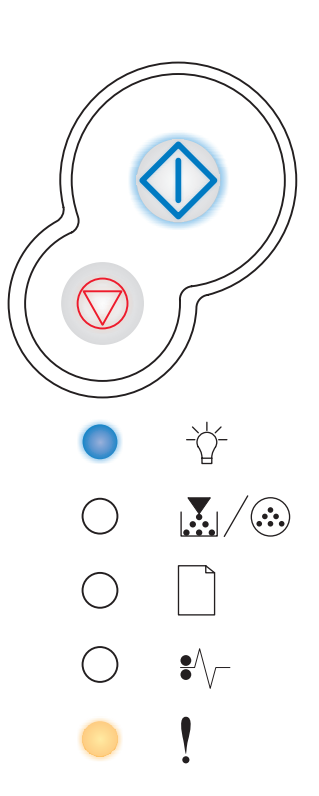

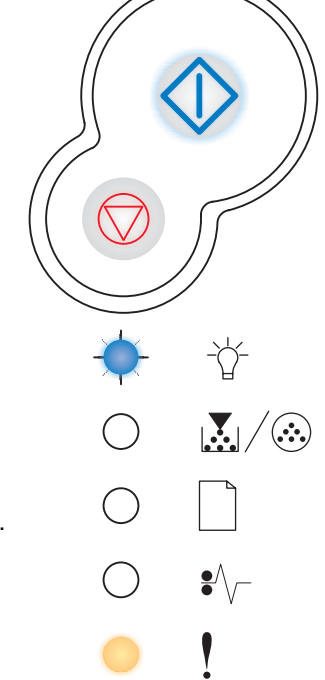

## **Unzureichend. Sortierbereich**

#### **Signalfolge:**

- **•** Fortfahren: Ein
- **•** Wenig Toner/Fotol.Set aust.: Ein
- **•** Fehler: Ein

#### **Bedeutung dieser Signalfolge:**

Die Kapazität des Druckerspeichers reicht nicht aus, um den Druckauftrag zu sortieren. Ursache dafür kann einer der folgenden Fehler sein:

- **•** Der Speicher ist voll.
- **•** Es wurde eine Seite empfangen, die zum Drucken zu komplex ist.
- **•** Es wurde eine Seite empfangen, die kürzer als die eingestellte Seitenlänge ist.
- **•** Der Speicher reicht nicht aus, um den Inhalt des Pufferspeichers zu speichern.

#### **Mögliche Aktionen:**

- **•** Drücken Sie **Fortfahren**  $\Diamond$ , um die Meldung zu löschen und den Druckvorgang fortzusetzen. (Der Druckauftrag wird unter Umständen nicht richtig gedruckt.)
- **Prücken Sie die Taste Abbrechen**  $\heartsuit$ , um den Druckauftrag abzubrechen.
- **Halten Sie die Taste Abbrechen**  $\heartsuit$  gedrückt, um den Drucker zurückzusetzen.
- **•** So verhindern Sie, dass dieser Fehler zukünftig auftritt:
	- **–** Vereinfachen Sie den Druckauftrag. Verringern Sie die Komplexität der Seite, indem Sie weniger Text oder Grafiken auf der Seite verwenden, und löschen Sie nicht benötigte geladene Schriftarten und Makros.
	- **–** Installieren Sie zusätzlichen Druckerspeicher (siehe **[Installieren einer](#page-50-0)  [Speicherkarte auf Seite 51](#page-50-0)**).

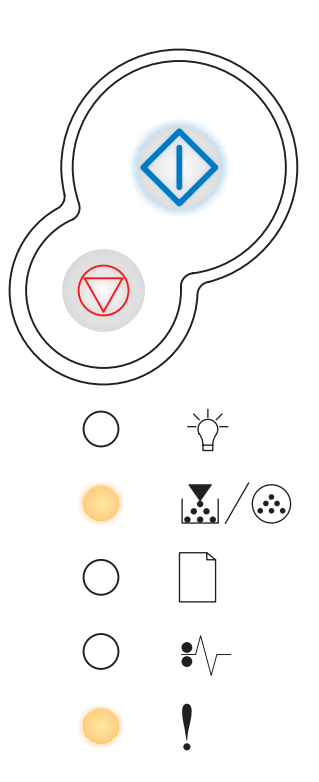

## **Schriftfehler**

#### **Signalfolge:**

- **•** Fortfahren: Ein
- **•** Wenig Toner/Fotol.Set aust.: Blinkt
- **•** Fehler: Ein

#### **Bedeutung dieser Signalfolge:**

Der Drucker hat eine Anforderung für eine PPDS-Schriftart erhalten, die nicht installiert ist.

#### **Mögliche Aktionen:**

- Drücken Sie die Taste Abbrechen  $\heartsuit$ , um den Druckauftrag abzubrechen.
- Halten Sie die Taste Abbrechen **the gedrückt, um den Drucker** zurückzusetzen.
- **•** Drücken Sie **Fortfahren**  $\langle \rangle$ , um die Meldung zu löschen und den Druckvorgang fortzusetzen.

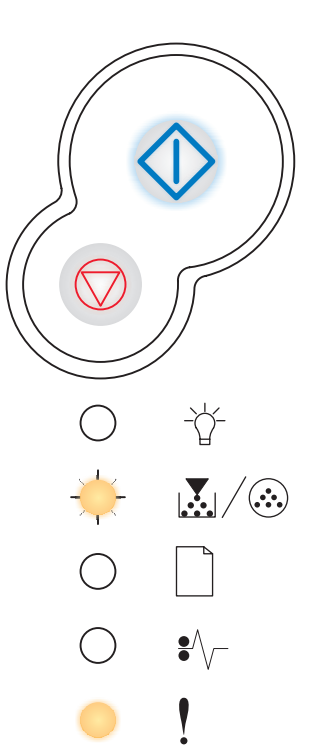

### **Netzwerkschnittstellenfehler**

#### **Signalfolge:**

- **•** Fortfahren: Ein
- **•** Papierstau: Ein
- **•** Fehler: Ein

#### **Bedeutung dieser Signalfolge:**

Der Drucker kann keine Verbindung mit dem Netzwerk herstellen.

#### **Mögliche Aktionen:**

Drücken Sie Fortfahren  $\Diamond$ , um die Meldung zu löschen und den Druckvorgang fortzusetzen. (Der Druckauftrag wird unter Umständen nicht richtig gedruckt.)

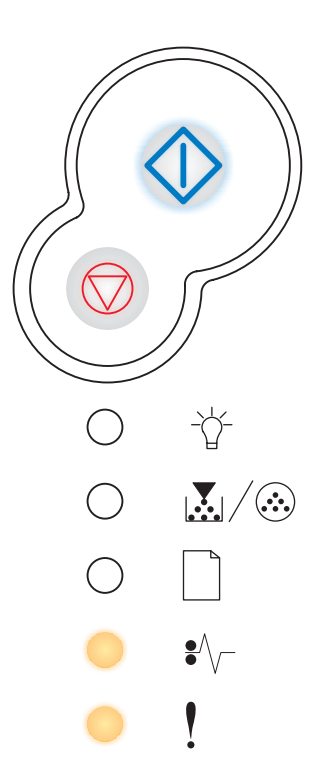

## **Fehler bei Kommunikation mit dem Host-Computer**

#### **Signalfolge:**

- **•** Fortfahren: Ein
- **•** Papierstau: Blinkt
- **•** Fehler: Ein

#### **Bedeutung dieser Signalfolge:**

Der Drucker hat die Verbindung zu einem externen Druckserver (auch als externer Netzwerkadapter oder ENA bezeichnet) verloren.

Diese Signalfolge wird angezeigt, wenn der Drucker mit dem Netzwerk verbunden ist, jedoch den Druckserver nicht finden kann, wenn Sie den Drucker zum ersten Mal einschalten.

#### **Mögliche Aktionen:**

- **•** Überprüfen Sie, ob das Kabel zwischen ENA und Drucker sicher befestigt ist. Schalten Sie den Drucker aus und wieder ein, um den Drucker zurückzusetzen.
- **Halten Sie die Taste Abbrechen**  $\heartsuit$  gedrückt, um den Drucker zurückzusetzen.

### **Host-Schnittstelle ist deaktiviert**

#### **Signalfolge:**

- **•** Fortfahren: Ein
- **•** Papier einlegen: Blinkt
- **•** Papierstau: Blinkt
- **•** Fehler: Ein

#### **Bedeutung dieser Signalfolge:**

Der USB- oder Parallelanschluss des Druckers wurde deaktiviert.

#### **Mögliche Aktionen:**

**•** Drücken Sie die Taste **Fortfahren** , um die Meldung zu löschen. Der Drucker löscht alle zuvor gesendeten Druckaufträge. Aktivieren Sie den USB- oder Parallelanschluss, indem Sie im Dienstprogramm zur Einrichtung eines lokalen Druckers für die Option "USB-Puffer" oder "Paralleler Puffer" einen anderen Wert als "Deaktiviert" auswählen (siehe **[Verwenden des Dienstprogramms zur Einrichtung eines lokalen](#page-89-1)  [Druckers](#page-89-1)**).

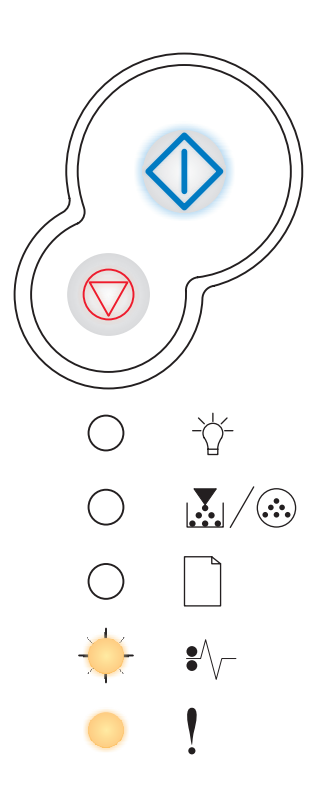

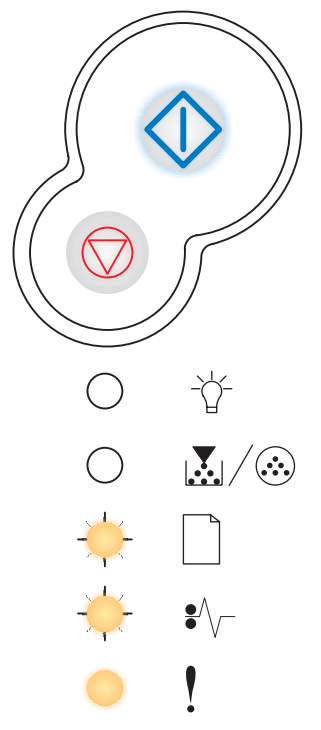

## **Speicher voll**

#### **Signalfolge:**

- **•** Fortfahren: Ein
- **•** Bereit: Ein
- **•** Wenig Toner/FL-Kit austauschen: Ein
- **•** Fehler: Ein

#### **Bedeutung dieser Signalfolge:**

Der Drucker verarbeitet Daten. Der Speicher zur Aufnahme der Seiten ist jedoch voll.

#### **Mögliche Aktionen:**

- **•** Drücken Sie Fortfahren  $\langle \rangle$ , um die Meldung zu löschen und den Druckvorgang fortzusetzen (unter Umständen wird der Druckauftrag allerdings nicht wie gewünscht ausgeführt).
- **•** Drücken Sie die Taste **Abbrechen** , um den Druckauftrag abzubrechen.
- **Halten Sie die Taste Abbrechen**  $\oslash$  gedrückt, um den Drucker zurückzusetzen.
- **•** So verhindern Sie, dass dieser Fehler zukünftig auftritt:
	- **–** Vereinfachen Sie den Druckauftrag. Verringern Sie die Komplexität der Seite, indem Sie weniger Text oder Grafiken auf der Seite verwenden, und löschen Sie nicht benötigte geladene Schriftarten und Makros.
	- **–** Installieren Sie zusätzlichen Druckerspeicher (siehe **[Installieren einer](#page-50-0)  [Speicherkarte auf Seite 51](#page-50-0)**).

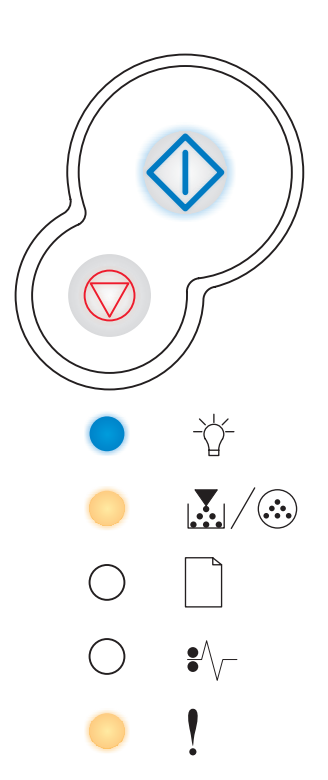

## **Papier ist zu kurz**

#### **Signalfolge:**

- **•** Fortfahren: Ein
- **•** Bereit: Ein
- **•** Papier einlegen: Ein
- **•** Fehler: Ein

#### **Bedeutung dieser Signalfolge:**

Das Papier ist zum Drucken der formatierten Daten zu kurz. Dieser Fehler tritt auf, wenn der Drucker nicht feststellen kann, welches Medienformat im Fach eingelegt ist, oder wenn ein Problem bei der Medienzufuhr vorliegt.

#### **Mögliche Aktionen:**

- **•** Vergewissern Sie sich, dass die eingelegten Druckmedien lang genug sind.
- **•** Öffnen Sie die vordere Abdeckung, nehmen Sie alle Druckmedien aus dem Papierweg, und schließen Sie die Abdeckung, um den Druckvorgang fortzusetzen (siehe **[Beseitigen von Papierstaus auf Seite 36](#page-35-0)**).
- Drücken Sie **Fortfahren**  $\langle \rangle$ , um die Meldung zu löschen und den Druckvorgang fortzusetzen.
- **Prücken Sie die Taste Abbrechen** (7), um den Druckauftrag abzubrechen.

## **Ungültiger Maschinencode**

#### **Signalfolge:**

- **•** Bereit: Ein
- **•** Papier einlegen: Ein
- **•** Fehler: Ein

#### **Bedeutung dieser Signalfolge:**

Der Maschinencode des Druckers wurde nicht programmiert oder ist nicht gültig.

#### **Mögliche Aktionen:**

Laden Sie den gültigen Maschinencode in den internen Druckserver.

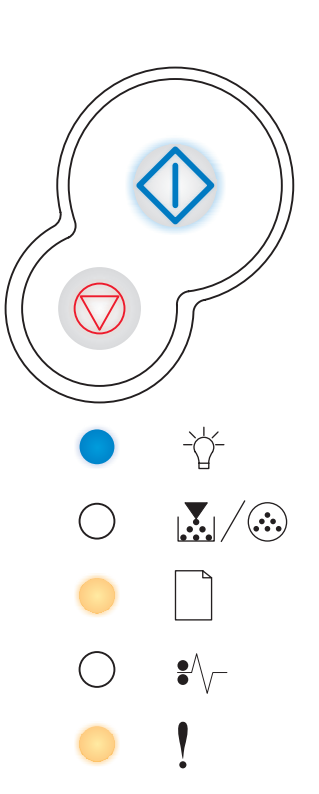

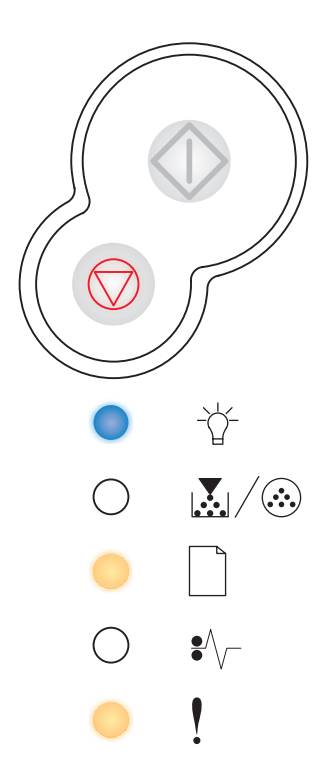

## **Ungültiger Netzwerkcode**

#### **Signalfolge:**

- **•** Bereit: Ein
- **•** Papier einlegen: Blinkt
- **•** Fehler: Ein

#### **Bedeutung dieser Signalfolge:**

Der Code im internen Druckserver wurde nicht programmiert, oder der programmierte Code ist ungültig.

#### **Mögliche Aktionen:**

Laden Sie den gültigen Netzwerk-Code in den internen Druckserver.

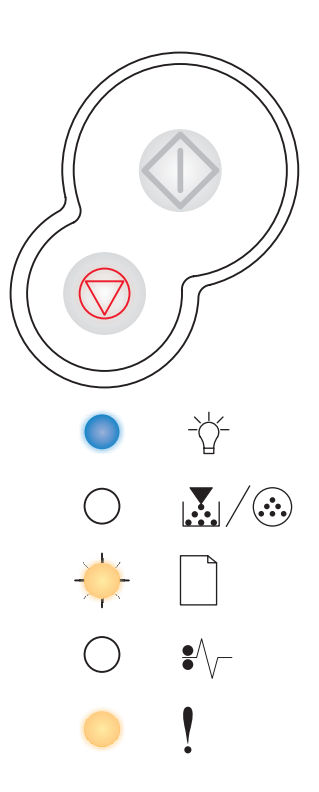

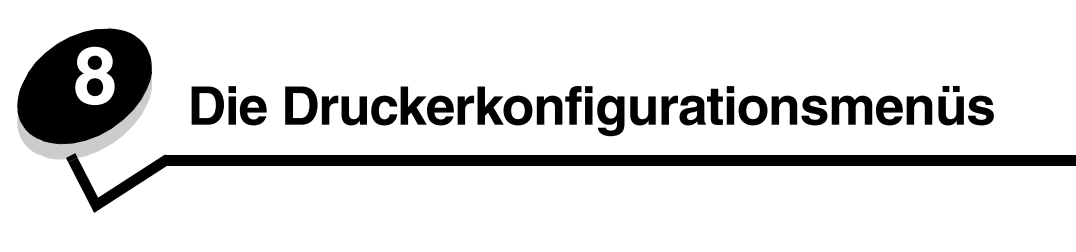

## *Drucken der Seite mit den Konfigurationseinstellungen des Druckers*

Um das Lösen von Druckproblemen oder das Ändern von Druckerkonfigurationseinstellungen zu vereinfachen, können fortgeschrittene Benutzer die Seite mit den Konfigurationseinstellungen für den Drucker ausdrucken. Diese enthält Anweisungen zum Blättern durch die Konfigurationsmenüs und zum Auswählen und Speichern neuer Einstellungen.

So drucken Sie die Seite mit den Konfigurationseinstellungen für den Drucker:

- **1** Schalten Sie den Drucker aus.
- **2** Öffnen Sie die vordere Abdeckung.
- **3** Halten Sie die Taste **Fortfahren**  $\forall$  gedrückt, während Sie den Drucker einschalten.

Alle Kontrollleuchten leuchten nacheinander auf und erlöschen wieder.

- **4** Schließen Sie die Abdeckung. Die Signalfolge für das Hauptmenü wird angezeigt.
- **5** Um die Seite mit den Konfigurationseinstellungen für den Drucker auszudrucken, halten Sie die Taste Fortfahren  $\Diamond$  so lange gedrückt, bis alle Kontrollleuchten nacheinander aufleuchten. Die Seite wird gedruckt.

**Hinweis:** Die Seite kann nur gedruckt werden, wenn das Hauptmenü angezeigt wird.

# *Übersicht über die Konfigurationsmenüs*

Die Menüs werden durch Signalfolgen der Kontrollleuchten Bereit <sup>→</sup> √, Wenig Toner/FL-Kit austauschen **Mannen (** Papier einlegen<br> **Papier einlegen** aund Papierstau  $\sqrt[3]{\ }}$  dargestellt. Menüoptionen und die dazugehörigen Einstellungen werden durch Signalfolgen der Leuchten Fehler | und Fortfahren  $\langle \rangle$  angegeben.

- **•** Um durch die Menüs und Menüoptionen zu blättern, drücken Sie die Taste **Abbrechen** .
- **•** Um zu der gewünschten Einstellung zu gelangen, drücken Sie die Taste **Fortfahren** .
- **•** Halten Sie die Taste **Fortfahren** gedrückt, bis alle Kontrollleuchten nacheinander aufleuchten, um eine Einstellung zu speichern.
- **•** Um zum Hauptmenü zurückzukehren, halten Sie die Taste **Abbrechen** gedrückt, bis alle Kontrollleuchten nacheinander aufleuchten.
- **•** Schalten Sie den Drucker aus, um die Menüs zu verlassen.

## *Menü Netzwerk*

Verwenden Sie "Menü Netzwerk", um Druckereinstellungen für Druckaufträge zu ändern, die über einen Netzwerkanschluss an den Drucker gesendet werden (entweder "Standard-Netzwerk" oder "Netzw. Option <x>").

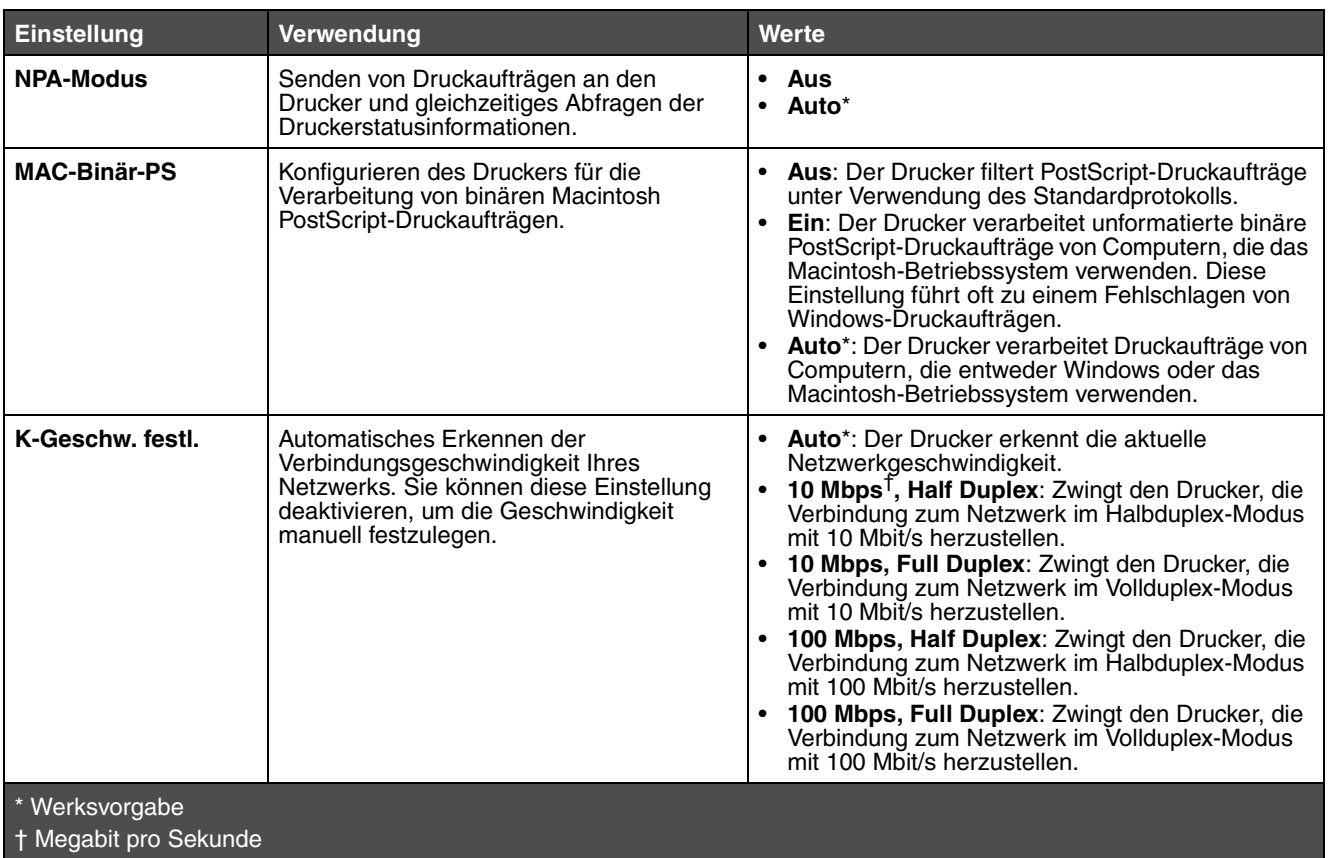

## *Menü Parallel*

Verwenden Sie "Menü Parallel", um Druckereinstellungen für Druckaufträge zu ändern, die über einen Parallelanschluss an den Drucker gesendet werden.

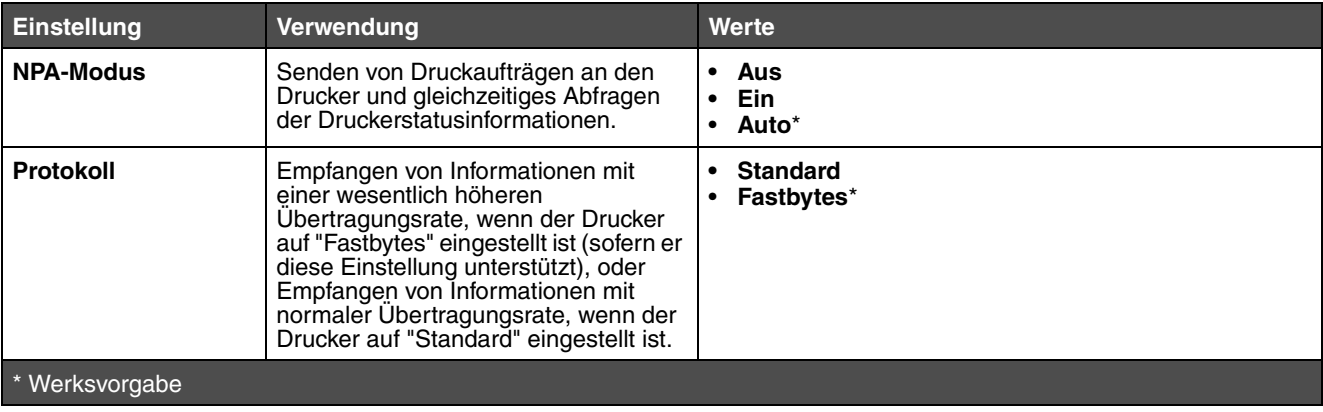

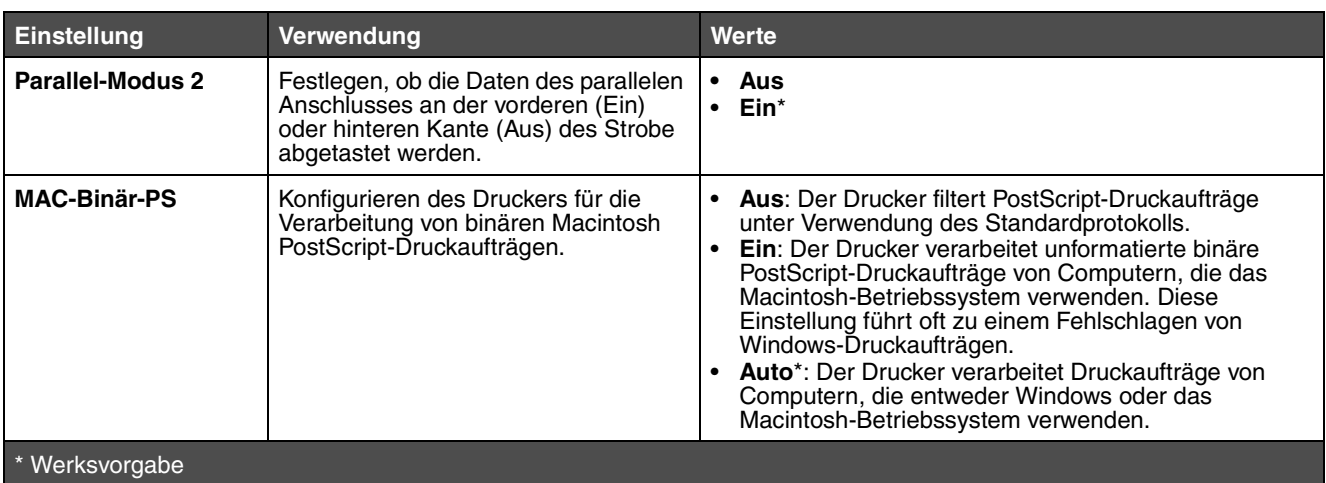

## *Menü Konfig.*

Verwenden Sie das "Menü Konfig.", um festzulegen, wie der Drucker je nach verwendetem Computersystem das Ende einer Zeile formatiert.

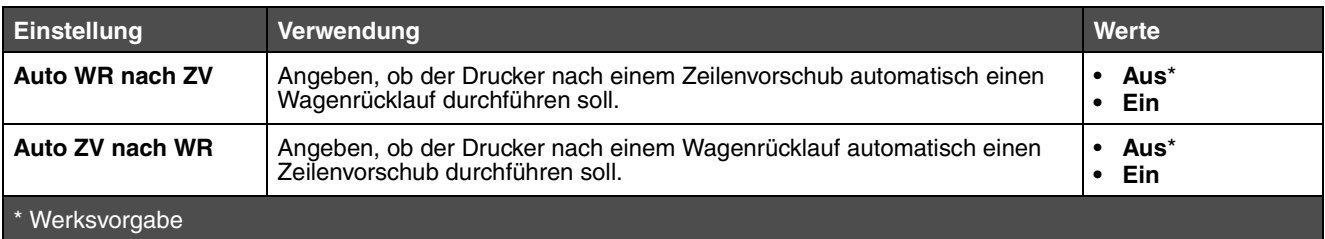

## *Menü USB*

Verwenden Sie "Menü USB", um Druckereinstellungen für Druckaufträge zu ändern, die über einen USB-Anschluss (Universal Serial Bus) gesendet werden.

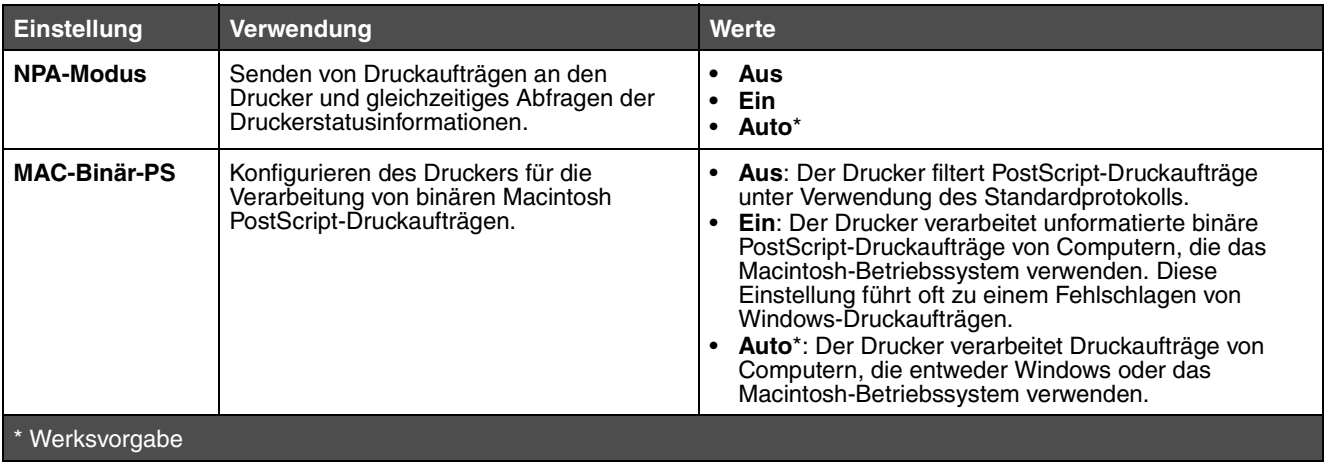

## *Menü Dienstprog.*

Verwenden Sie "Menü Dienstprog." zur Behebung von Druckerproblemen.

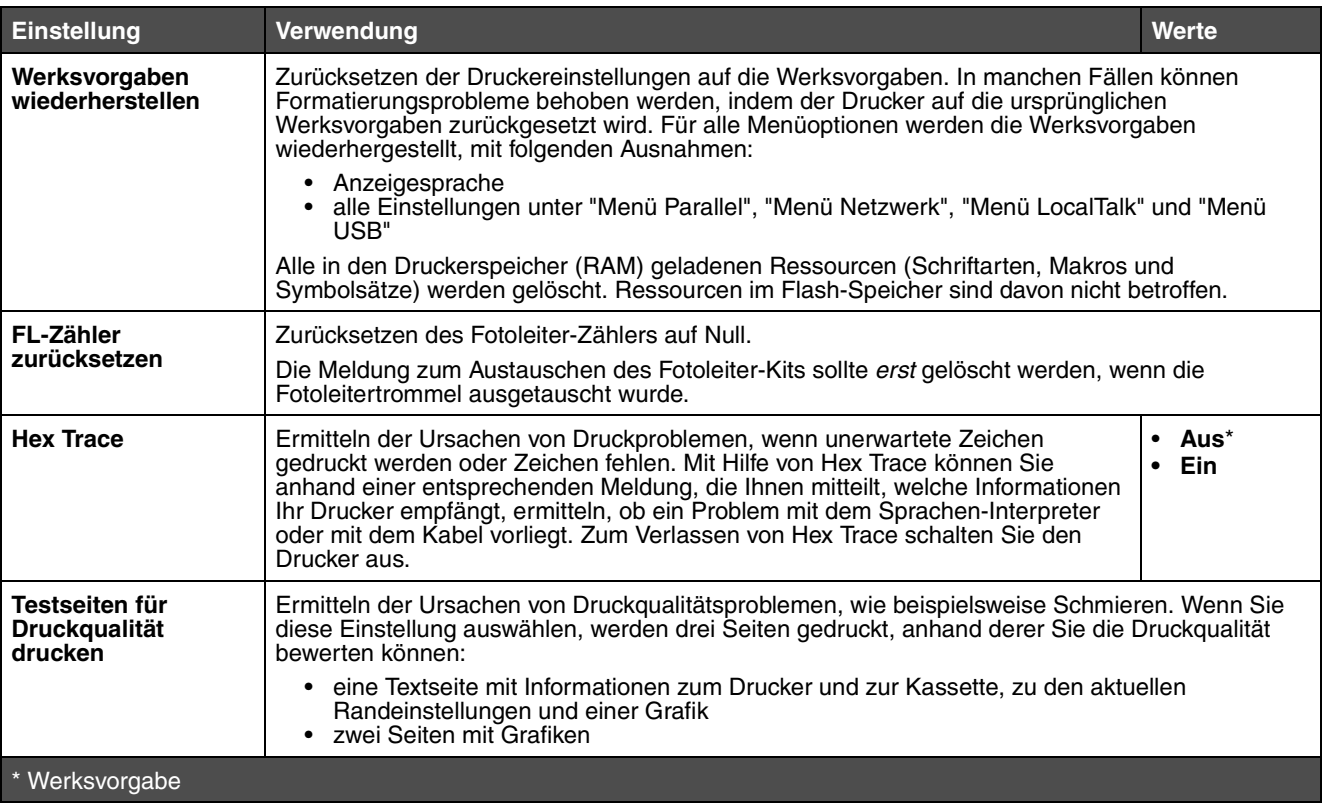

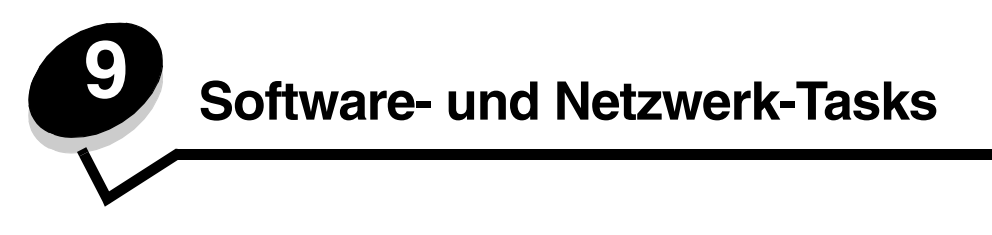

## <span id="page-87-1"></span><span id="page-87-0"></span>*Drucken der Seiten mit den Menüeinstellungen und der Netzwerk-Konfigurationsseite*

Um die Seite mit Menüeinstellungen und die Netzwerk-Konfigurationsseite zu drucken, drücken Sie im Modus "Bereit" die Taste **Fortfahren**  $\langle \cdot | \cdot \rangle$ .

- **•** Überprüfen Sie auf der Seite mit den Menüeinstellungen Folgendes:
	- **–** Überprüfen Sie, ob die von Ihnen installierten Optionen unter "Installierte Optionen" aufgeführt sind.
		- *Ist eine Option nicht unter "Installierte Optionen" aufgeführt*, schalten Sie den Drucker aus, ziehen Sie den Netzstecker, und installieren Sie die Option erneut.
	- **–** Überprüfen Sie, ob unter "Druckerinformationen" die richtige Angabe zur Speicherkapazität gemacht wird.
	- **–** Überprüfen Sie, ob die Papierfächer für die Papierformate und -sorten konfiguriert sind, die Sie einlegen möchten.
- **•** Überprüfen Sie auf der Netzwerk-Konfigurationsseite, ob als Status "Verbunden" angegeben ist.

*Wenn der Status "Nicht verbunden" lautet,* ist möglicherweise der LAN-Drop nicht aktiv oder das Netzwerkkabel fehlerhaft. Wenden Sie sich zur Problemlösung an den zuständigen Mitarbeiter der Netzwerkadministration, und drucken Sie anschließend eine weitere Netzwerk-Konfigurationsseite, um die Verbindung mit dem Netzwerk zu überprüfen.

## *Drucken einer Testseite*

### *Windows*

- **1** Klicken Sie nacheinander auf Start  $\rightarrow$  Einstellungen  $\rightarrow$  Drucker.
- **2** Wählen Sie Ihren Drucker aus.
- **3** Klicken Sie auf **Datei** Æ **Eigenschaften**.
- **4** Klicken Sie auf **Testseite drucken**.

# *Konfigurieren für TCP/IP*

Wenn TCP/IP im Netzwerk zur Verfügung steht, sollten Sie dem Drucker eine IP-Adresse zuweisen.

## *Zuweisen einer Drucker-IP-Adresse*

*Wenn Ihr Netzwerk mit DHCP arbeitet*, wird automatisch eine IP-Adresse zugewiesen, nachdem Sie das Netzwerkkabel am Drucker angeschlossen haben.

- **1** Die Adresse finden Sie unter der Überschrift "TCP/IP" auf der Netzwerk-Konfigurationsseite, die Sie gemäß den Anweisungen im Abschnitt **[Drucken der Seiten mit den Menüeinstellungen und der Netzwerk-](#page-87-0)[Konfigurationsseite auf Seite 88](#page-87-0)** gedruckt haben.
- **2** Fahren Sie mit dem Abschnitt **[Überprüfen der IP-Einstellungen auf Seite 89](#page-88-0)** fort, und beginnen Sie mit **[Schritt 2](#page-88-1)**.

*Wenn Ihr Netzwerk nicht mit DHCP arbeitet*, müssen Sie dem Drucker manuell eine IP-Adresse zuweisen.

Eine der einfachsten Methoden bietet das Dienstprogramm zur Druckserver-Einrichtung (TCP/IP).

Detaillierte Anweisungen zur Installation und Verwendung dieses Dienstprogramms finden Sie auf der im Lieferumfang des Druckers enthaltenen Treiber-CD. Starten Sie die CD, klicken Sie auf **Dokumentation anzeigen** und dann auf **Installation eines Netzwerkdruckers**. Suchen Sie nach Informationen zum Dienstprogramm zur Druckserver-Einrichtung (TCP/IP).

Um dieses Dienstprogramm verwenden zu können, müssen Sie die 12-stellige physische Adresse oder die *UAA* (Universally Administered Address = unveränderbare zugewiesene Adresse) des Druckers kennen. Die UAA finden Sie auf der vorher ausgedruckten Netzwerk-Konfigurationsseite. Sie können entweder die MSB- oder die kanonische Form der UAA verwenden.

## <span id="page-88-0"></span>*Überprüfen der IP-Einstellungen*

**1** Drucken Sie eine weitere Netzwerk-Konfigurationsseite. Lesen Sie den Text unter der Überschrift "TCP/IP", und überprüfen Sie, ob für IP-Adresse, Netzmaske und Gateway die erwarteten Einstellungen angegeben sind.

Hilfe finden Sie unter **[Drucken der Seiten mit den Menüeinstellungen und der Netzwerk-Konfigurationsseite](#page-87-0)  [auf Seite 88](#page-87-0)**.

**Hinweis:** Um eine Eingabeaufforderung auf einem Windows-Computer anzuzeigen, klicken Sie auf Start → **Programme → Eingabeaufforderung** (oder **Zubehör → Eingabeaufforderung**, wenn Sie mit Windows 2000 arbeiten).

<span id="page-88-1"></span>**2** Senden Sie einen Ping-Befehl an den Drucker, und überprüfen Sie, ob er antwortet. Geben Sie beispielsweise an der Eingabeaufforderung eines Netzwerkcomputers **ping** ein, gefolgt von der IP-Adresse des neuen Druckers (z. B. **192.168.0.11**):

Wenn der Drucker im Netzwerk aktiv ist, erhalten Sie eine Bestätigung.

## *Verwenden der druckerresidenten Webseite*

Wenn es sich bei Ihrem Drucker um ein Netzwerkmodell handelt, dann enthält der Drucker eine residente Webseite, die Sie über Ihren Browser aufrufen können. Um die Webseite aufzurufen, geben Sie die IP-Adresse des Druckers in das URL-Adressfeld Ihres Browsers ein (beispielsweise http://192.168.236.24). Wenn Sie die IP-Adresse Ihres Druckers nicht kennen, finden Sie sie auf der Netzwerk-Konfigurationsseite (Hilfe dazu finden Sie unter ["Drucken der Seiten mit den](#page-87-0)  [Menüeinstellungen und der Netzwerk-Konfigurationsseite" auf Seite 88\)](#page-87-0).

Auf der residenten Webseite finden Sie unter anderem ein Echtzeit-Statusfenster für den Drucker und Einzelheiten zur Druckerkonfiguration, wie beispielsweise den aktuell verfügbaren Speicher und die Maschinencode-Versionen. Wenn Sie über Administratorrechte verfügen, können Sie auch die Druckereinstellungen ändern.

## <span id="page-89-1"></span>*Verwenden des Dienstprogramms zur Einrichtung eines lokalen Druckers*

Über das Dienstprogramm zur Einrichtung eines lokalen Druckers, das auf der Treiber-CD enthalten ist, können Sie Druckereinstellungen ändern, die nicht über den Druckertreiber verfügbar sind (z. B. die Aktivierung der Alarmsteuerung, damit eine akustische Warnung ausgegeben wird, wenn ein Benutzereingriff am Drucker erforderlich ist).

Klicken Sie auf der Treiber-CD auf **Dokumentation anzeigen**, um Anleitungen zur Installation und Verwendung des Dienstprogramms zur Einrichtung eines lokalen Druckers auf Ihrem Computer zu erhalten.

Folgende Einstellungen können Sie über das Dienstprogramm zur Einrichtung eines lokalen Druckers ändern:

<span id="page-89-0"></span>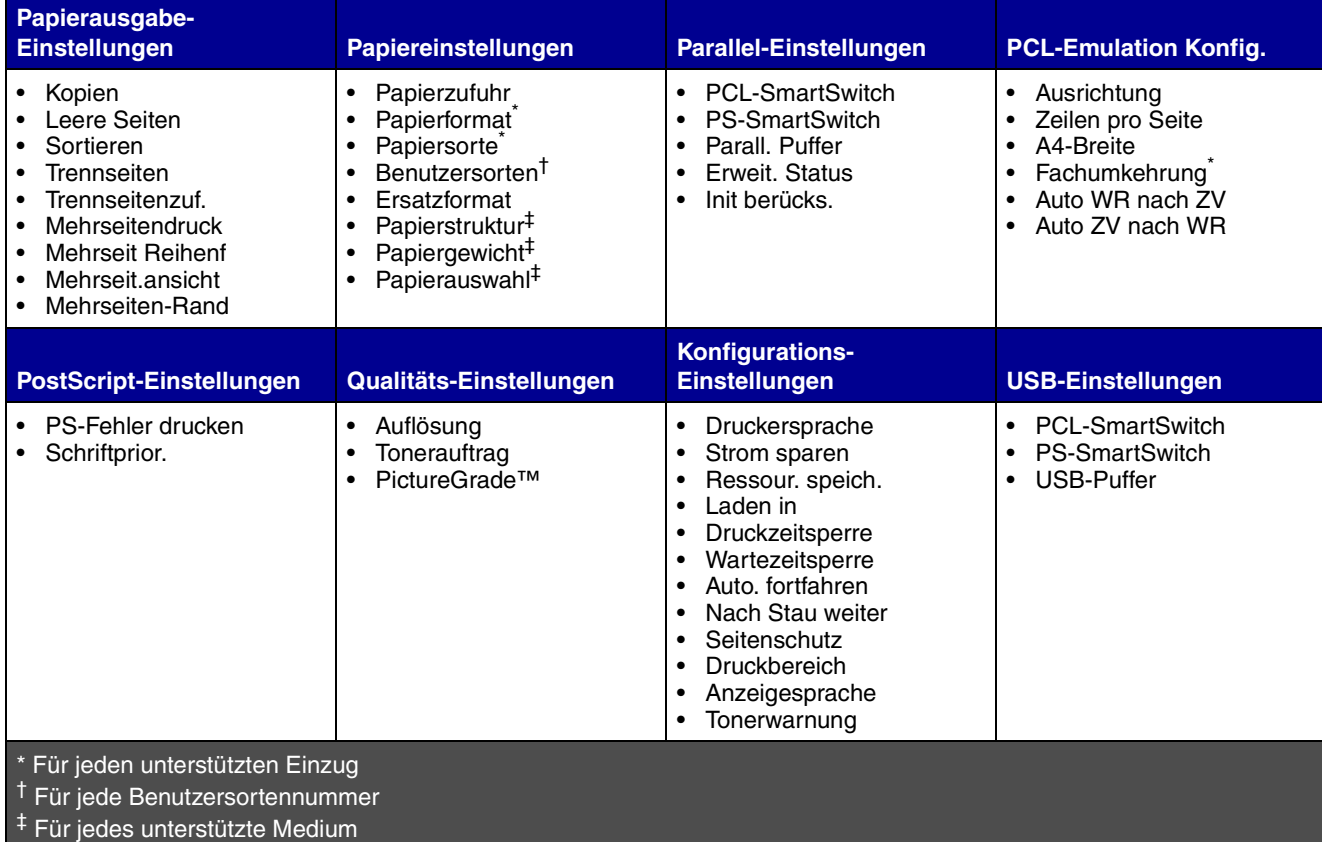

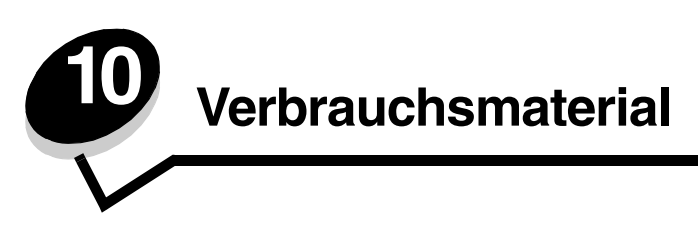

## *Welches Verbrauchsmaterial benötige ich und wie kann ich es bestellen?*

Für Ihren Drucker müssen Sie nur zwei Verbrauchsmaterialien in regelmäßigen Abständen austauschen: die Druckkassette und die Fotoleitereinheit, die zusammen die Druckkassetteneinheit bilden. Mit der Fotoleitereinheit können bis zu 30.000 Seiten gedruckt werden (bei ungefähr 5 % Deckung). Die Druckkassette muss jedoch häufiger ausgetauscht werden. Wie häufig Sie die Druckkassette wechseln müssen, hängt davon ab, welche Kassette Sie kaufen und welche durchschnittliche Tonerdeckung Sie für Ihre Druckaufträge verwenden.

In den USA oder Kanada können Sie Lexmark Verbrauchsmaterialien bei einem autorisierten Händler für Lexmark Zubehör bestellen. Adressen von Händlern in Ihrer Nähe können Sie unter der Telefonnummer 1-800-539-6275 erfragen. In anderen Ländern oder Regionen besuchen Sie den Lexmark Online-Shop unte[r](http://www.lexmark.com) **www.lexmark.de** oder wenden Sie sich an den Händler, bei dem Sie den Drucker erworben haben.

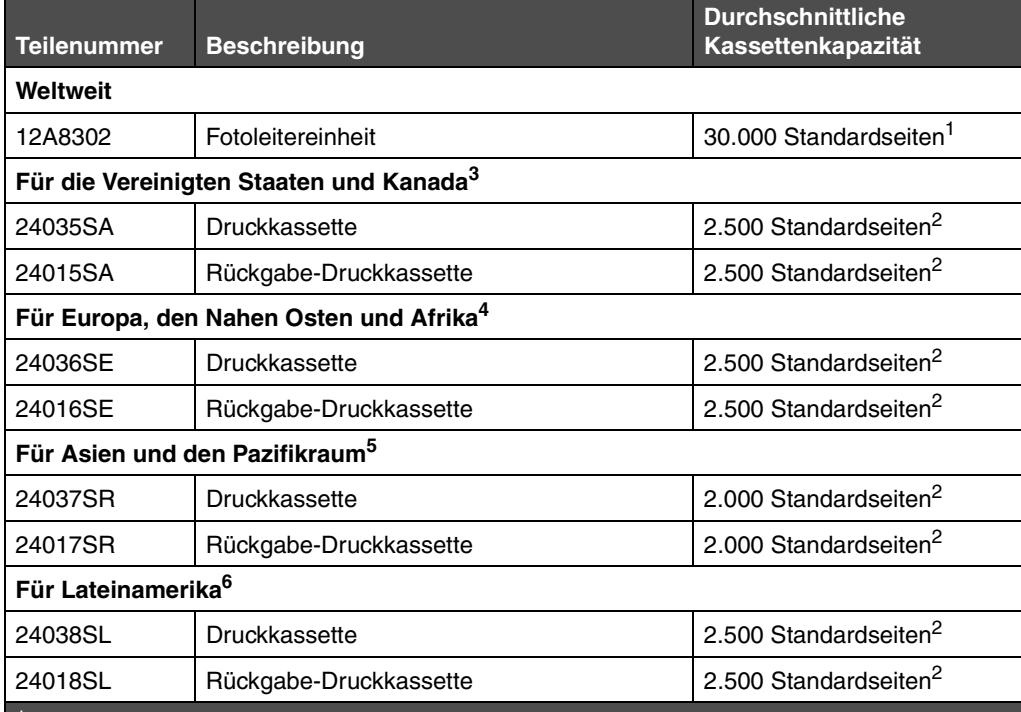

Für den Drucker wird das folgende speziell dafür entwickelte Verbrauchsmaterial empfohlen:

Bei einer Deckung von ca. 5 %.

2 Erklärter Kapazitätswert gemäß ISO/IEC 19752.

 $3$  Nur für die Verwendung in den Vereinigten Staaten und Kanada vorgesehen.

4 Ausschließlich für die Verwendung in Europa, im Nahen Osten und in Afrika vorgesehen.

5 Ausschließlich für die Verwendung in Asien, im Pazifikraum sowie in Australien und Neuseeland vorgesehen.

<sup>6</sup> Nur für die Verwendung in Lateinamerika vorgesehen.

Für den Drucker wird das folgende speziell dafür entwickelte Verbrauchsmaterial empfohlen:

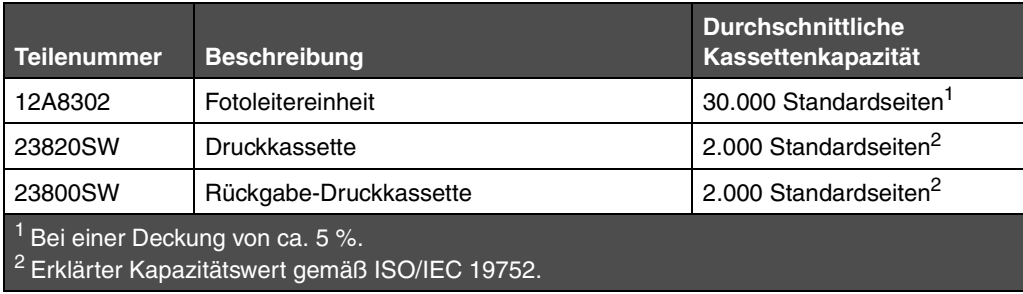

## *Aufbewahren von Verbrauchsmaterial*

Bewahren Sie Ihr Druckerverbrauchsmaterial an einem kühlen und sauberen Ort auf. Bewahren Sie Verbrauchsmaterial bis zur Verwendung *mit der richtigen Seite nach oben* in der Originalverpackung auf.

Folgendes ist bei der Aufbewahrung von Verbrauchsmaterial zu vermeiden:

- **•** Direkte Sonneneinstrahlung
- **•** Temperaturen über 35 °C
- **•** Hohe Luftfeuchtigkeit (über 80 %)
- **•** Salzhaltige Luft
- **•** Ätzende Gase in der Umgebung
- **•** Staub

## *Einsparen von Verbrauchsmaterial*

Der sparsame Umgang mit Verbrauchsmaterialien senkt die Druckkosten.

- **•** Wenn Sie Entwürfe drucken, können Sie Toner sparen, indem Sie die Einstellung für den Tonerauftrag im Druckertreiber ändern. Die Werte liegen zwischen "1" (sehr hell) und "10" (sehr dunkel), wobei die Standardeinstellung "8" ist. Wenn Sie für den Tonerauftrag den Wert "1" festlegen, sparen Sie die größte Menge Toner.
- **•** Sie können Papier sparen, indem Sie beide Seiten des Papiers bedrucken.

## *Ermitteln des Verbrauchsmaterialstatus*

Im folgenden Abschnitt wird beschrieben, wie Sie feststellen können, welche neuen Verbrauchsmaterialien Sie benötigen.

## *Überprüfen des Toner- und Fotoleiterstands*

Drucken Sie die Seite mit den Menüeinstellungen aus, um zu überprüfen, wie viel Toner noch in Ihrer Druckkassette vorhanden ist und wie voll Ihre Fotoleitereinheit ist. Auf diese Weise können Sie entscheiden, wann Sie neues Verbrauchsmaterial bestellen müssen. Hilfe zum Drucken der Seite mit den Menüeinstellungen finden Sie im Abschnitt **[Drucken der Seiten mit den Menüeinstellungen und der Netzwerk-Konfigurationsseite auf Seite 88](#page-87-1)**.

Wenn die Druckkassette fast leer ist, leuchtet außerdem die Signalfolge **[Wenig Toner](#page-65-0)** auf (siehe **[Seite 66](#page-65-0)**). Sie können noch für kurze Zeit weiterdrucken, wenn diese Signalfolge aufleuchtet, die Druckqualität verschlechtert sich jedoch mit zunehmend niedrigem Tonerstand.

> **Hinweis:** Die Signalfolge **[Wenig Toner](#page-65-0)** wird nicht angezeigt, wenn die Start-Druckkassette für 1.500 Seiten eingesetzt ist.

Nehmen Sie bei Anzeige der Signalfolge für den Toner bzw. bei blassen Farben auf dem Ausdruck die Druckkassette heraus. Schwenken Sie die Kassette nach allen Seiten, um den Toner zu verteilen, und setzen Sie sie danach erneut ein. Wiederholen Sie diesen Vorgang mehrmals. Wenn die Farben auch nach Schütteln der Kassette blass bleiben, tauschen Sie die Druckkassette aus.

Um eine gute Druckqualität zu gewährleisten und Schäden am Drucker zu vermeiden, unterbricht der Drucker seinen Betrieb, wenn mit dem Fotoleiter ein Maximum von 40.000 Seiten gedruckt wurden. (Informationen zu der damit verbundenen Signalfolge finden Sie im Abschnitt **[Fotoleitereinheit austauschen \(Druckvorgang wird unterbrochen\)](#page-93-0)\* [auf Seite 94](#page-93-0)**.) Der Drucker gibt automatisch eine Warnung aus, bevor dieser Punkt erreicht wird.

Wenn die Signalfolge "Fotoleitereinheit austauschen" zum ersten Mal angezeigt wird, sollten Sie umgehend eine neue Fotoleitereinheit bestellen. Der Drucker mag zwar nach Erreichen der offiziellen Nutzungsdauer der Fotoleitereinheit (ca. 30.000 Seiten) nach wie vor ordnungsgemäß funktionieren, die Druckqualität nimmt jedoch erheblich ab. Wenn das Maximum von 40.000 Seiten erreicht wird, stellt der Drucker den Betrieb ein.

## *Signalfolgen der Kontrollleuchten an der Bedienerkonsole*

An der Bedienerkonsole leuchten bestimmte Signalfolgen auf, um Sie auf einen niedrigen Tonerstand hinzuweisen oder Ihnen mitzuteilen, dass Sie die Fotoleitereinheit austauschen sollten.

<span id="page-93-0"></span>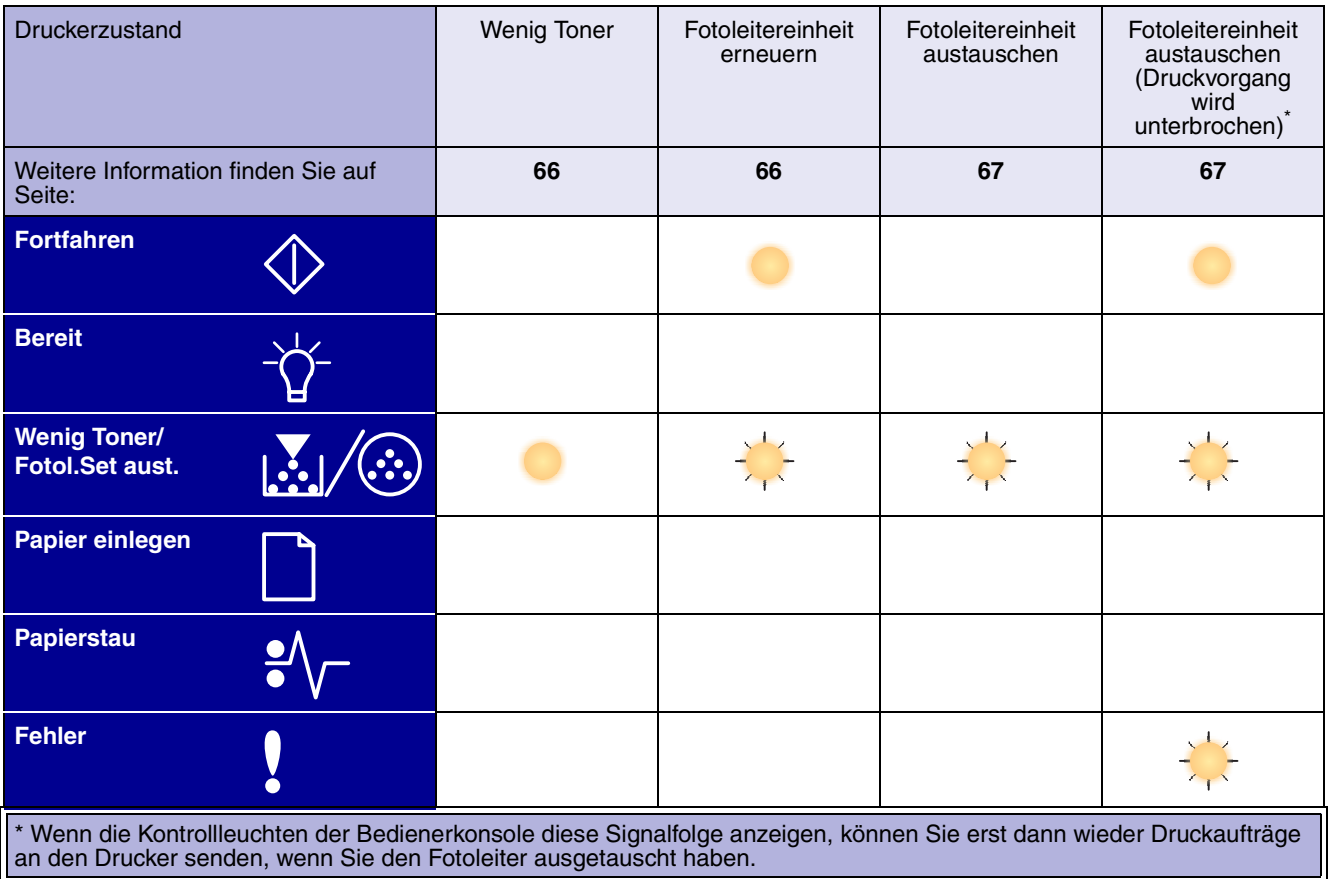

**Hinweis:** An der Bedienerkonsole leuchten möglicherweise noch andere Signalfolgen auf, die in Zusammenhang mit den Signalfolgen "Wenig Toner" und "Fotoleitereinheit austauschen" stehen.

## *Austauschen der Druckkassette*

**1** Öffnen Sie die vordere Abdeckung des Druckers, indem Sie den Knopf auf der linken Seite des Druckers drücken und die Abdeckung herunterklappen.

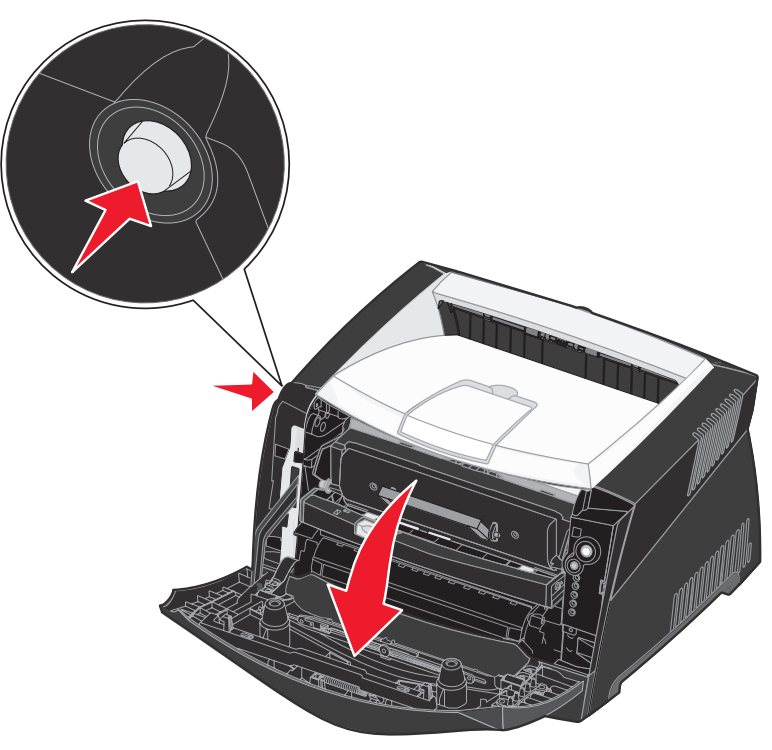

- **2** Nehmen Sie die Druckkassette heraus:
	- **a** Drücken Sie den Knopf an der Unterkante der Druckkassetteneinheit.
	- **b** Ziehen Sie die Druckkassette am Griff heraus.

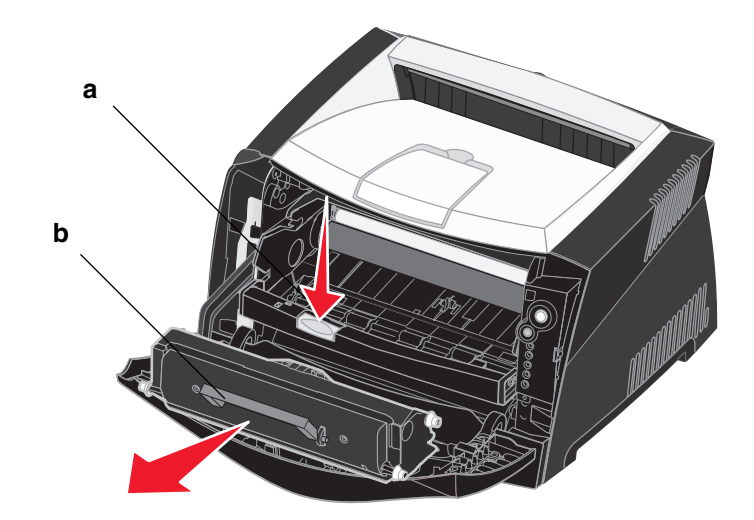

- **3** Nehmen Sie die neue Druckkassette aus der Verpackung.
	- **Hinweis:** Sie können das Verpackungsmaterial der neuen Druckkassette verwenden, um die alte Druckkassette für das Recycling an Lexmark zurückzuschicken. Weitere Informationen finden Sie unter **[Recycling von Lexmark Produkten auf Seite 98](#page-97-0)**.
- **4** Schwenken Sie die Kassette nach allen Seiten, um den Toner zu verteilen.

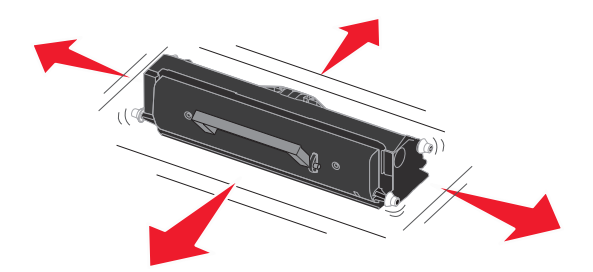

**5** Setzen Sie die neue Druckkassette ein, indem Sie die weißen Rollen der Druckkassette auf die weißen Pfeile an den Schienen der Fotoleitereinheit ausrichten und die Druckkassette so weit wie möglich in den Drucker schieben. Die Druckkassette *rastet* hörbar ein, wenn sie richtig eingesetzt ist.

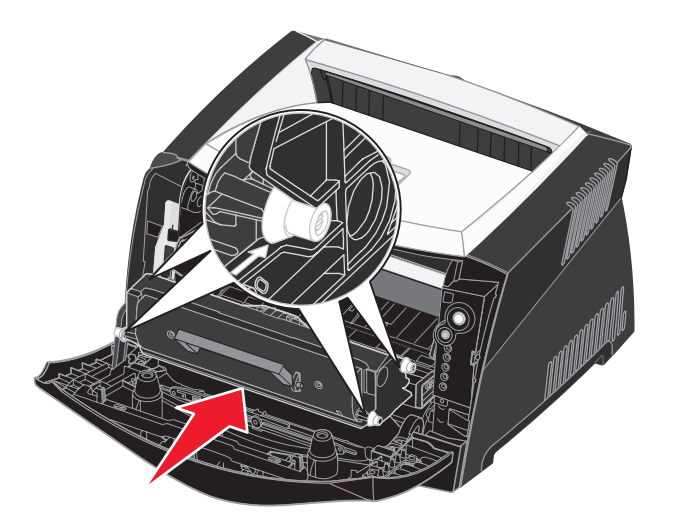

**6** Schließen Sie die vordere Abdeckung.

# <span id="page-97-0"></span>*Recycling von Lexmark Produkten*

So schicken Sie Lexmark Produkte für das Recycling an Lexmark zurück:

- **1** Besuchen Sie unsere Website:
	- **[www.lexmark.com/recycle](http://www.lexmark.com/recycle)**
- **2** Befolgen Sie die Anweisungen auf dem Bildschirm.

## *Austauschen der Fotoleitereinheit*

**Warnung:** Wenn Sie eine Fotoleitereinheit austauschen, setzen Sie die neue Druckkassette oder die neue Fotoleitereinheit nicht für einen längeren Zeitraum dem Licht aus. Wenn sie zu lange dem Licht ausgesetzt sind, kann dies zu Druckqualitätsproblemen führen.

**1** Öffnen Sie die vordere Abdeckung des Druckers, indem Sie den Knopf auf der linken Seite des Druckers drücken und die Abdeckung herunterklappen.

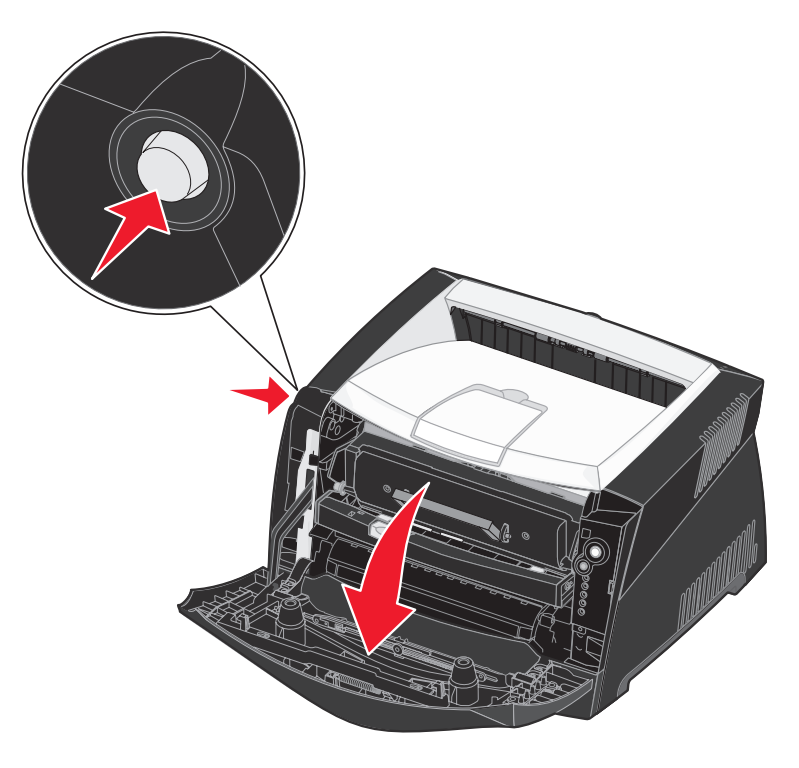

**2** Nehmen Sie die Druckkassetteneinheit aus dem Drucker heraus, indem Sie am Griff der Druckkassette ziehen.

**Hinweis:** Drücken Sie nicht auf den Knopf der Druckkassetteneinheit.

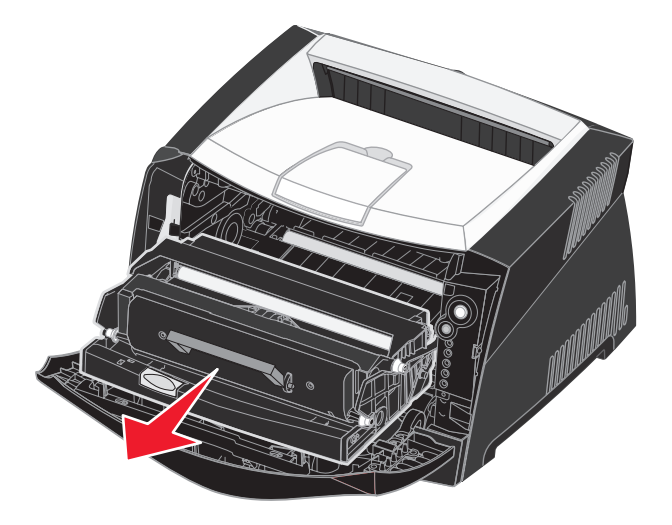

Legen Sie die Druckkassetteneinheit auf eine flache, saubere Oberfläche.

- **3** Nehmen Sie die Druckkassette heraus:
	- **a** Drücken Sie den Knopf an der Unterkante der Druckkassetteneinheit.
	- **b** Ziehen Sie die Druckkassette am Griff heraus.

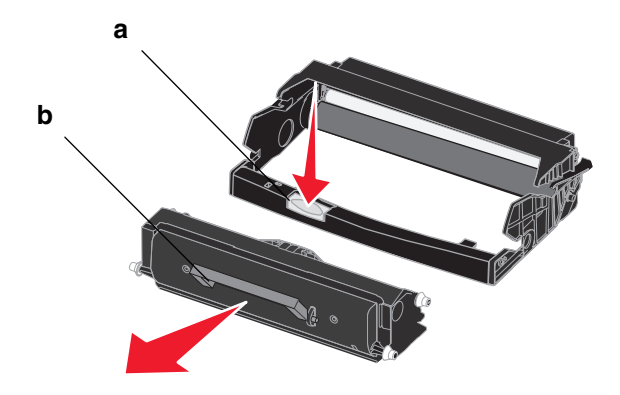

**4** Nehmen Sie die neue Fotoleitereinheit aus der Verpackung.

**5** Setzen Sie die Druckkassette in die neue Druckkassetteneinheit ein, indem Sie die weißen Rollen der Druckkassette auf die weißen Pfeile an den Schienen der Fotoleitereinheit ausrichten und die Druckkassette so weit wie möglich in die Druckkassetteneinheit schieben. Die Druckkassette *rastet* hörbar ein, wenn sie richtig eingesetzt ist.

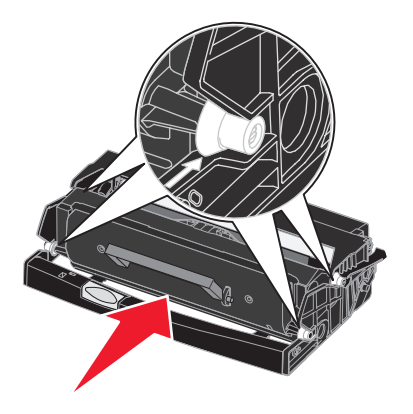

**6** Setzen Sie die Druckkassetteneinheit wieder in den Drucker ein, indem Sie die auf den Führungen der Druckkassetteneinheit vorhandenen grünen Pfeile auf die grünen Pfeile ausrichten, die auf den Schienen im Drucker zu sehen sind. Schieben Sie die Druckkassetteneinheit dann so weit wie möglich nach hinten.

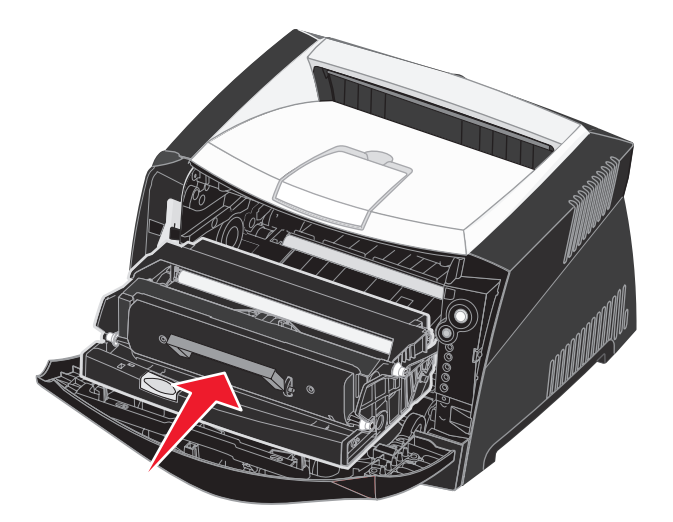

**7** Schließen Sie die vordere Abdeckung.

**Hinweis:** Informationen zum Zurücksetzen des Zählers der Fotoleitertrommel finden Sie auf den Anweisungsseiten, die Sie zusammen mit der neuen Fotoleitereinheit erhalten haben.

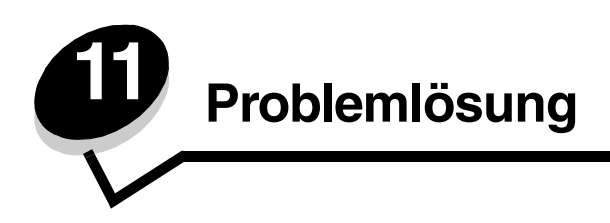

# *Allgemeine Probleme*

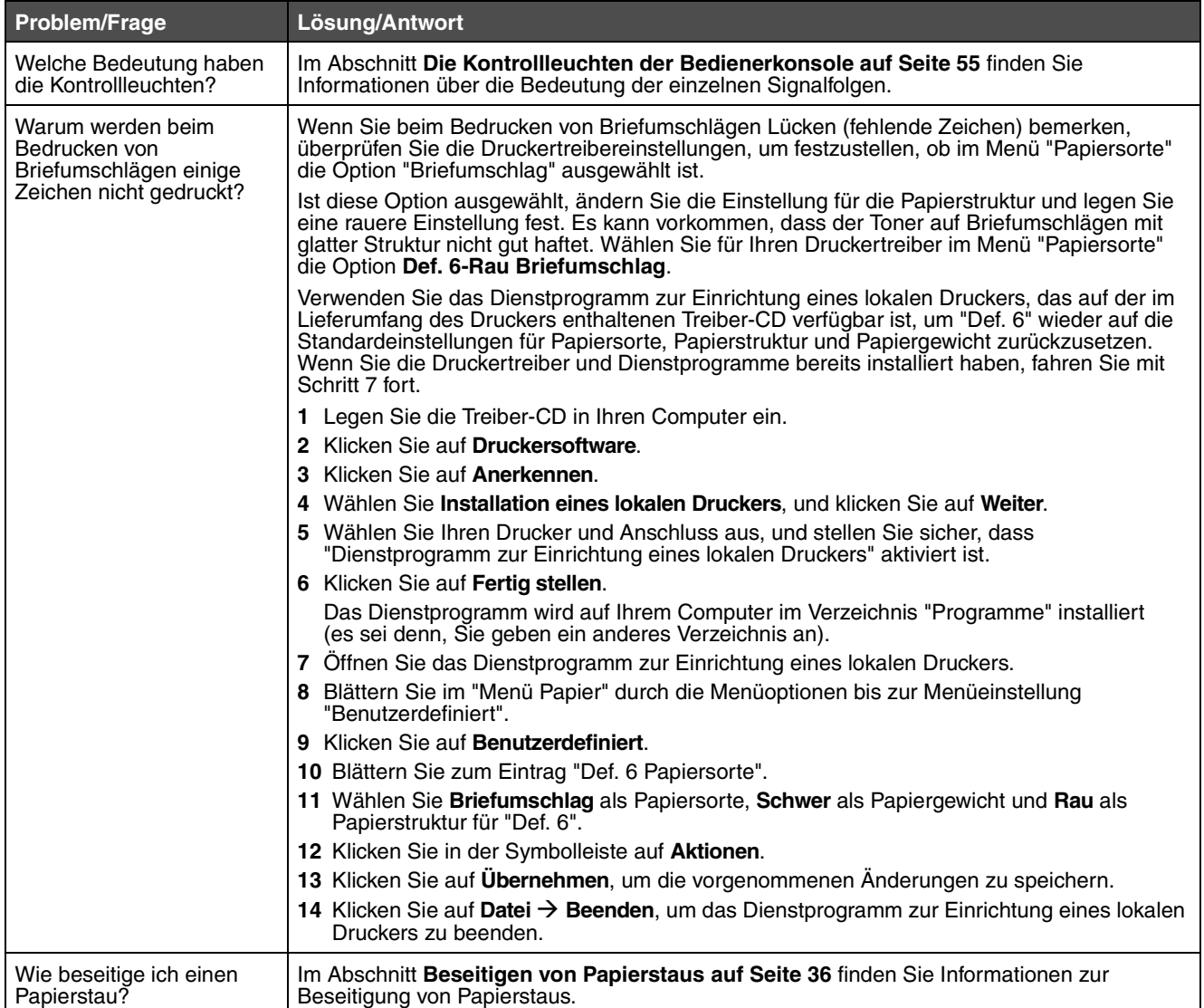

## **Allgemeine Probleme**

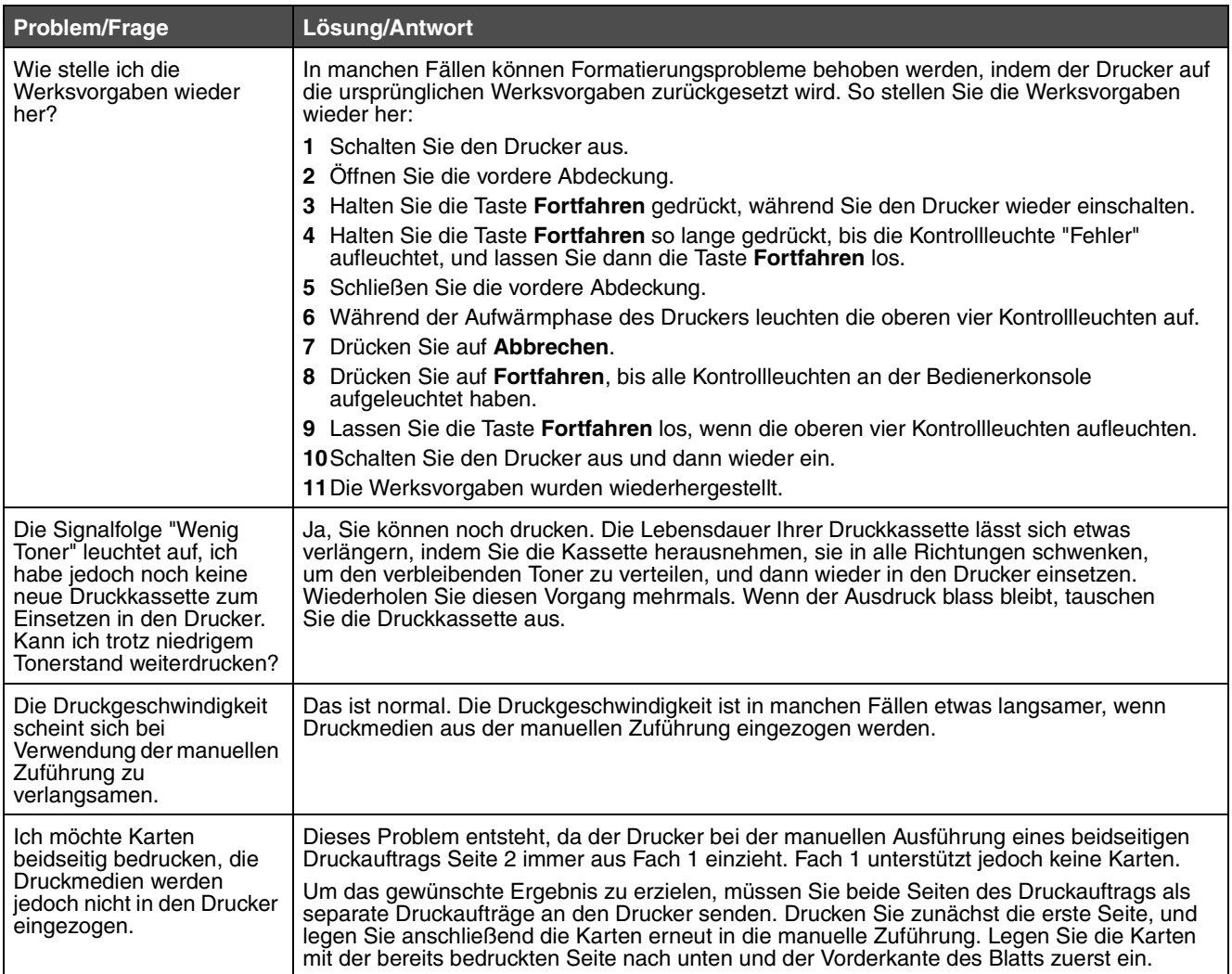

## **Allgemeine Probleme**

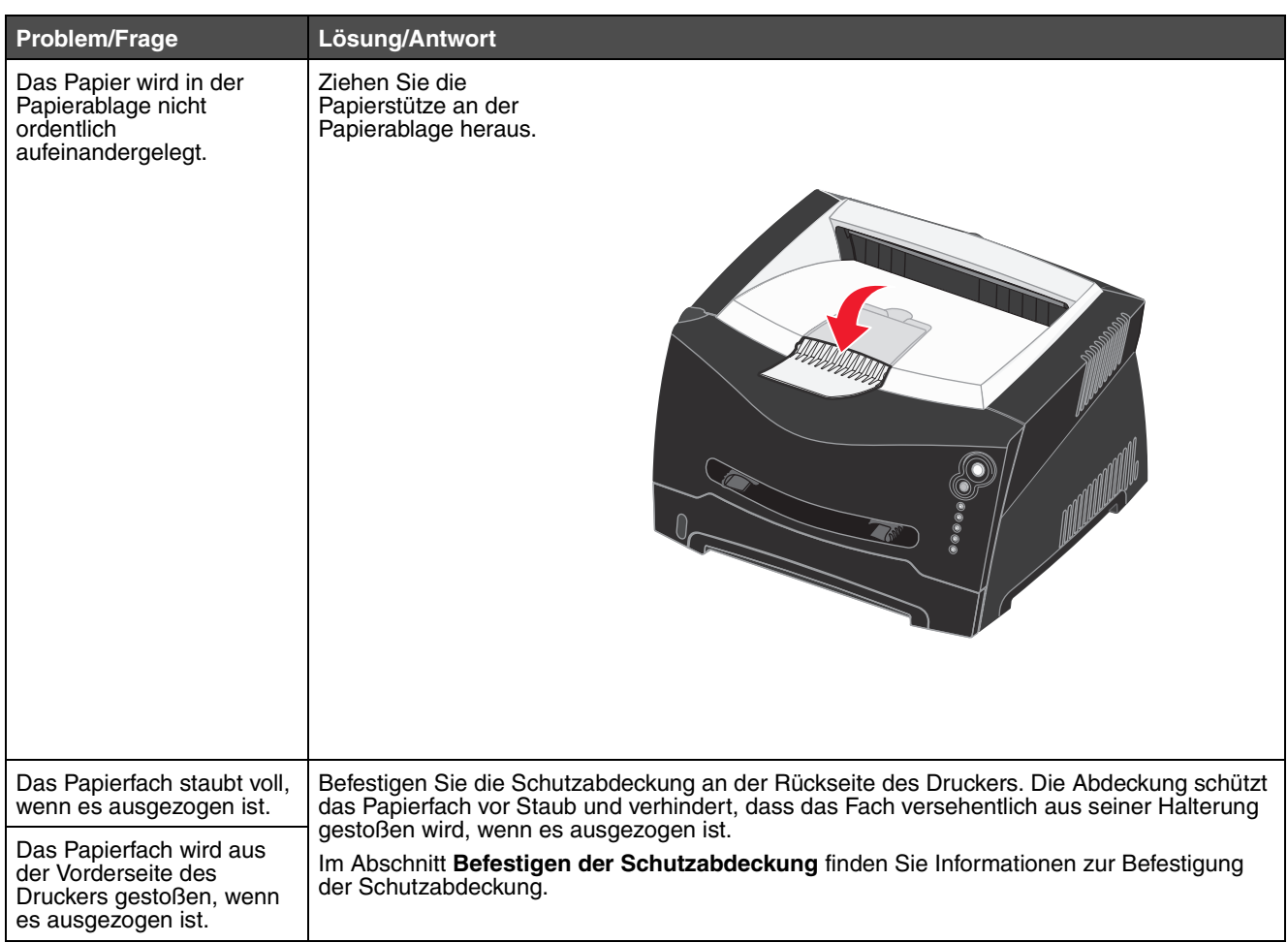

# *Probleme mit der Druckqualität*

Eine Reihe von Problemen mit der Druckqualität kann behoben werden, indem Verbrauchsmaterialien oder Wartungsteile ausgetauscht werden, die aufgebraucht oder abgenutzt sind. In der folgenden Tabelle finden Sie Lösungsvorschläge zu anderen Problemen mit der Druckqualität.

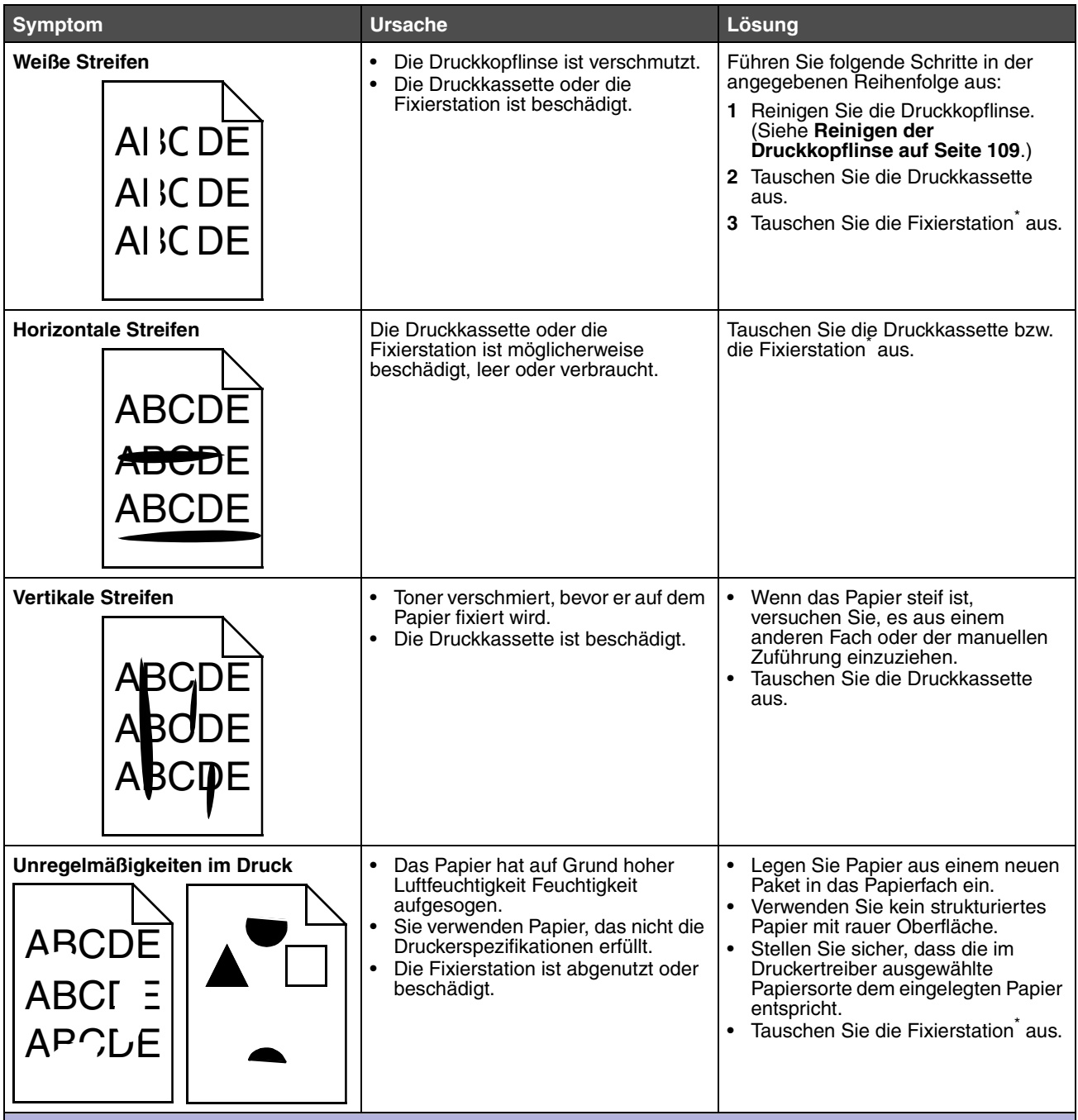

\* Wenden Sie sich zum Austauschen der Fixierstation an einen Kundendiensttechniker.

†Diese Einstellung können Sie über das Dienstprogramm zur Einrichtung eines lokalen Druckers ändern. Unter **[Verwenden des Dienstprogramms zur Einrichtung eines lokalen Druckers auf Seite 90](#page-89-1)** finden Sie weitere Informationen.

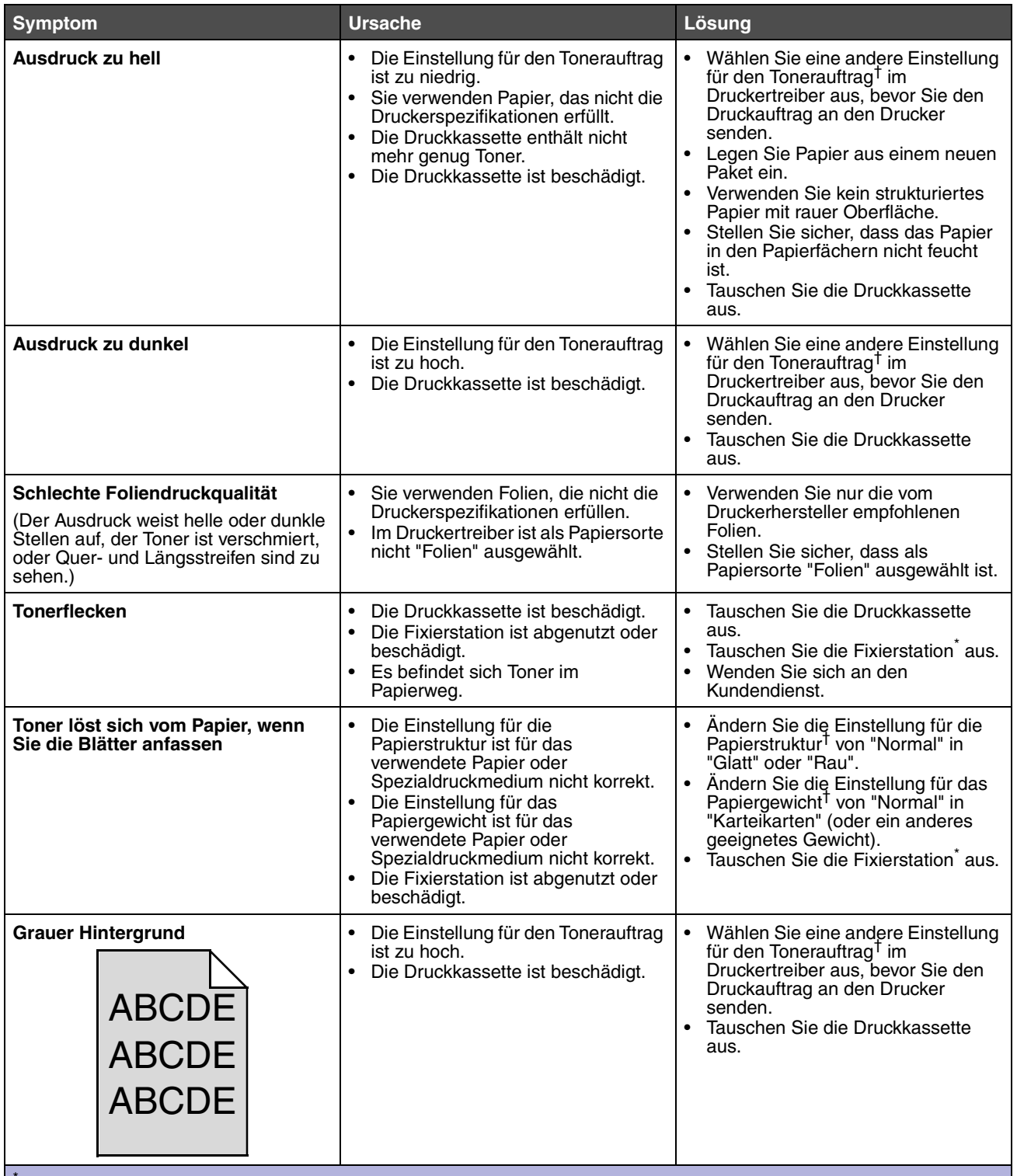

\* Wenden Sie sich zum Austauschen der Fixierstation an einen Kundendiensttechniker.

†Diese Einstellung können Sie über das Dienstprogramm zur Einrichtung eines lokalen Druckers ändern. Unter **Verwenden des Dienstprogramms zur Einrichtung eines lokalen Druckers auf Seite 90** finden Sie weitere Informationen.

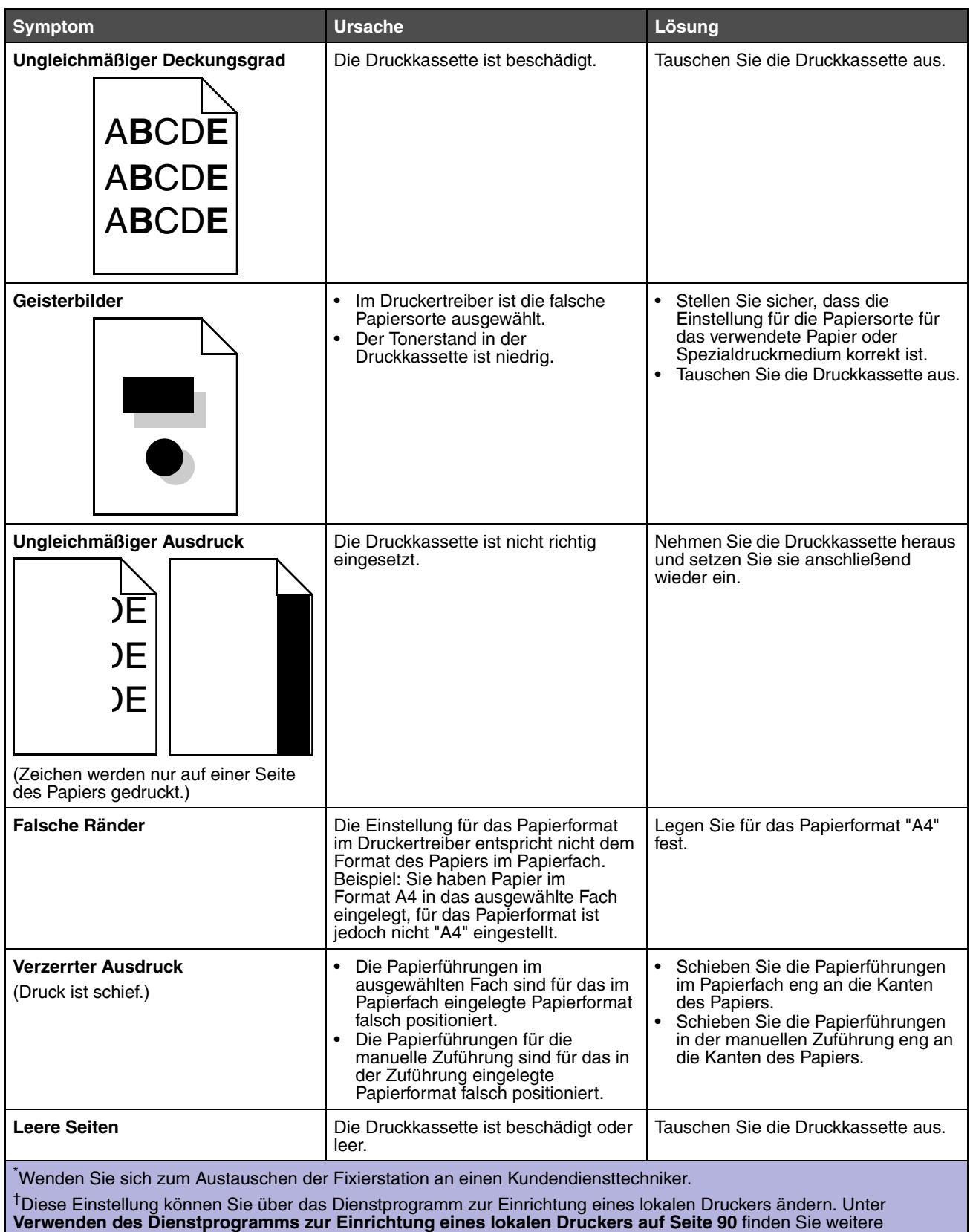

Informationen.

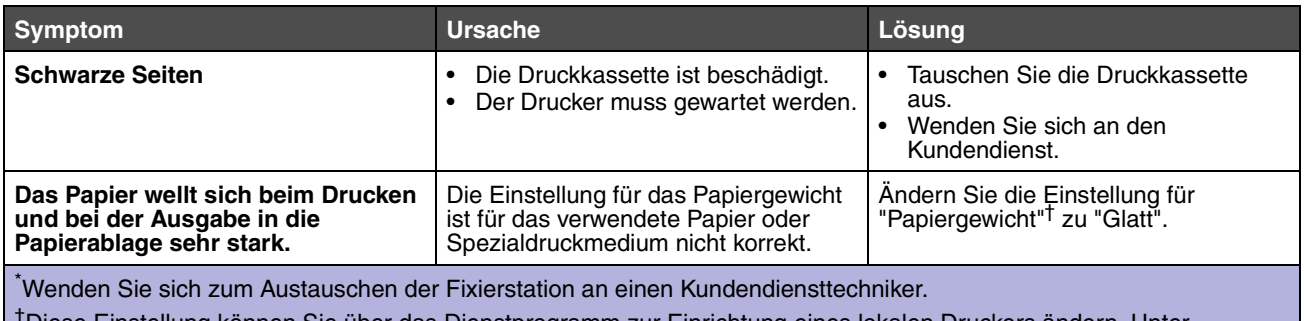

†Diese Einstellung können Sie über das Dienstprogramm zur Einrichtung eines lokalen Druckers ändern. Unter **Verwenden des Dienstprogramms zur Einrichtung eines lokalen Druckers auf Seite 90** finden Sie weitere Informationen.
## *Reinigen der Druckkopflinse*

Sie können einige Druckqualitätsprobleme beheben, indem Sie die Druckkopflinse reinigen.

- **1** Schalten Sie den Drucker aus.
- **2** Öffnen Sie die vordere Abdeckung des Druckers, indem Sie den Knopf auf der linken Seite des Druckers drücken und die Abdeckung herunterklappen.

<span id="page-108-0"></span>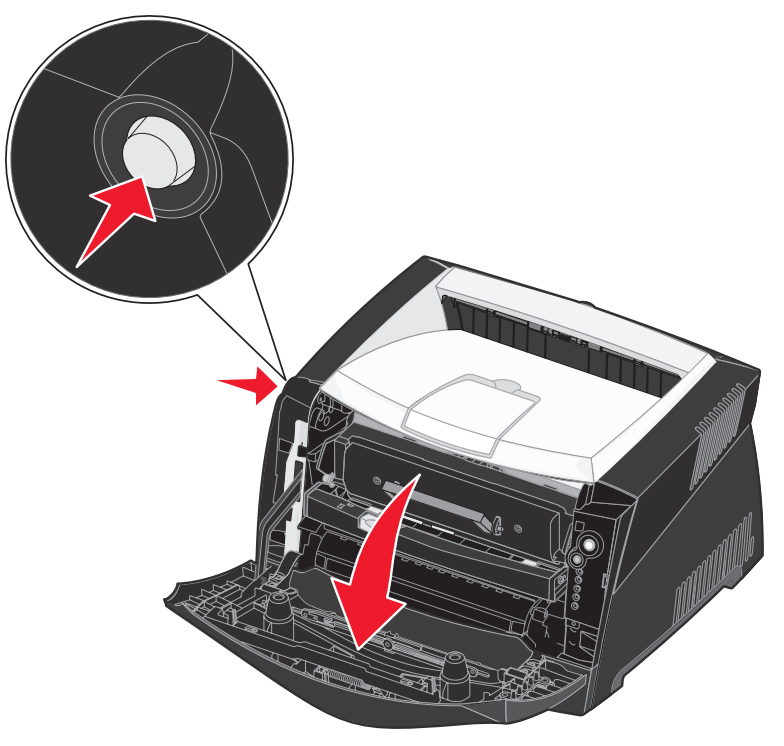

**3** Nehmen Sie die Druckkassetteneinheit aus dem Drucker heraus, indem Sie am Griff der Druckkassette ziehen.

**Hinweis:** Drücken Sie nicht auf den Knopf der Druckkassetteneinheit.

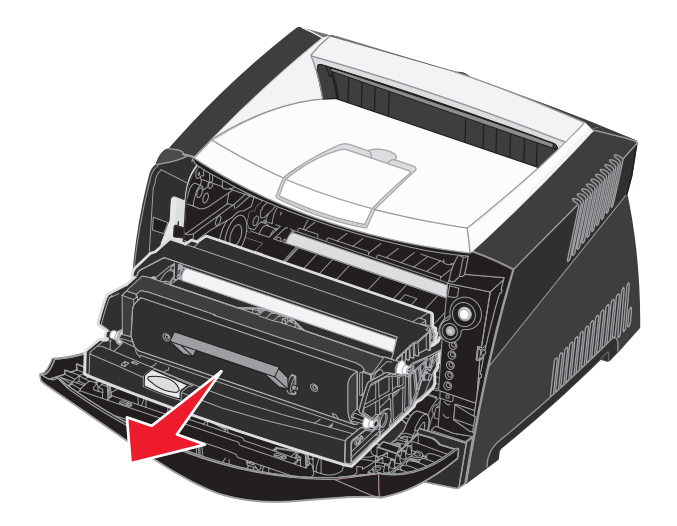

Legen Sie die Druckkassetteneinheit auf eine flache, saubere Oberfläche.

**Warnung:** Setzen Sie die Druckkassetteneinheit nicht über längere Zeit direkter Lichteinstrahlung aus. Wenn sie zu lange dem Licht ausgesetzt ist, kann dies zu Druckqualitätsproblemen führen.

**4** Suchen Sie die gläserne Druckkopflinse, die sich im rückwärtigen Teil oben im Drucker befindet.

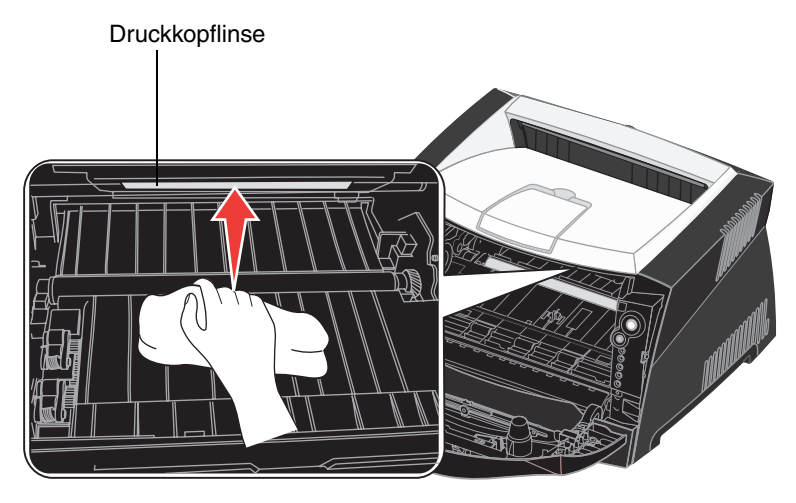

**5** Wischen Sie die Druckkopflinse vorsichtig mit einem sauberen, trockenen und fusselfreien Tuch ab.

**Warnung:** Wenn das Tuch nicht sauber, trocken und fusselfrei ist, können Sie die Druckkopflinse beschädigen.

**6** Setzen Sie die Druckkassetteneinheit wieder in den Drucker ein, indem Sie die Pfeile an den Führungen der Druckkassetteneinheit auf die Pfeile ausrichten, die auf den Schienen im Drucker zu sehen sind. Schieben Sie die Druckkassetteneinheit dann so weit wie möglich nach hinten.

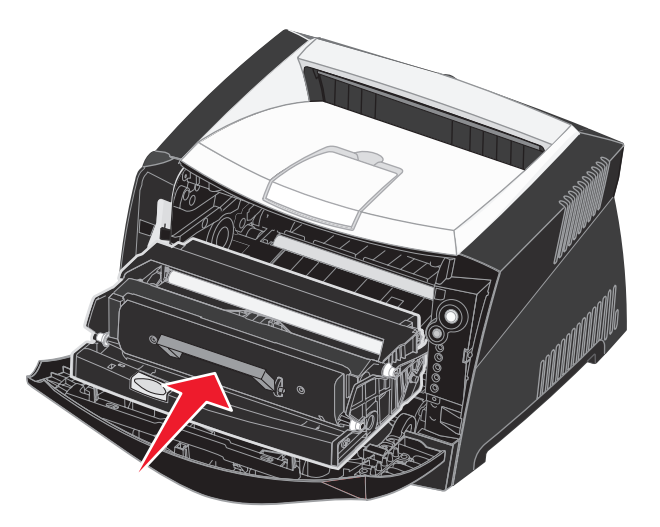

- **7** Schließen Sie die vordere Abdeckung.
- **8** Schalten Sie den Drucker ein.

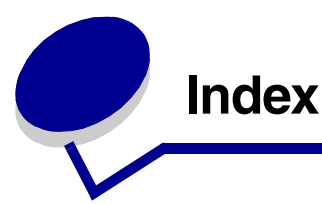

### **Ziffern**

[550-Blatt-Zuführung 52](#page-51-0)

## **A**

[Abbrechen, Druckaufträge 48](#page-47-0) Anschlüsse [parallel 85](#page-84-0) [USB 86](#page-85-0) Aufbewahren [Papier 28](#page-27-0) [Verbrauchsmaterial 28,](#page-27-1) [92](#page-91-0) [Auto WR nach ZV \(Menü Konfig.\) 86](#page-85-1) [Auto ZV nach WR \(Menü Konfig.\) 86](#page-85-2)

# **B**

Bedienerkonsole [Kontrollleuchten 54,](#page-53-0) [55](#page-54-0) **Signalfolgen** [Auftrag abbrechen 70](#page-69-0) [Belegt 61](#page-60-0) [Bereit/Strom sparen 60](#page-59-0) [Codeprogrammierung läuft 69](#page-68-0) [Daten werden gelöscht 63](#page-62-0) [Drucker zurücksetzen 70](#page-69-0) [Druckerfehler 71](#page-70-0) [Fehler 64,](#page-63-0) [68,](#page-67-0) [69,](#page-68-1) [70,](#page-69-1) [71,](#page-70-1) [72,](#page-71-0) [73,](#page-72-0) [74,](#page-73-0) [75,](#page-74-0)  [81,](#page-80-0) [82](#page-81-0) [Flash-Defragmentierung 61](#page-60-1) [Flash-Formatierung 61](#page-60-1) [Fotoleiter-Kit austauschen 67](#page-66-0) [Fotoleiter-Kit fast voll 66](#page-65-0) [Hex Trace bereit 62](#page-61-0) [Klappe schließen 64](#page-63-0) [manueller beidseitiger Druck 65](#page-64-0) [Nicht bereit 63](#page-62-1) [Nicht unterstützte Druckkassette 68](#page-67-0) [offline 63](#page-62-1) [Papier in manuelle Zuführung einlegen 65](#page-64-1) [Seite 2 drucken 65](#page-64-2) [Systemcode wird programmiert 69](#page-68-0)

[ungültige Druckkassette wechseln 68,](#page-67-1) [69](#page-68-2) [Wartet 62](#page-61-1) [Wartungsfehler 70](#page-69-2) [Wenig Toner 66](#page-65-1) [Werksvorgaben wiederherstellen 70](#page-69-0) [zweite Fehlercodes 72](#page-71-0) [Tasten 54](#page-53-0) Bedienerkonsolel **Signalfolgen** [Medien einlegen 64](#page-63-1) [Beheben, Papierstaus 36](#page-35-0) [Beidseitiger Druck 41](#page-40-0) [Belegt \(Kontrollleuchte\) 61](#page-60-0) [Briefbögen 26,](#page-25-0) [46](#page-45-0) [Briefumschläge 27](#page-26-0) [Broschüren 44](#page-43-0)

# **D**

[Dienstprogramm zur Einrichtung eines lokalen](#page-89-0)  Druckers 90 Drucken [beidseitig 41](#page-40-0) [Briefbögen 46](#page-45-0) [Broschüren 44](#page-43-0) [mehrere Seiten \(N Seiten\) 43](#page-42-0) [Poster 45](#page-44-0) [Schablonen 46](#page-45-1) [Wasserzeichen 46](#page-45-1) **Druckkassette** [austauschen 95](#page-94-0) [bestellen 91](#page-90-0) [Fehler 68](#page-67-0) [Recycling 98](#page-97-0) [Signalfolgen 94](#page-93-0) [Tonerstand 93](#page-92-0) [Druckkopflinse, reinigen 109](#page-108-0) [Druckqualität, Probleme 105](#page-104-0) [Duplex 65](#page-64-0)

# **E**

Einlegen [250-Blatt-Fach \(Fach 1\) 30](#page-29-0) [550-Blatt-Fach 30](#page-29-0) [Briefbögen 46](#page-45-0) [manuelle Zuführung 34](#page-33-0) [Emissionsbestimmungen 4](#page-3-0) [Etiketten 27](#page-26-1)

### **F**

[Fach, verlängern 32](#page-31-0) [FCC-Bestimmungen 4](#page-3-0) [Fehler \(Kontrollleuchte\) 63,](#page-62-0)  [64,](#page-63-0) [67,](#page-66-1) [68,](#page-67-0) [69,](#page-68-2) [70,](#page-69-1) [71,](#page-70-1) [73,](#page-72-0) [74,](#page-73-0)  [75,](#page-74-0) [81,](#page-80-0) [82](#page-81-0) *[Siehe auch](#page-68-1)* Bedienerkonsole, Zweite **Fehlercodes** [zweite Fehlercodes 72](#page-71-0) [Folien 26](#page-25-1) [Folio 32](#page-31-0) Fotoleitereinheit [austauschen 99](#page-98-0) [bestellen 91](#page-90-0) [Recycling 98](#page-97-0) [Signalfolgen 94](#page-93-0) [Stand 93](#page-92-0) [Fotoleiter-Kit austauschen](#page-66-1)  (Kontrolleuchte) 67 [Fotoleiter-Kit austauschen](#page-66-0)  (Kontrollleuchte) 67 [Fotoleiter-Kit fast voll](#page-65-0)  (Kontrollleuchte) 66 [Fotoleiter-Zähler zurücksetzen](#page-86-0)  (Menü Dienstprog.) 87

### **H**

[Hex Trace \(Menü](#page-86-1)  Dienstprog.) 87 [Hintere Papierausgabe 35](#page-34-0) [Hinweise zu Elektro-](#page-3-0)Emissionen 4

## **I**

IP-Adresse [festlegen 21,](#page-20-0) [89](#page-88-0) [überprüfen 22,](#page-21-0) [89](#page-88-1)

### **K**

[Karten 27](#page-26-2) [Kartengeschw. festl. \(Menü](#page-84-1)  Netzwerk) 85 Konfigurationsmenüs Menü Dienstprog. [Fotoleiter-Zähler](#page-86-0)  zurücksetzen 87 [Hex Trace 87](#page-86-1) [Testseiten für](#page-86-2)  Druckqualität drucken 87 Werksvorgaben [wiederherstellen 87](#page-86-3) Menü Konfig. [Auto WR nach ZV 86](#page-85-1) [Auto ZV nach WR 86](#page-85-2) Menü Netzwerk [Kartengeschw. festl. 85](#page-84-1) [MAC-Binär-PS 85](#page-84-2) [NPA-Modus 85](#page-84-3) Menü Parallel [MAC-Binär-PS 86](#page-85-3) [Modus 2 86](#page-85-4) [NPA-Modus 85](#page-84-4) [Protokoll 85](#page-84-5) Menü USB [MAC-Binär-PS 86](#page-85-5) [NPA-Modus 86](#page-85-6) Seite mit den Konfigurationseinstellunge [n des Druckers drucken 83](#page-82-0) [Kontrollleuchten 54,](#page-53-0) [55](#page-54-0)

# **L**

[Legal 32](#page-31-0) [Linux 17,](#page-16-0) [23](#page-22-0)

#### **M**

MAC-Binär-PS [Menü Netzwerk 85](#page-84-2) [Menü Parallel 86](#page-85-3) [Menü USB 86](#page-85-5) [Macintosh 15](#page-14-0) Drucken auf einem [Netzwerkdrucker 22](#page-21-1) [USB-Druckvorgang 15](#page-14-0) [Manuelle Zuführung 34,](#page-33-0) [65](#page-64-1) Manueller beidseitiger Druck [drucken 41](#page-40-0) [Signalfolge 65](#page-64-0) [Mehrseitendruck 43](#page-42-0) Meldungen *[Siehe](#page-58-0)* Bedienerkonsole, **Signalfolgen** [Menü Dienstprog. 87](#page-86-4) [Menü Konfig. 86](#page-85-7) [Menü Netzwerk 85](#page-84-6) [Menü Parallel 85](#page-84-0) [Menü USB 86](#page-85-0) Menüs [Einstellungen speichern 84](#page-83-0) [Menü Dienstprog. 87](#page-86-4) [Menü Konfig. 86](#page-85-7) [Menü Netzwerk 85](#page-84-6) [Menü Parallel 85](#page-84-0) [Menü USB 86](#page-85-0) navigieren [beenden 84](#page-83-1) [bewegen 84](#page-83-2) [blättern 84](#page-83-3) [öffnen 83](#page-82-0) zum Hauptmenü [zurückkehren 84](#page-83-4) [Modus 2 \(Menü Parallel\) 86](#page-85-4)

#### **N**

[N Seiten, drucken 43](#page-42-0) [NetWare 23](#page-22-1) [Netzwerk-](#page-20-1)[Konfigurationsseite 21,](#page-20-1) [88](#page-87-0) NPA-Modus [Menü Netzwerk 85](#page-84-3) [Menü Parallel 85](#page-84-4) [Menü USB 86](#page-85-6)

## **O**

Optionen [550-Blatt-Zuführung 52](#page-51-0) [Speicherkarte 51](#page-50-0)

### **P**

[Papier 26](#page-25-2) [aufbewahren 28](#page-27-0) [auswählen 26](#page-25-3) [einlegen 30,](#page-29-0) [34](#page-33-0) [Papierstaus 36](#page-35-0) Papier einlegen (Kontrollleuchte) [Fach 1 oder 550-Blatt-](#page-63-1)Fach 64 manuelle [Einzelblattzuführung 65](#page-64-1) [Papierstaus 36](#page-35-0) [Poster 45](#page-44-0) Probleme [Druckqualität 105](#page-104-0) [Problemlösung 102](#page-101-0) [Druckqualität 105](#page-104-0) [Protokoll \(Menü Parallel\) 85](#page-84-5)

## **R**

Recycling von [Verbrauchsmaterial 98](#page-97-0) [Reinigen, Druckkopflinse 109](#page-108-0)

### **S**

[Schablonen 46](#page-45-1) **Schnittstellen** [Netzwerk 85](#page-84-6) [parallel 85](#page-84-0) [USB 86](#page-85-0) [Schutzabdeckung 33](#page-32-0) Seite mit den Konfigurationseinstellungen des Druckers [drucken 83](#page-82-0) Seite mit [Menüeinstellungen 88](#page-87-1) [Sicherheitsinformationen 3](#page-2-0) [Speicherkarte 51](#page-50-0) **Systemplatine** [Zugriff 49](#page-48-0)

## **T**

[Tasten 54](#page-53-0) [TCP/IP 89](#page-88-2) [Testseite 88](#page-87-2) [Testseiten für Druckqualität](#page-86-2)  drucken (Menü Dienstprog.) 87 **Tonerkassette** *[siehe](#page-94-0)* Druckkassette

# **U**

[UNIX 17,](#page-16-0) [23](#page-22-0)

# **V**

Verbrauchsmaterial [aufbewahren 28,](#page-27-1) [92](#page-91-0) [bestellen 91](#page-90-0) [einsparen 92](#page-91-1) [Recycling 98](#page-97-0) [Verlängern, Fächer 32](#page-31-0)

### **W**

[Wartet \(Kontrollleuchte\) 62](#page-61-1) Wartung des Druckers [Druckkopflinse reinigen 109](#page-108-0) Wartungsfehler [\(Kontrollleuchten\) 70](#page-69-3) [Wasserzeichen 46](#page-45-1) Wenig Toner [\(Kontrollleuchte\) 66](#page-65-1) Werksvorgaben [wiederherstellen \(Menü](#page-86-3)  Dienstprog.) 87 [Windows 14,](#page-13-0) [18](#page-17-0)

## **Z**

[Zweite Fehlercodes 72](#page-71-0) [Fehler bei Kommunikation](#page-78-0)  mit dem Host-Computer 79 [Fehler PPDS-Schrift 78](#page-77-0) [Host-Schnittstelle ist](#page-78-1)  deaktiviert 79 [Netzwerkschnittstellenfehler](#page-77-1) 78 Nicht genügend [Druckerspeicher 76](#page-75-0)

[Papier ist zu kurz 81](#page-80-1) Papierstau beim [Eingabesensor 73](#page-72-2) [Papierstau beim Einziehen](#page-73-2)  des Papiers in den Drucker 74 [Papierstau in der manuellen](#page-72-3)  Einzelblattzuführung 73 [Papierstau in Fach 1 75](#page-74-2) [Papierstau in Fach 2 75](#page-74-3) Papierstau, wenn ein [Druckauftrag das Fach](#page-73-3)  verläßt 74 [Schriftfehler 78](#page-77-0) [Seite ist zu komplex 76](#page-75-1) [Speicher voll 80](#page-79-0) Ungültiger [Maschinencode 81](#page-80-2) **Ungültiger** [Netzwerkcode 82](#page-81-1) [Unzureichend.](#page-76-0)  [Sortierbereich 77](#page-76-0)